<span id="page-0-0"></span>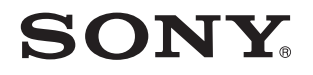

# Felhasználói útmutató

Személyi számítógép VPCZ2 sorozat

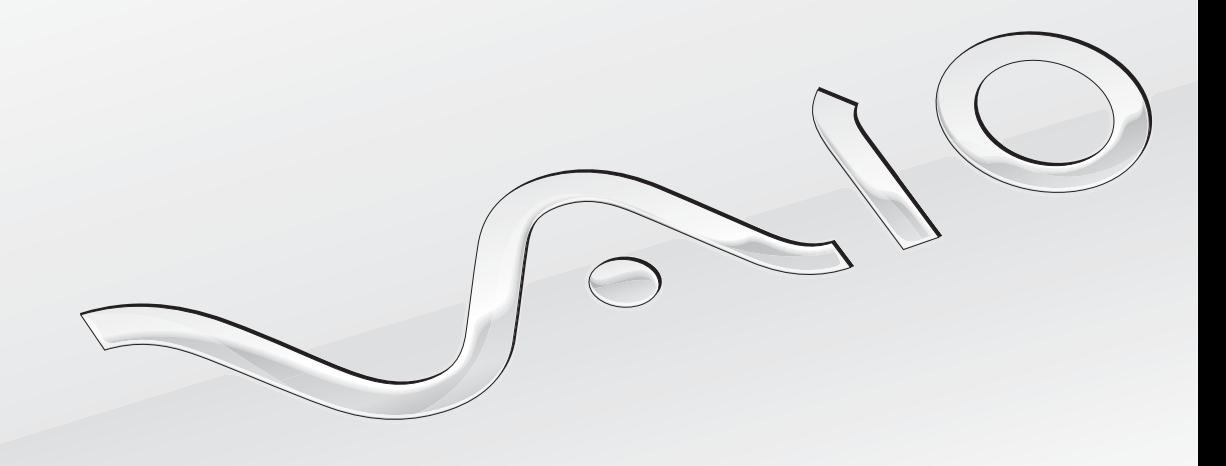

[N](#page-1-0)

### <span id="page-1-0"></span>Tartalomjegyzék

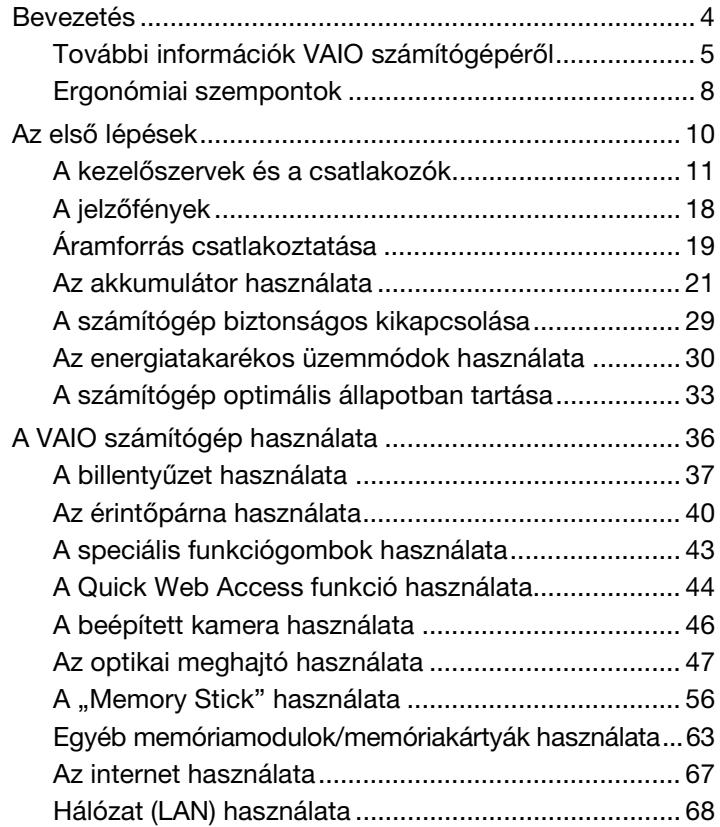

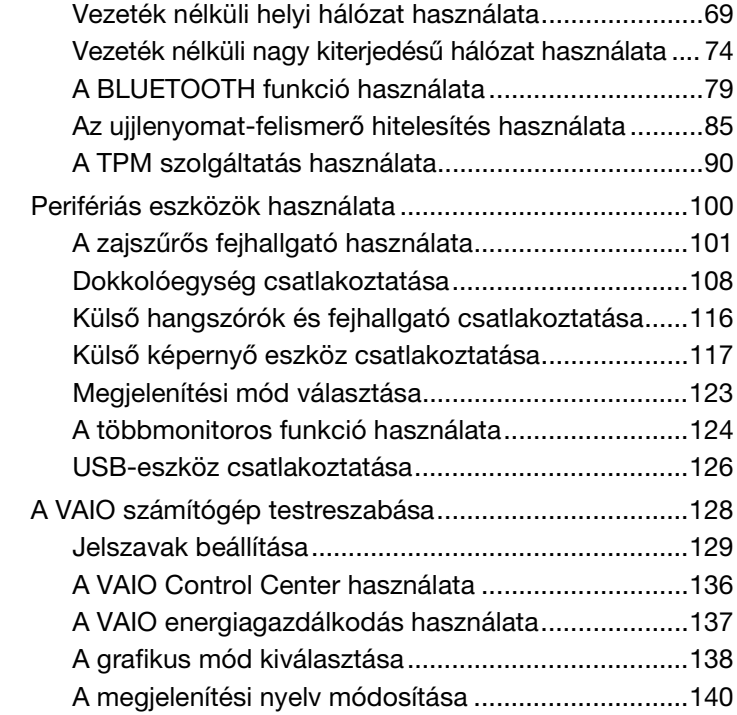

<span id="page-2-0"></span>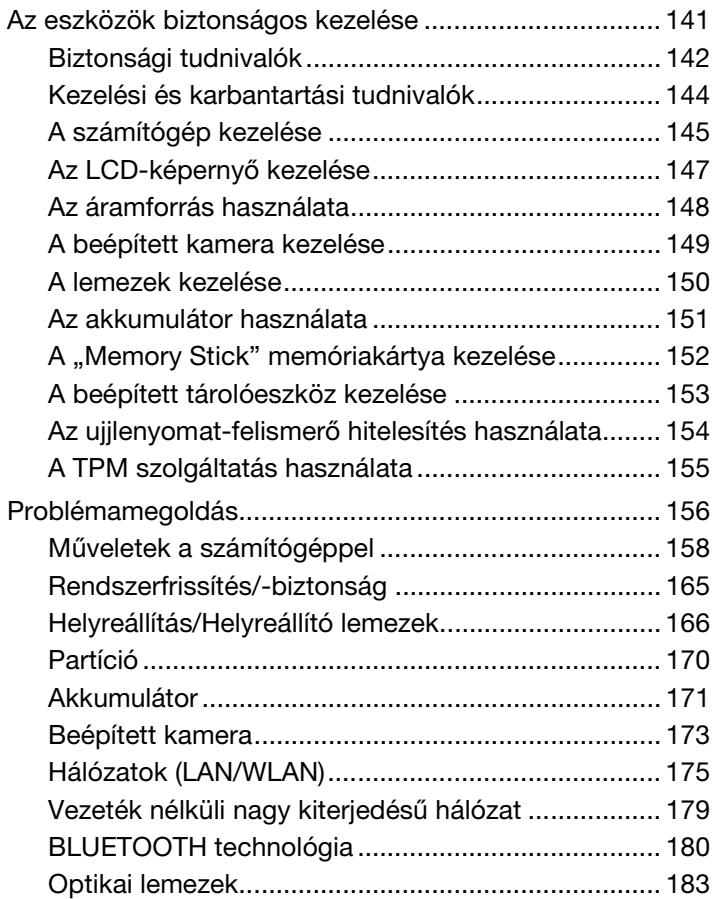

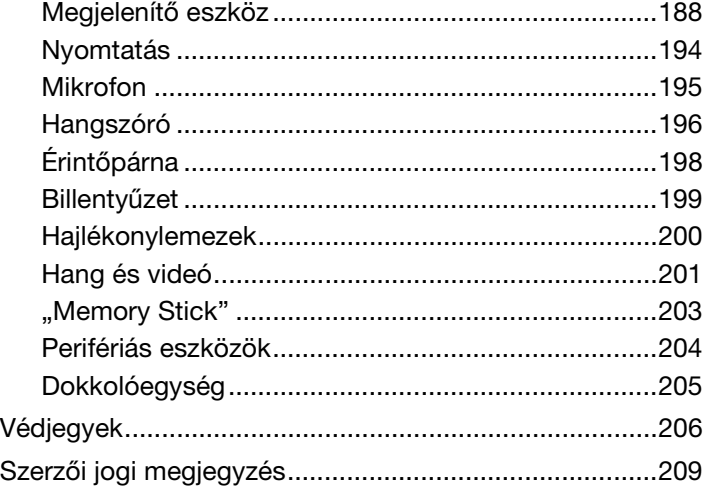

## <span id="page-3-1"></span><span id="page-3-0"></span>Bevezetés

Köszönjük, hogy megvásárolta a VAIO® számítógépet, és üdvözöljük az elektronikus **Felhasználói útmutató** oldalán. A Sony a hangkezelés, a videokezelés, a számítástechnika és a kommunikáció legfejlettebb technológiáinak egyesítésével kínálja a legkorszerűbb számítógépek által nyújtott élményt.

**!** Az útmutatóban szereplő illusztrációk különbözhetnek kissé a számítógép valódi megjelenésétől.

## **O** Információ a számítógép jellemzőiről

Előfordulhat, hogy egyes funkciók, lehetőségek vagy tartozékok az Ön számítógépén nem állnak rendelkezésre. Számítógépe konfigurációjáról a VAIO ügyfélszolgálati webhelyén, a<http://support.vaio.sony.eu/> címen tudhat meg többet.

## <span id="page-4-1"></span><span id="page-4-0"></span>További információk VAIO számítógépéről

Ebben a részben VAIO számítógépével kapcsolatos támogatási információkat találja.

### 1. Nyomtatott dokumentáció

- ❑ **Üzembe helyezési útmutató** Az egyes részegységek csatlakoztatásának, telepítési információknak stb. áttekintése
- ❑ **Visszaállítási, biztonsági mentési és hibaelhárítási útmutató**
- ❑ **Előírások, garanciavállalás és technikai támogatás**

#### $\n *A*$

A vezeték nélküli funkciók, például a vezeték nélküli hálózat vagy BLUETOOTH technológia bekapcsolása előtt figyelmesen olvassa el az **Előírások, garanciavállalás és technikai támogatás** részben leírtakat.

### <span id="page-5-0"></span>2. Képernyőn megjelenő dokumentáció

❑ **VAIO Felhasználói útmutató** – Általános tudnivalók VAIO-számítógépéről; köztük terméktámogatási és hibaelhárítási információkkal.

A **VAIO Felhasználói útmutató** megnyitásához kattintson a **Start** menü **Minden program** mappájának **VAIO útmutató** elemére.

❑ **Windows súgó és támogatás** – A számítógép használatának elsajátítását segítő gyakorlati tanácsok, oktatóanyagok és bemutatók átfogó forrása.

A **Windows súgó és támogatás** eléréséhez kattintson a **Start** gombra, majd a **Súgó és támogatás** lehetőségre, vagy tartsa lenyomva a Microsoft Windows billentyűt, és nyomja le az **F1** billentyűt.

### <span id="page-6-0"></span>3. Támogatási webhelyek

Ha bármilyen problémát tapasztal VAIO-számítógépével, indítsa el a **VAIO Care** programot, amely különböző lehetőségeket tud ajánlani a legtöbb probléma megoldásához. Részletes utasítások: **[A VAIO Care használata \(35. oldal\)](#page-34-0)**.

Ha további segítségre van szüksége, keresse fel a VAIO ügyfélszolgálati webhelyét a <http://support.vaio.sony.eu/>címen.

Amikor kapcsolatba lép az ügyfélszolgálattal, meg fogják kérdezni VAIO-számítógépének sorozatszámát.

A sorozatszám egy 15 számjegyből álló szám, amely a **VAIO Care** ablak alján található: vagy a számítógép alján/hátulján, vagy az akkumulátortartó rekeszben.

További tájékoztató webhelyek VAIO számítógépekkel kapcsolatban:

- ❑ A VAIO fórum a [http://www.sony.eu/discussions/community/en/support/vaio\\_and\\_computing/](http://www.sony.eu/discussions/community/en/support/vaio_and_computing/) címen, ahol a VAIO közösségének más felhasználóival léphet kapcsolatba.
- ❑ A <http://www.vaio.eu/>címen elérhető VAIO webhely, ahol termékinformációkat talál
- □ Sony Store, online bolt a <http://www.sony.eu/store> webhelyen

## <span id="page-7-1"></span><span id="page-7-0"></span>Ergonómiai szempontok

A számítógépet hordozható eszközként fogja használni a legkülönbözőbb körülmények között. Javasoljuk, hogy lehetőség szerint vegye figyelembe a következő ergonómiai szempontokat az állandó és a hordozható környezetek esetén egyaránt:

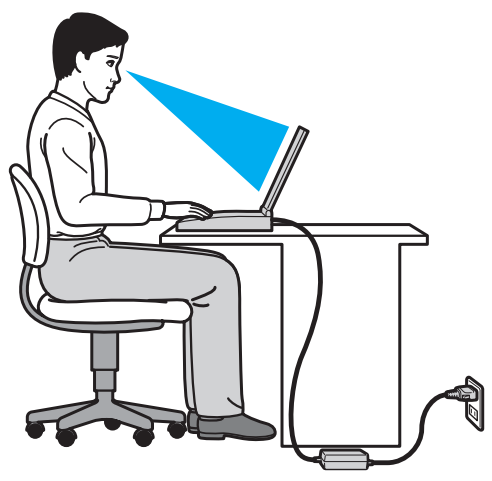

- ❑ **A számítógép elhelyezése** A számítógépet helyezze közvetlenül maga elé. Alsókarját tartsa vízszintesen, csuklója legyen laza, kényelmes tartásban a billentyűzet vagy a pozícionáló eszköz használata közben. Felsőkarját tartsa ellazítva természetes helyzetben az oldala mellett. A számítógép használata közben gyakran tartson szünetet. A túlságosan hosszú ideig tartó folyamatos számítógép-használat megerőltetheti a szemet, az izomzatot és az inakat.
- ❑ **Bútor és testhelyzet** Válasszon olyan széket, amely megfelelően megtámasztja a hátat. A szék magasságát úgy állítsa be, hogy lábfeje vízszintesen nyugodjon a padlón. Lábtámasz használatával még kényelmesebben ülhet. Üljön laza, egyenes tartásban, ne görnyedjen előre és ne dőljön túlságosan hátra.
- <span id="page-8-0"></span>❑ **A számítógép kijelzőjének látószöge** – A kijelző megdöntésével keresse meg a legjobb helyzetet. A kijelző megfelelő dőlésszögének beállításával csökkentheti szeme megterhelését és szemizmai kifáradását. Állítsa be a kijelző fényerejét is.
- ❑ **Megvilágítás** Válasszon olyan helyet, ahol az ablakokból és a lámpákból érkező fény nem okoz csillogást és tükröződést a kijelzőn. Közvetett megvilágítás használatával elkerülheti a fényes foltok megjelenését a kijelzőn. A helyes megvilágítás hozzájárul a kényelemérzethez, és hatékonyabbá teszi a munkát.
- ❑ **A külső megjelenítő eszköz elhelyezése** Ha külső megjelenítő eszközt használ, megfelelő távolságra helyezze el. Ügyeljen arra, hogy a képernyő szemmagasságban vagy annál kicsit lejjebb legyen, amikor a monitor előtt ül.

## <span id="page-9-1"></span><span id="page-9-0"></span>Az első lépések

Ez a szakasz a VAIO számítógép használatának első lépéseit ismerteti.

**!** Mielőtt először bekapcsolná számítógépét, ne csatlakoztasson hozzá semmilyen hardvert, amelyet nem a számítógéphez adtak. Az első elindítás után egyesével csatlakoztassa az eszközöket (például nyomtatót, külső merevlemezt, scannert stb.), követve a gyártó utasításait.

- ❑ **[A kezelőszervek és a csatlakozók \(11. oldal\)](#page-10-0)**
- ❑ **[A jelzőfények \(18. oldal\)](#page-17-0)**
- ❑ **[Áramforrás csatlakoztatása \(19. oldal\)](#page-18-0)**
- ❑ **[Az akkumulátor használata \(21. oldal\)](#page-20-0)**
- ❑ **[A számítógép biztonságos kikapcsolása \(29. oldal\)](#page-28-0)**
- ❑ **[Az energiatakarékos üzemmódok használata \(30. oldal\)](#page-29-0)**
- ❑ **[A számítógép optimális állapotban tartása \(33. oldal\)](#page-32-0)**

## <span id="page-10-1"></span><span id="page-10-0"></span>A kezelőszervek és a csatlakozók

Tekintse át a következő oldalakon felsorolt kezelőszerveket és csatlakozókat, és keresse meg azokat a számítógépen.

**!** A számítógép megjelenése a műszaki jellemzők eltéréseitől függően különbözhet az útmutatóban szereplő ábráktól.

### A számítógép eleje

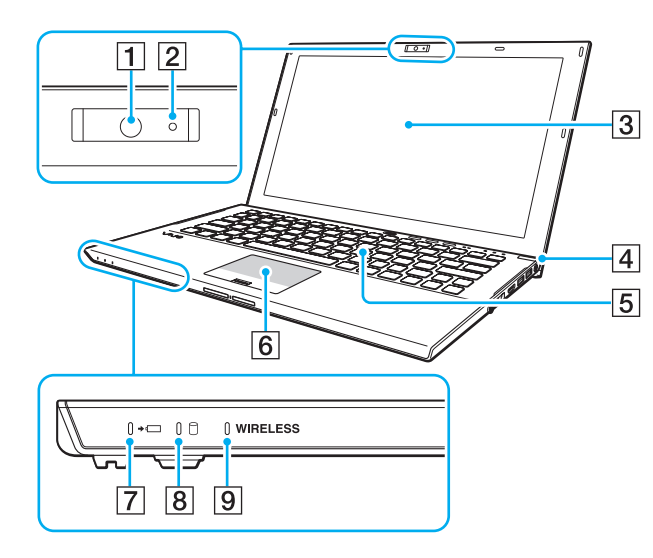

- **1** Beépített kamera [\(46. oldal\)](#page-45-1)
- 2 Beépített kamera jelzőfénye [\(18. oldal\)](#page-17-0)
- 3 LCD-képernyő [\(147. oldal\)](#page-146-1)
- D Tápellátás gomb és jelzőfény [\(18. oldal\)](#page-17-0)
- 5 Billentyűzet [\(37. oldal\)](#page-36-1)
- 6 Érintőpárna [\(40. oldal\)](#page-39-1)
- 7 Töltés jelzőfénye [\(18. oldal\)](#page-17-0)
- 8 Lemezmeghajtó jelzőfénye [\(18. oldal\)](#page-17-0)
- **9** WIRELESS jelzőfény [\(18. oldal\)](#page-17-0)

<span id="page-11-0"></span>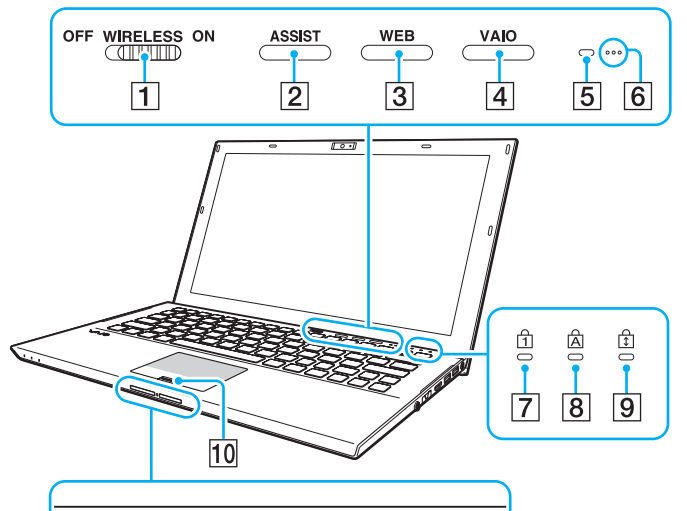

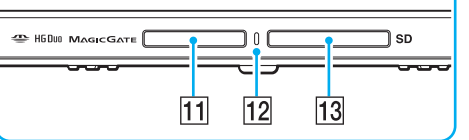

- **1 WIRELESS** kapcsoló [\(69. oldal\)](#page-68-1), [\(74. oldal\)](#page-73-1), [\(79. oldal\)](#page-78-1)
- $\boxed{2}$  **ASSIST** gomb [\(43. oldal\)](#page-42-1)
- $\overline{3}$  WEB gomb  $(43. \text{ olda})$
- $\boxed{4}$  **VAIO** gomb  $(43. \text{ oldal})$
- E Környezetifény-érzékelő [\(39. oldal\),](#page-38-0) [\(191. oldal\)](#page-190-0) A környezeti fény intenzitását méri, és ennek alapján optimális szintre állítja az LCD fényerejét.
- $\boxed{6}$  Beépített mikrofonok (monó)
- 7 Num lock jelzőfény [\(18. oldal\)](#page-17-0)
- 8 Caps lock jelzőfény [\(18. oldal\)](#page-17-0)
- **9** Scroll lock jelzőfény [\(18. oldal\)](#page-17-0)
- 10 Ujjlenyomat-érzékelő [\(85. oldal\)](#page-84-1)
- 11 "Memory Stick Duo" memóriakártya foglalata<sup>\*</sup> [\(56. oldal\)](#page-55-1)
- 12 Adathordozó jelzőfénye [\(18. oldal\)](#page-17-0)
- **13** SD memóriakártya foglalata [\(63. oldal\)](#page-62-1)
- \* A számítógép csak a Duo-méretű "Memory Stick" memóriakártyákat támogatja.

### <span id="page-12-0"></span>A számítógép hátulja

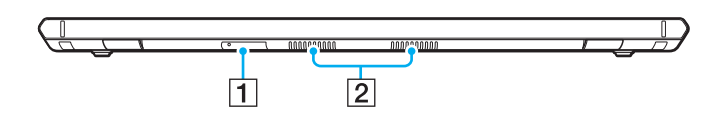

- 1 SIM-kártya foglalata [\(74. oldal\)](#page-73-1)
- 2 Szellőzőnyílások

### <span id="page-13-0"></span>A számítógép jobb oldala

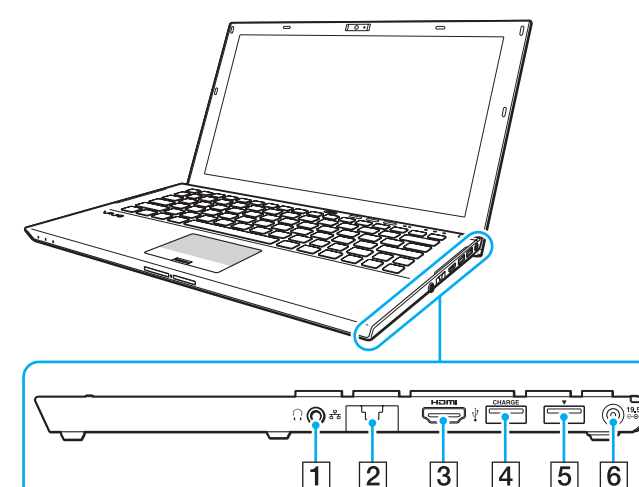

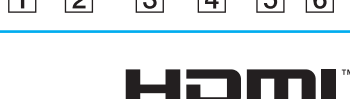

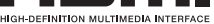

- A Fejhallgató csatlakozója [\(101. oldal\)](#page-100-1), [\(116. oldal\)](#page-115-1)
- $\boxed{2}$  LAN-port [\(68. oldal\)](#page-67-1)

A LAN-port használata előtt vegye le annak fedelét.

Amikor a port fedele kilazul:

A port fedele kilazulhat, ha nyomást fejt ki rá, amikor kinyitja vagy kihúzza a LAN-kábelt. A port fedelének rögzítéséhez igazítsa azt a port széléhez (1), majd nyomja addig, amíg a helyére nem kattan.

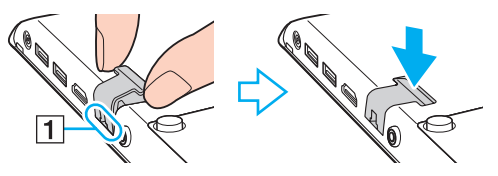

- **3** HDMI kimeneti csatlakozó [\(119. oldal\)](#page-118-0)
- $\boxed{4}$  USB-csatlakozó<sup>\*1</sup> [\(126. oldal\)](#page-125-1)
- **5** Dokkolóegység/USB-csatlakozó<sup>\*2</sup> [\(110. oldal\),](#page-109-0) [\(126. oldal\)](#page-125-1)
- 6 DC IN csatlakozó [\(19. oldal\)](#page-18-0)
- \*1 Támogatja az USB 2.0-kompatibilis eszközöket.
- \*2 A kék színű csatlakozó támogatja az USB 2.0/3.0-kompatibilis eszközöket.

### <span id="page-14-0"></span>A számítógép bal oldala

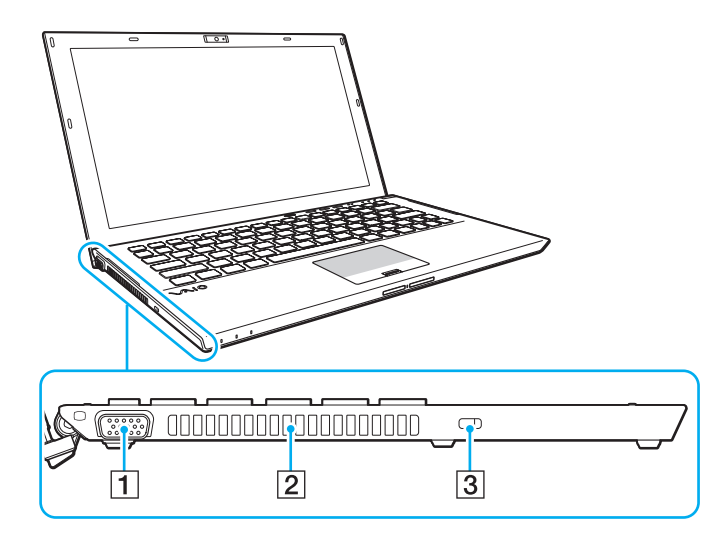

- 1 Monitor csatlakozó [\(117. oldal\)](#page-116-1)
- 2 Szellőzőnyílás
- **3** Biztonsági nyílás

**!** A használt biztonsági kábeltől függően a számítógép bal oldala felemelkedhet, amikor csatlakoztatja a kábelt a biztonsági nyílásba. Használjon megfelelő biztonsági kábelt.

### <span id="page-15-0"></span>A számítógép alja (az akkumulátorral)

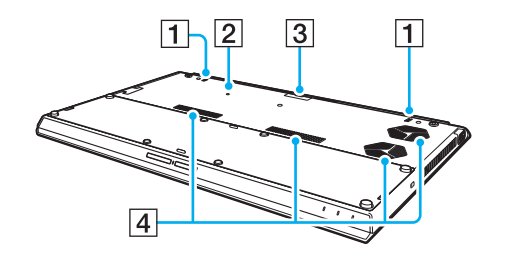

- $\boxed{1}$  Beépített hangszóró (sztereó)
- **2** Akkumulátor kikapcsoló gomb [\(24. oldal\)](#page-23-0), [\(161. oldal\)](#page-160-0), [\(172. oldal\)](#page-171-0)
- $\boxed{3}$  Kiegészítő akkumulátor csatlakozójának fedele $\degree$
- $\overline{4}$  Szellőzőnyílások
- A kiegészítő akkumulátor csatlakoztatására vonatkozó további ismertetés a kiegészítő akkumulátor útmutatójában található. Amikor a kiegészítő akkumulátor csatlakoztatva van a számítógéphez, tárolja biztonságos helyen az eltávolított csatlakozófedelet a későbbi használat érdekében.

### <span id="page-16-0"></span>A számítógép alja (az akkumulátor nélkül)

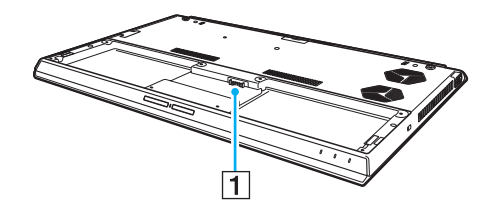

1 Akkumulátor csatlakozója [\(21. oldal\)](#page-20-0)

**!** Nem cserélheti ki a számítógépben lévő memóriamodulokat.

## <span id="page-17-1"></span><span id="page-17-0"></span>A jelzőfények

A számítógépen a következő jelzőfények találhatók:

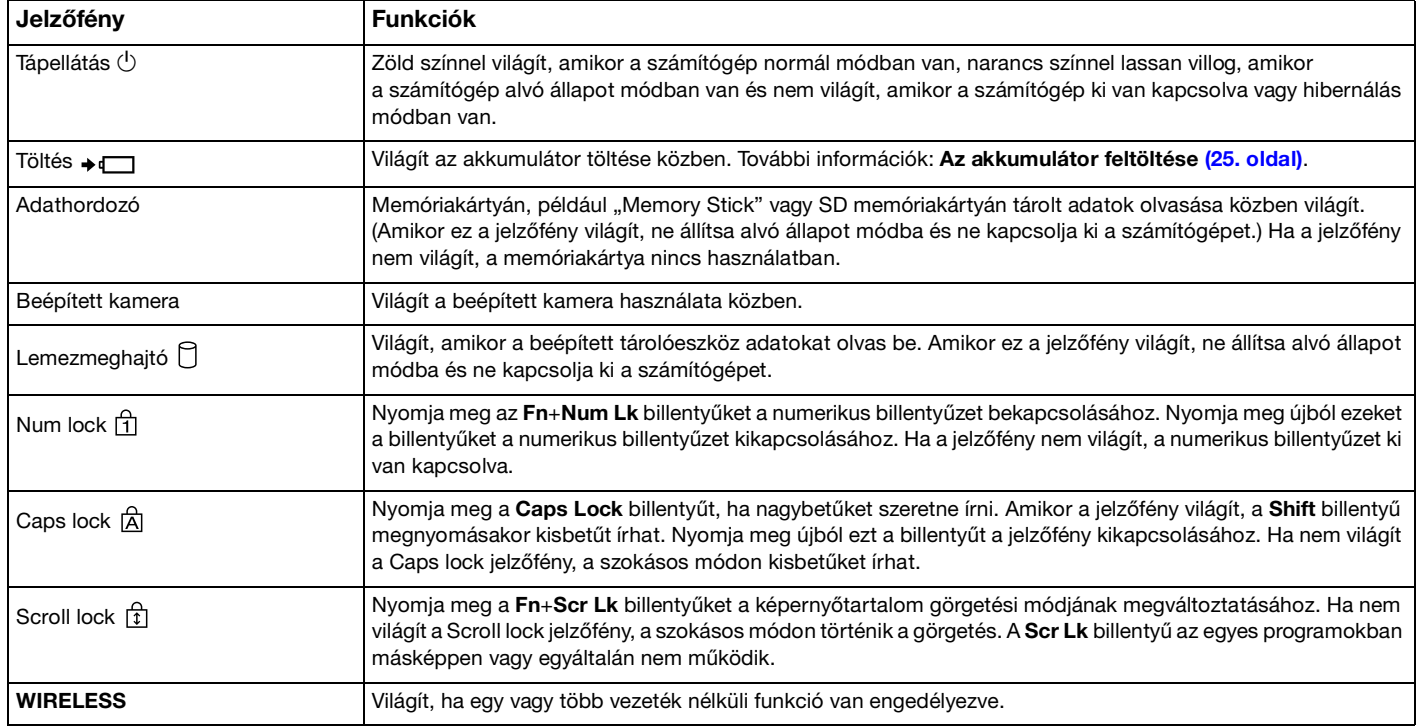

## <span id="page-18-1"></span><span id="page-18-0"></span>Áramforrás csatlakoztatása

A számítógép energiaellátásának biztosításához használhat tápegységet vagy újratölthető akkumulátort. A számítógép első használata előtt csatlakoztatnia kell a váltóáramú tápegységet a számítógéphez.

#### **!**

Ne használja a számítógépet az akkumulátor nélkül, mert meghibásodhat a számítógépe.

### A tápegység használata

Amikor a számítógép hálózati áramforráshoz van csatlakoztatva, és be van helyezve az akkumulátor, a hálózati áramforrás szolgáltatja a számítógép energiaellátását.

#### $\mathbb{Z}_n$

Kizárólag a számítógéphez tartozó tápegységet használja.

#### A tápegység használata

- **1** Csatlakoztassa a tápkábel (1) egyik végét a váltóáramú tápegységhez (3).
- **2** Csatlakoztassa a tápkábel másik végét egy hálózati csatlakozóaljzathoz (2).
- **3** Csatlakoztassa a váltóáramú tápegység (3) kábelét a számítógép DC IN csatlakozójába (4).

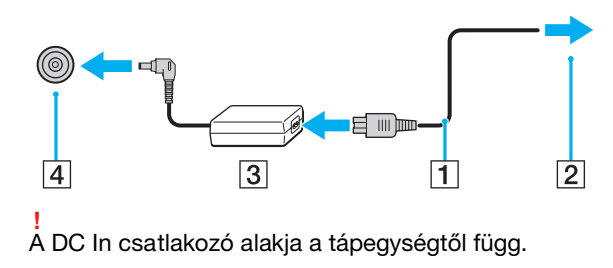

#### <span id="page-19-0"></span>✍

A számítógép energiaellátásának megszüntetéséhez húzza ki a tápegység kábelét.

Ügyeljen arra, hogy a hálózati csatlakozóaljzat könnyen elérhető legyen.

Ha hosszabb ideig nem használja a számítógépet, állítsa hibernált üzemmódba. További tudnivalók: **[A hibernált üzemmód](#page-31-0)  [használata \(32. oldal\)](#page-31-0)**.

## <span id="page-20-1"></span><span id="page-20-0"></span>Az akkumulátor használata

Az akkumulátor már megtalálható a számítógépben a vásárlás időpontjában, ám nincs teljesen feltöltve.

**!**

Ne használja a számítógépet az akkumulátor nélkül, mert meghibásodhat a számítógépe.

### Az akkumulátor behelyezése/eltávolítása

#### ✍

Annak érdekében, hogy a megvásárláskor a számítógépbe épített akkumulátort megkülönböztessük a kiegészítő akkumulátortól (kizárólag bizonyos típusoknál), a beépített akkumulátort fő akkumulátornak hívjuk ebben az útmutatóban.

A kiegészítő akkumulátor csatlakoztatására és töltésére vonatkozó további ismertetés a kiegészítő akkumulátor útmutatójában található.

#### Az akkumulátor behelyezése

- **1** Kapcsolja ki a számítógépet, csukja le az LCD-kijelzőt, és húzza ki a tápegységet a hálózatból.
- **2** Helyezze az akkumulátort az akkumulátortartó rekeszbe. Az akkumulátornak egy szintben kell lennie a számítógép aljával.

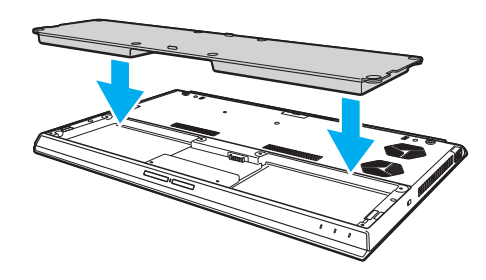

<span id="page-21-0"></span>**3** Egy érmével húzza meg a négy gumi csavart (1), a két rövid fém csavart (2) és a két hosszú fém csavart (3).

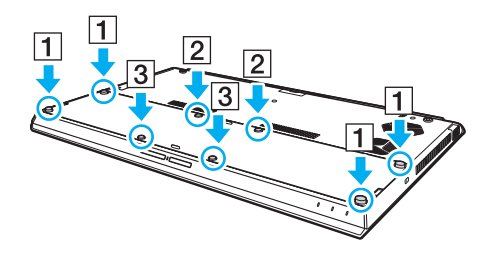

#### <span id="page-22-0"></span>Az akkumulátor eltávolítása

**!** Ha az akkumulátort a számítógép bekapcsolt állapotában távolítja el úgy, hogy a váltóáramú tápegység nincs csatlakoztatva, akkor minden mentetlen adat elvész.

- **1** Kapcsolja ki a számítógépet, csukja le az LCD-kijelzőt, és húzza ki a tápegységet a hálózatból.
- **2** Csavarozza ki a nyolc csavart egy érmével.

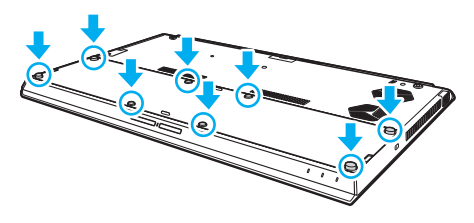

#### **!**

Vigyázzon, hogy ne veszítse el a kiszerelt csavarokat.

**3** Akassza be ujját az akkumulátoron található résbe.

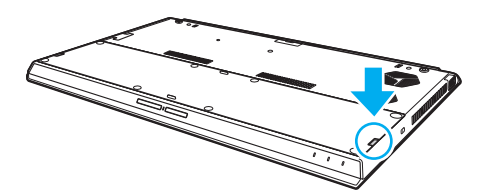

<span id="page-23-1"></span>**4** Húzza az akkumulátort a nyíl irányába, és vegye ki az akkumulátortartó rekeszből.

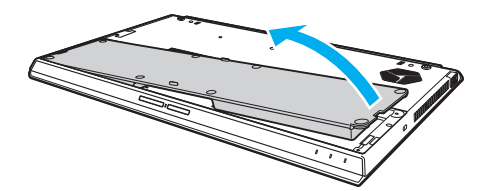

#### $\n *A*$

<span id="page-23-0"></span>Ha a számítógép nem ismeri fel az akkumulátort, kapcsolja ki a számítógépet, majd nyomja meg és tartsa lenyomva az akkumulátorkikapcsoló gombot mintegy három másodpercig egy vékony, egyenes eszköz (például gemkapocs) segítségével. Ha a problémát nem sikerül így megoldani, vegye ki az akkumulátort, majd ismét helyezze be a rekeszbe. Ha kiegészítő akkumulátor van csatlakoztatva a számítógéphez, kapcsolja ki a számítógépet, és távolítsa el a kiegészítő akkumulátort. Ha ez a művelet nem oldja meg a problémát, tartsa lenyomva az akkumulátorkikapcsoló gombot mintegy három másodpercig. Ha a probléma továbbra is fennáll, vegye ki mindkét akkumulátort, majd tegye be azokat ismét.

#### **!**

Biztonsága érdekében fokozottan javasoljuk, hogy a minőségbiztosítási normáknak megfelelő, a Sony által a VAIO számítógéphez mellékelt eredeti Sony akkumulátorokat használjon. Egyes VAIO számítógépek csak eredeti Sony akkumulátorokkal működnek.

### <span id="page-24-1"></span><span id="page-24-0"></span>Az akkumulátor feltöltése

Az újonnan megvásárolt számítógéphez tartozó akkumulátor nincs teljesen feltöltve.

#### Az akkumulátor feltöltése

- **1** Helyezze be az akkumulátort.
- **2** Csatlakoztassa a számítógépet a váltóáramú tápegységhez.

A töltés jelzőfénye az akkumulátor töltése közben világít. Amikor az akkumulátor töltöttsége megközelíti a beállított maximális töltöttségi szintet, a töltés jelzőfénye kialszik.

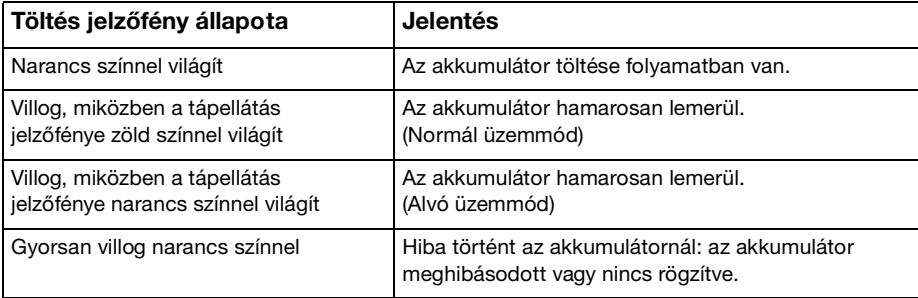

**!** Töltse fel az akkumulátort az útmutató első akkumulátortöltésre vonatkozó leírása szerint.

#### <span id="page-25-0"></span>✍

Tartsa az akkumulátort a számítógépben, amikor a számítógép hálózati áramforráshoz van csatlakoztatva. Az akkumulátor a számítógép használata közben is töltődik.

Ha az akkumulátor lassan lemerül, és a tápellátás és a töltés jelzőfénye is villog, akkor vagy csatlakoztassa a váltóáramú tápegységet az akkumulátor feltöltéséhez, vagy kapcsolja ki a számítógépet, és helyezzen be egy teljesen feltöltött akkumulátort.

A számítógép akkumulátora lítiumion akkumulátor, amely bármikor feltölthető. A nem teljesen lemerült akkumulátor feltöltése nem csökkenti annak élettartamát.

Amíg bizonyos programok és perifériás eszközök használatban vannak, a számítógép nem állítható hibernált üzemmódba, még akkor sem, amikor lecsökken az akkumulátor töltöttségi szintje. Ha a számítógép akkumulátorról működik, az adatvesztés elkerülése érdekében mentse gyakran az adatokat, és kézzel kapcsolja be az energiagazdálkodási szolgáltatást, például az alvó vagy a hibernált üzemmódot.

Ha az akkumulátor lemerül, miközben a számítógép alvó üzemmódban van, elveszíti az összes nem mentett adatot. Az adatok előző állapota nem állítható vissza. Az adatvesztés elkerülése érdekében mentse gyakran az adatokat.

#### A kiegészítő akkumulátor használata

- ❑ Ha kiegészítő akkumulátor van csatlakoztatva a számítógéphez, a számítógép először a fő akkumulátort tölti fel a kapacitásának körülbelül 80%-ára. Ezután a számítógép a kiegészítő akkumulátort tölti fel a kapacitásának körülbelül 80%-ára. Miután a számítógép mindkét akkumulátort feltöltötte a kapacitásának körülbelül 80%-ára, utána a fő akkumulátort tölti fel a kapacitása 100%-ára. Ezután a számítógép a kiegészítő akkumulátort tölti fel a kapacitásának körülbelül 100%-ára.
- ❑ Ha kiegészítő akkumulátor van csatlakoztatva a számítógéphez, akkor a számítógép a kiegészítő akkumulátor töltését használja fel először.

### <span id="page-26-1"></span><span id="page-26-0"></span>Az akkumulátor kapacitásának ellenőrzése

Az akkumulátor kapacitása fokozatosan csökken, ahogy nő a feltöltések száma, illetve az akkumulátorhasználat időtartama. Ahhoz, hogy a legtöbbet kihozhassa akkumulátorából, figyelje annak kapacitását és változtassa meg az akkumulátorral kapcsolatos beállításokat.

Az akkumulátor kapacitásának ellenőrzése

- **1** Kattintson a **Start** gombra, és válassza a **Minden program**, majd a **VAIO Control Center** parancsot.
- **2** Kattintson a **Energiagazdálkodás**, majd az **Akkumulátor** elemre.

✍

Emellett engedélyezheti az akkumulátorkímélő funkciót, így növelve tovább az akkumulátor élettartamát.

### <span id="page-27-0"></span>Az akkumulátor élettartamának meghosszabbítása

Ha a számítógép akkumulátorról működik, az akkumulátor élettartama az alábbi módszerek segítségével hosszabbítható meg.

- ❑ Csökkentse a számítógép LCD-képernyőjének fényerejét.
- ❑ Használja az energiatakarékos módot. További információk: **[Az energiatakarékos üzemmódok használata \(30. oldal\)](#page-29-0)**.
- ❑ Módosítsa az energiatakarékossági beállításokat az **Energiagazdálkodási lehetőségek** beállításaiban. További információk: **[A VAIO energiagazdálkodás használata \(137. oldal\)](#page-136-1)**.

✍

Az akkumulátor élettartamának növelésével kapcsolatos tippeket a súgófájlban talál, miután követte az **[Az akkumulátor](#page-26-1)  [kapacitásának ellenőrzése \(27. oldal\)](#page-26-1)** című részben leírt lépéseket.

## <span id="page-28-1"></span><span id="page-28-0"></span>A számítógép biztonságos kikapcsolása

A nem mentett adatok elvesztésének elkerülése érdekében mindig az alább ismertetett művelet végrehajtásával kapcsolja ki a számítógépet.

#### A számítógép kikapcsolása

- **1** Kapcsolja ki a számítógéphez csatlakoztatott perifériás eszközöket.
- **2** Mentse el minden adatát és zárja be a futó alkalmazásokat.
- **3** Kattintson a **Start**, majd a **Leállítás** gombra.

A számítógép egy rövid idő elteltével automatikusan kikapcsol. Bizonyosodjon meg róla, hogy a tápellátás jelzőfénye kialszik.

## <span id="page-29-1"></span><span id="page-29-0"></span>Az energiatakarékos üzemmódok használata

Az energiagazdálkodási beállítások használatával kímélheti az akkumulátort. A normál üzemmód mellett a számítógép további két energiatakarékos üzemmóddal is rendelkezik: Alvó üzemmód és Hibernálás.

#### **!**

Ha hosszabb ideig nem használja a számítógépet, és az nincs csatlakoztatva hálózati áramforráshoz, állítsa hibernált üzemmódba vagy kapcsolja ki.

Ha az akkumulátor lemerül, miközben számítógépe alvó állapot üzemmódban van, elveszíti az összes nem mentett adatot. Az adatok előző állapota nem állítható vissza. Az adatvesztés elkerülése érdekében mentse gyakran az adatokat.

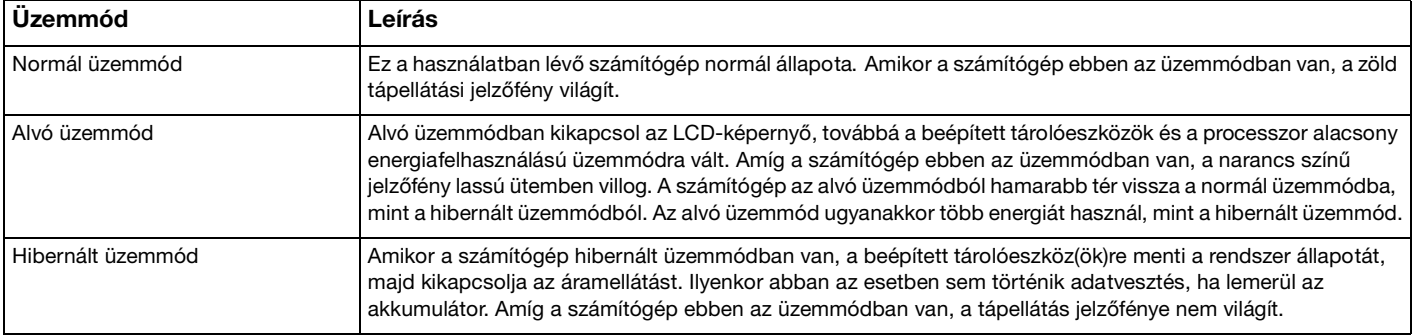

### <span id="page-30-0"></span>Az alvó üzemmód használata

Az alvó üzemmód bekapcsolása

Kattintson a **Start** gombra, majd a **Leállítás** gomb melletti nyílra , végül pedig az **Alvó állapot** lehetőségre.

Visszatérés a normál üzemmódba

- ❑ Nyomja meg bármelyik billentyűt.
- ❑ Nyomja meg a számítógép tápellátás gombját.

**!** Ha a tápellátás gombot négy másodpercnél hosszabb ideig tartja lenyomva, a számítógép automatikusan kikapcsol. Ekkor az összes nem mentett adatot elveszíti.

### <span id="page-31-1"></span><span id="page-31-0"></span>A hibernált üzemmód használata

A hibernált üzemmód bekapcsolása

Nyomja meg az **Fn**+**F12** billentyűkombinációt.

Vagy kattintson a **Start** gombra, majd a **Leállítás** gomb melletti nyílra, végül pedig a **Hibernálás** lehetőségre.

**!** Ne mozdítsa meg a számítógépet, amíg ki nem alszik a tápellátást jelzőfénye.

Visszatérés a normál üzemmódba

Nyomja meg a tápellátás gombot.

**!** Ha a tápellátás gombot négy másodpercnél hosszabb ideig tartja lenyomva, a számítógép automatikusan kikapcsol.

#### $\sim$  33

## <span id="page-32-1"></span><span id="page-32-0"></span>A számítógép optimális állapotban tartása

### A rendszer frissítése

A számítógép hatékony működésének, biztonságának és funkcionalitásának javítása érdekében frissítse VAIO számítógépét a következő szoftverekkel.

A **VAIO Update** automatikusan értesíti Önt az interneten elérhető új frissítésekről, valamint le is tölti és telepíti azokat.

#### ❑ **Windows Update**

Kattintson a **Start** gombra, válassza a **Minden program**, majd a **Windows Update** parancsot, és kövesse a képernyőn megjelenő utasításokat.

#### ❑ **VAIO Update 5**

Kattintson a **Start** gombra, válassza a **Minden program**, majd a **VAIO Update** parancsot, és kövesse a képernyőn megjelenő utasításokat.

**!** A frissítések letöltése előtt a számítógépet csatlakoztatni kell az internethez.

### <span id="page-33-0"></span>Vírusirtó program használata számítógépéhez

Védje meg számítógépét számítógépes vírusoktól vírusirtó programmal.

A vírusirtó szoftvereket a legújabb frissítésekkel naprakész állapotban tarthatja, ha a gyártó oldaláról letölti és telepíti a frissítéseket. A vírusirtó program frissítéséhez keresse meg a számítógépére telepített vírusirtó programot, majd hajtsa végre a következő lépéseket.

**!** A frissítések letöltése előtt a számítógépet csatlakoztatni kell az internethez.

#### ❑ **Trend Micro**:

- **1** Kattintson a **Start**, **Minden program**, **Trend Micro Titanium Maximum Security**, majd a **Trend Micro Titanium Maximum Security** lehetőségre.
- **2** Kövesse a képernyőn megjelenő utasításokat.
- ❑ **McAfee**:
	- **1** Kattintson a **Start** gombra, és válassza a **Minden program**, a **McAfee**, majd a **McAfee Internet Security** vagy a **McAfee Total Protection** parancsot.
	- **2** Kövesse a képernyőn megjelenő utasításokat.
- ❑ **Norton Internet Security**:
	- **1** Kattintson a **Start**, **Minden program**, **Norton Internet Security**, majd a **LiveUpdate** vagy **Norton Internet Security** lehetőségre.
	- **2** Kövesse a képernyőn megjelenő utasításokat.

#### $\mathbb{Z}_n$

További információkat a program súgójában olvashat.

**!** A tényleges folyamat a számítógépre telepített szoftver verziójától függően eltérhet a fent bemutatottól. Ilyen esetben kövesse a képernyőn megjelenő utasításokat.

### <span id="page-34-1"></span><span id="page-34-0"></span>A VAIO Care használata

A **VAIO Care** segítségével rendszeres időközönként ellenőrizheti és javíthatja számítógépe teljesítményét, hogy folyamatosan biztosítsa annak optimális működését. Ha a bármikor problémát tapasztal számítógép működésével kapcsolatban, indítsa el a **VAIO Care** programot. A **VAIO Care** végrehajtja a probléma elhárításához szükséges megfelelő intézkedéseket.

### A VAIO Care indítása

❑ **ASSIST** gombbal felszerelt típusok esetén

Az **ASSIST** gombot akkor nyomja meg, amikor a számítógép be van kapcsolva.

❑ **ASSIST** gomb nélküli típusok esetén

Kattintson a **Start** gombra, és válassza a **Minden program**, majd a **VAIO Care** parancsot.

#### ✍

További tájékoztatást a **VAIO Care** súgófájljában talál.

**ASSIST** gombbal felszerelt típusok esetén, ha kikapcsolt számítógépen nyomja meg az **ASSIST** gombot, úgy a **VAIO Care helyreállító rendszer** program fog elindulni. A **VAIO Care helyreállító rendszer** a számítógép rendkívüli esetben történő helyreállítására használható, például ha a Windows nem indul el.

## <span id="page-35-1"></span><span id="page-35-0"></span>A VAIO számítógép használata

Ez a szakasz bemutatja, hogyan használhatja leghatékonyabban a VAIO számítógépet.

- ❑ **[A billentyűzet használata \(37. oldal\)](#page-36-0)**
- ❑ **[Az érintőpárna használata \(40. oldal\)](#page-39-0)**
- ❑ **[A speciális funkciógombok használata \(43. oldal\)](#page-42-0)**
- ❑ **[A Quick Web Access funkció használata \(44. oldal\)](#page-43-0)**
- ❑ **[A beépített kamera használata \(46. oldal\)](#page-45-0)**
- ❑ **[Az optikai meghajtó használata \(47. oldal\)](#page-46-0)**
- ❑ **[A "Memory Stick" használata \(56. oldal\)](#page-55-0)**
- ❑ **[Egyéb memóriamodulok/memóriakártyák használata \(63. oldal\)](#page-62-0)**
- ❑ **[Az internet használata \(67. oldal\)](#page-66-0)**
- ❑ **[Hálózat \(LAN\) használata \(68. oldal\)](#page-67-0)**
- ❑ **[Vezeték nélküli helyi hálózat használata \(69. oldal\)](#page-68-0)**
- ❑ **[Vezeték nélküli nagy kiterjedésű hálózat használata \(74. oldal\)](#page-73-0)**
- ❑ **[A BLUETOOTH funkció használata \(79. oldal\)](#page-78-0)**
- ❑ **[Az ujjlenyomat-felismerő hitelesítés használata \(85. oldal\)](#page-84-0)**
- ❑ **[A TPM szolgáltatás használata \(90. oldal\)](#page-89-0)**
# <span id="page-36-0"></span>A billentyűzet használata

A billentyűzeten további, típusspecifikus feladatokat ellátó billentyűk találhatók.

# Az Fn billentyűvel elérhető billentyűkombinációk és funkciók

## ✍

A billentyűzet néhány funkciója csak az operációs rendszer indítási műveleteinek befejeződése után használható.

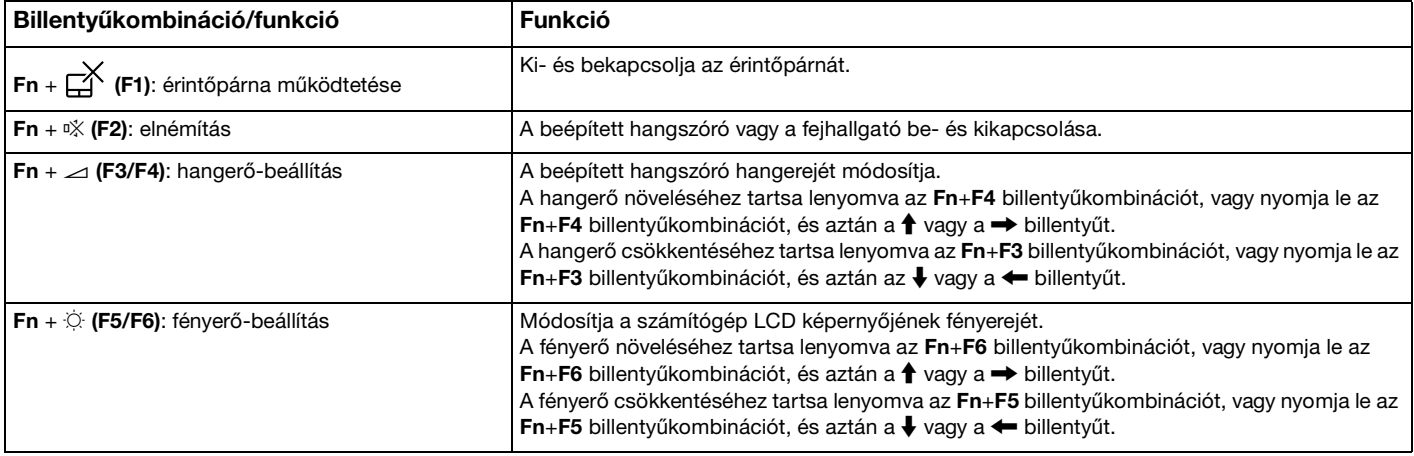

<span id="page-37-0"></span>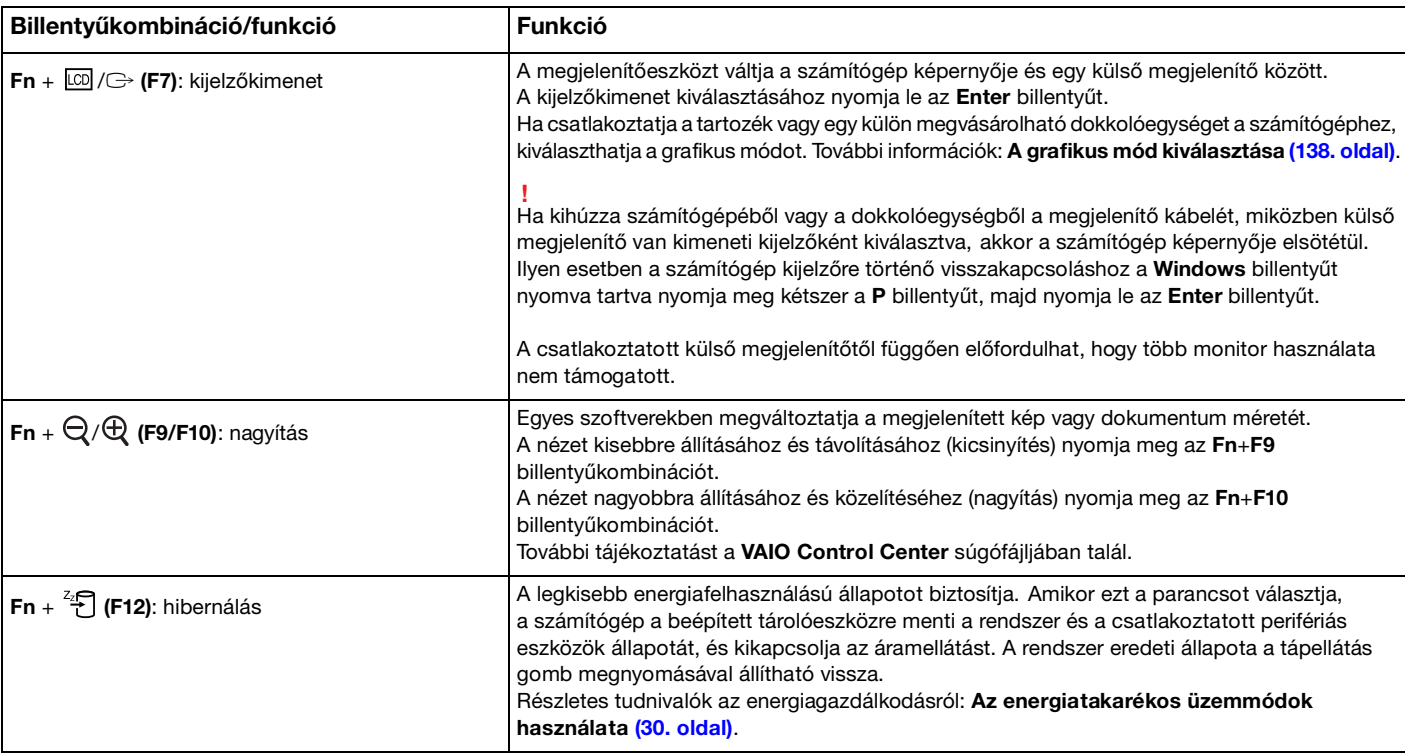

# <span id="page-38-0"></span>A billentyűzet háttérvilágításával kapcsolatos beállítások módosítása

## ا م

Előfordulhat, hogy egyes funkciók vagy lehetőségek az Ön számítógépén nem állnak rendelkezésre.

Ha számítógépén van háttérvilágítás a billentyűzethez, beállíthatja, hogy annak fénye automatikusan be-, illetve kikapcsoljon, a környezet fényének erőssége szerint.

Emellett megadhatja, hogy a billentyűzet háttérvilágítása mennyi idő múlva kapcsoljon ki, ha a billentyűzet nincs használatban.

A billentyűzet háttérvilágításával kapcsolatos beállítások módosítása

- **1** Kattintson a **Start** gombra, és válassza a **Minden program**, majd a **VAIO Control Center** parancsot.
- **2** Kattintson az **Egér és billentyűzet** lehetőségre, majd a **Háttérvilágítással rendelkező billentyűzet** elemre.

### $\n *A*$

A környezeti fény erősségét egy szenzor érzékeli. Ha ezt eltakarja valami, a billentyűzet háttérvilágítása bekapcsolhat.

# <span id="page-39-0"></span>Az érintőpárna használata

Amikor mozgatja az ujját az érintőpárnán (1), az egérmutató (2) is mozog a képernyőn.

Amikor az egér mutatója a kívánt elem vagy objektum fölé kerül, nyomja meg a bal egérgomb vagy a jobb egérgomb zónáját a különböző parancsok végrehajtásához vagy a menük megjelenítéséhez.

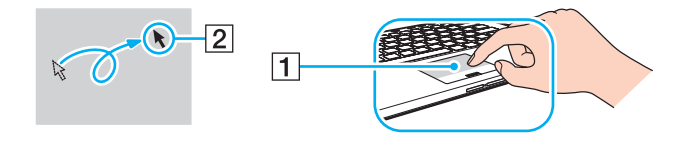

## <span id="page-40-0"></span>Az érintőpad zónái

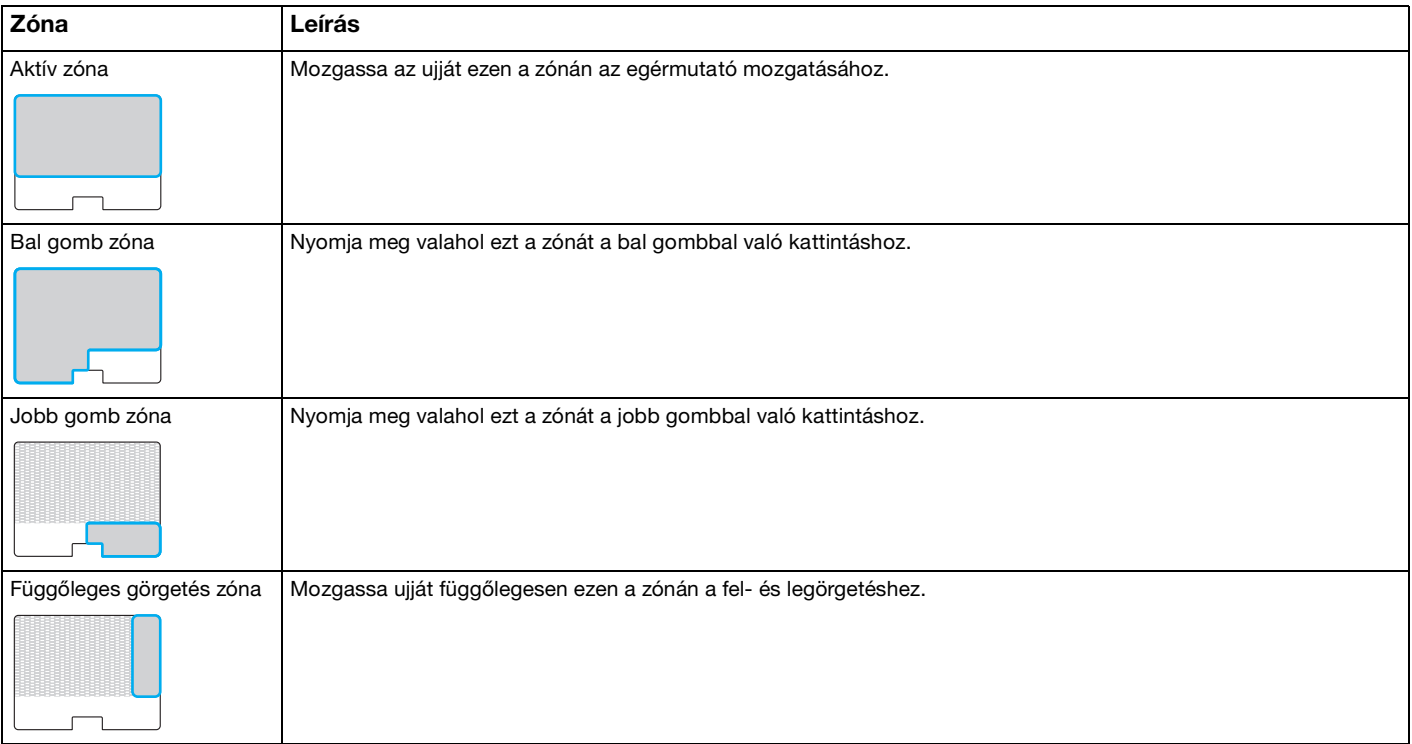

## <span id="page-41-0"></span>Az érintőpárna zónáinak használata

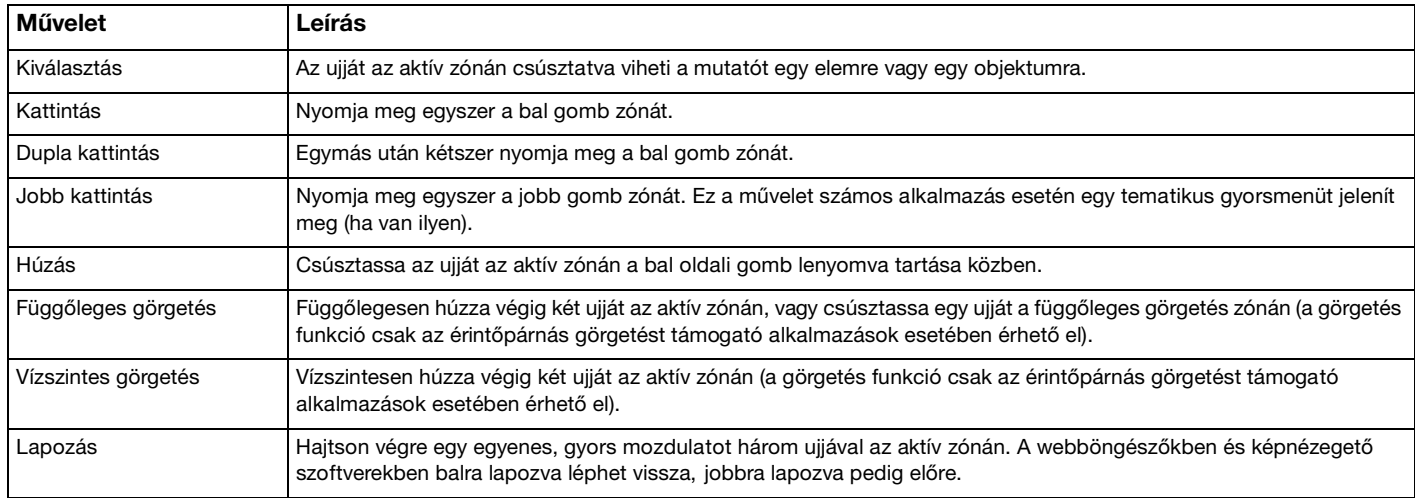

### ✍

Az érintőpárnát az **Fn**+**F1** billentyűkombináció megnyomásával kapcsolhatja be és ki. Az érintőpárna beállításainak módosításához használhatja a **VAIO Control Center** alkalmazást is.

**!** Ügyeljen arra, hogy az egeret az érintőpárna letiltása előtt csatlakoztassa. Ha az érintőpárnát az egér csatlakoztatása előtt tiltja le, csak a billentyűzet használatával tud műveleteket végezni.

# <span id="page-42-0"></span>A speciális funkciógombok használata

A számítógépen speciális gombok találhatók, amelyekkel a számítógép meghatározott funkcióit használhatja.

A számítógépen lévő **ASSIST**, **WEB** és **VAIO** gombok érintésérzékeny gombok. Véletlen megnyomásukkal elindíthatja a hozzájuk rendelt funkciót vagy feladatot.

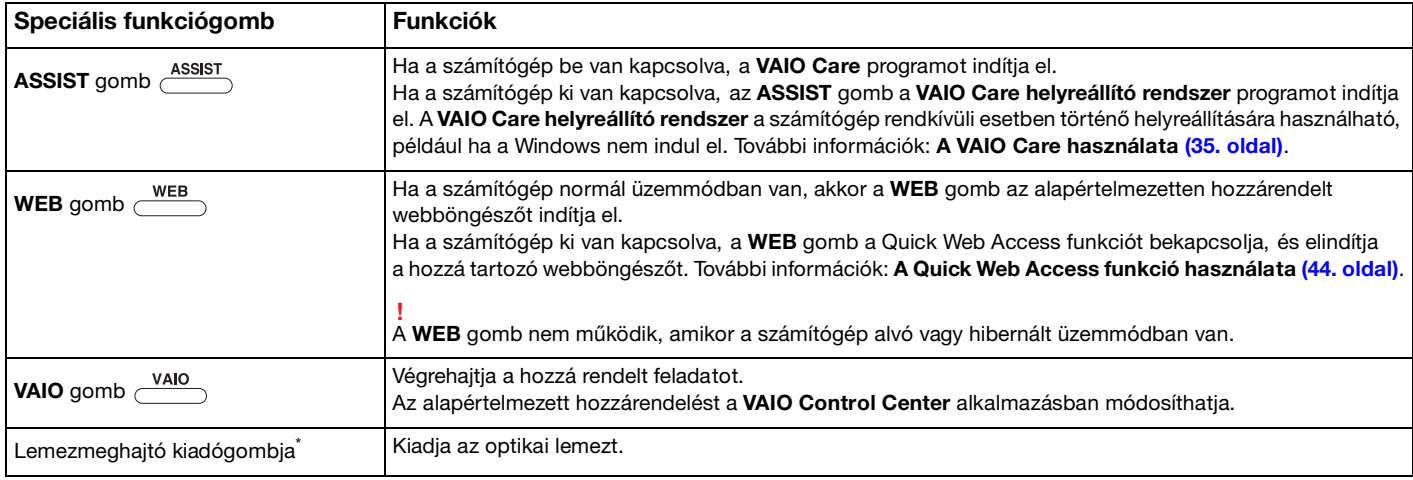

A dokkolóegységen található [\(108. oldal\)](#page-107-0).

# <span id="page-43-1"></span><span id="page-43-0"></span>A Quick Web Access funkció használata

A Quick Web Access funkció lehetővé teszi az internet azonnali, a Windows operációs rendszer elindítása nélküli elérését.

# A Quick Web Access funkció bekapcsolása

A Quick Web Access funkció bekapcsolásához a számítógépet ki kell kapcsolni.

## A Quick Web Access funkció bekapcsolása

- **1** Nyomja meg a **WEB** gombot a számítógépen.
- **2** Kövesse a kezdeti beállítás varázsló utasításait. A kezdeti beállítás elvégzése után a Quick Web Access funkcióval használt böngésző a legközelebbi alkalommal a **WEB** gomb megnyomásával indítható el.

# Kilépés a Quick Web Access funkcióból

## **!**

A Windows operációs rendszer elindításához ki kell lépni a Quick Web Access funkcióból.

A Quick Web Access funkcióból való kilépéshez tegye az alábbiak egyikét:

- □ Kattintson a képernyő bal alsó sarkában található (Vikonra.
- ❑ Nyomja meg a **WEB** gombot.
- ❑ Nyomja meg a számítógép tápellátás gombját.

A Quick Web Access funkció használatára és korlátozására vonatkozó részletes tudnivalókért kattintson a képernyő jobb

alsó sarkában található ikonra.

# <span id="page-44-0"></span>Megjegyzések a Quick Web Access funkció használatával kapcsolatban

- ❑ Ha a dokkolóegységgel használja a Quick Web Access funkciót, akkor csatlakoztassa azt a számítógéphez, mielőtt megnyomná a **WEB** gombot.
- ❑ Amikor a Quick Web Access funkció be van kapcsolva, akkor nem használhatja az alábbiakat:
	- ❑ az **ASSIST** gomb.
	- ❑ az **F2**, **F3** és **F4** billentyűket kivéve semelyik billentyűt sem az **Fn** billentyűvel együtt, billentyűkombinációként.
	- ❑ az **Scr Lk** billentyűt az **Fn** billentyűvel együtt, billentyűkombinációként.
	- ❑ a csatlakozókat és a jack aljzatokat a DC IN, a LAN, az USB és a fejhallgató csatlakozók kivételével.
	- ❑ a "Memory Stick Duo" foglalatot és az **SD** memóriakártya-foglalatot.
	- ❑ az **Intel® Wireless Displayt** (csak bizonyos típusokon van telepítve).
	- ❑ a vezeték nélküli WAN funkciót (csak egyes típusok esetében).
	- ❑ a vezeték nélküli WiMAX funkciót (csak egyes típusok esetében).

# <span id="page-45-0"></span>A beépített kamera használata

A számítógép tartalmaz egy beépített kamerát.

A kommunikációs szoftverrel, például a **Windows Live Messenger** alkalmazással videohívásokat is lebonyolíthat az interneten keresztül. A program használatával kapcsolatos részletes tudnivalókat a szoftver súgójában találja.

## ✍

A beépített kamera jelzőfénye világít a beépített kamera használata közben.

A számítógépére telepített szoftver a számítógép konfigurációjától függ.

Videohívások lebonyolítása Windows Live Messenger alkalmazással

**1** Kattintson a **Start** gombra, és válassza a **Minden program**, majd a **Windows Live Messenger** parancsot.

#### $\mathbb{Z}_n$

Be kell jelentkeznie a **Windows Live Messenger** alkalmazásba a videohívások lebonyolításához.

### A beépített kamera képeinek megjelenítéséhez

- **1** Kattintson a **Start** gombra, válassza a **Minden program**, az **ArcSoft WebCam Suite**, majd a **WebCam Companion 4** parancsot.
- **2** Kattintson a **Capture** gombra.

#### ✍

Amennyiben nem sikerül rendesen képet rögzítenie, azaz például nem jelenik meg megfelelően a rögzített kép, kattintson a rögzített kép jelenlegi felbontására a főablak jobb felső sarkában, és állítsa kisebbre a felbontást.

# <span id="page-46-0"></span>Az optikai meghajtó használata

A tartozék vagy egy külön megvásárolt dokkolóegység csatlakoztatásával használhat optikai lemezeket a számítógépével.

 $\boxed{\mathsf{Q}}$ 

Előfordulhat, hogy a jelen részben leírt funkciók és beállítások egy része az Ön számítógépén nem érhető el. Számítógépe konfigurációjáról a számítógép jellemzőit leíró részben tudhat meg többet.

<span id="page-47-0"></span>Lemez behelyezése

- **1** Csatlakoztassa a dokkolóegységet a számítógépéhez [\(110. oldal\)](#page-109-0).
- **2** Helyezzen be egy lemezt az optikai meghajtóba.
	- ❑ Ha az optikai meghajtó függőlegesen áll, az alábbi ábra szerint helyezze be a lemezt.

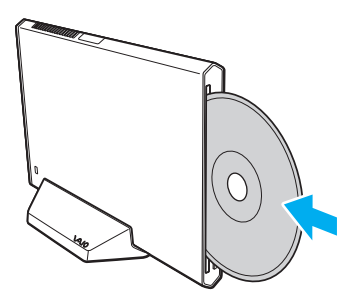

❑ Ha az optikai meghajtó vízszintesen fekszik, a címkével ellátott oldalával felfelé helyezze be a lemezt.

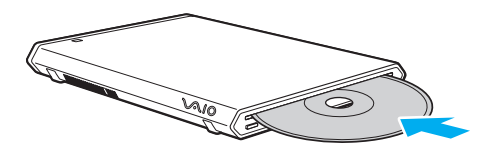

## <span id="page-48-0"></span>Támogatott lemezek

A számítógép a megvásárolt típustól függően alkalmas CD-k, DVD-k és Blu-ray Disc™ lemezek lejátszására, illetve a felsorolt adathordozók írására.

Az alábbi referenciatáblázatban találja meg, hogy optikai meghajtója mely típusú adathordozókat támogatja.

OÍ: olvasható és írható O: olvasható, de nem írható –: nem olvasható és nem írható

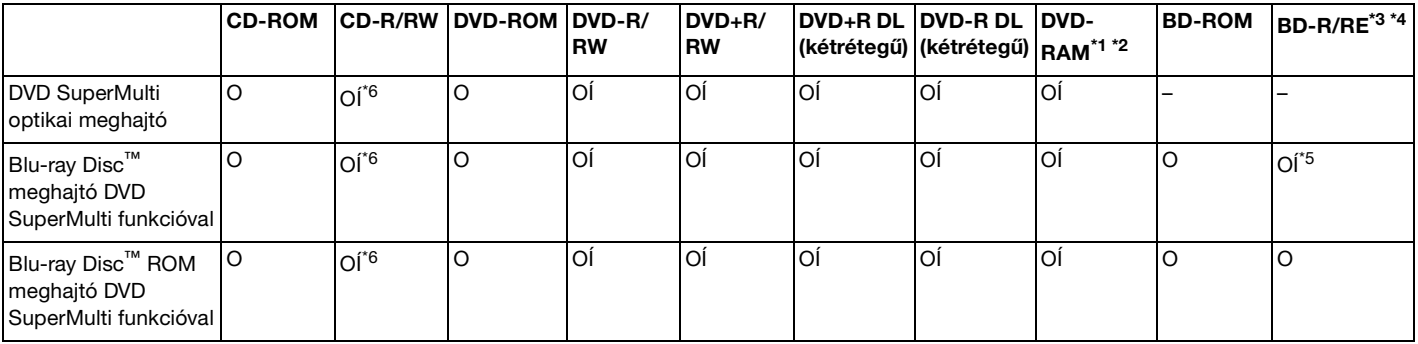

\*1 A dokkolóegység DVD SuperMulti meghajtója nem kezeli a kazettás DVD-RAM-lemezeket. Használjon kazetta nélküli vagy eltávolítható kazettás lemezeket.

\*2 A DVD-RAM 1.0-s verzióval kompatibilis egyoldalas DVD-RAM-lemezek (2,6 GB) írása nem támogatott. A DVD-RAM 2.2-es verziójú és a 12-szeres sebességű DVD-RAM 5.0-s verziójú lemezek nem támogatottak.

\*3 A dokkolóegység Blu-ray Disc-meghajtója nem kezeli a BD-RE 1.0-s verziójú adathordozókat és a kazettás Blu-ray Disc-adathordozókat.

- \*4 BDXL™ Disc adathordozó nem támogatott.
- \*5 A BD-R Part1 1.1/1.2/1.3 verziójú lemezek (egyrétegű, 25 GB tárolókapacitású lemezek; kétrétegű, 50 GB tárolókapacitású lemezek) és a BD-RE Part1 2.1 verziójú lemezek (egyrétegű, 25 GB tárolókapacitású lemezek; kétrétegű, 50 GB tárolókapacitású lemezek) írását teszi lehetővé.
- \*6 Ultra Speed CD-RW típusú lemezekre történő adatírás nem támogatott.

### <span id="page-49-0"></span>**!**

A készülék a Compact Disc (CD) szabványnak megfelelő lemezek lejátszására alkalmas. A DualDiscs lemezek, illetve egyes szerzői jogi védelemmel ellátott zenei lemezek nem felelnek meg a Compact Disc (CD) szabványnak. Ezért előfordulhat, hogy ezek a lemezek nem kompatibilisek a készülékkel.

A gyári felvételt tartalmazó vagy az üres lemezek vásárlásakor ellenőrizze, hogy azok használhatók-e a dokkolóegységgel. Mindig olvassa el a lemez csomagolásán feltüntetett megjegyzéseket, így megállapíthatja, hogy a lemez alkalmas-e a dokkolóegység optikai meghajtójával történő lejátszásra vagy írásra. A Sony NEM szavatolja a dokkolóegység kompatibilitását az olyan lemezekkel, amelyek nem felelnek meg a hivatalos CD-, DVD- vagy Blu-ray Disc szabványnak. A NEM KOMPATIBILIS LEMEZEK HASZNÁLATA A DOKKOLÓEGYSÉG HELYREÁLLÍTHATATLAN SÉRÜLÉSÉT OKOZHATJA, VAGY A RENDSZER LEÁLLÁSÁHOZ VEZETŐ PROGRAMÜTKÖZÉSEKET IDÉZHET ELŐ.

A lemezformátumokkal kapcsolatos kérdéseivel forduljon a gyári felvételt tartalmazó lemez kiadójához vagy az írható lemez gyártójához.

#### $\mathbb{Z}_n$

A 8 cm-es lemezek írása és olvasása, valamint a 8 cm-es lemezekhez való átalakító használata nincs támogatva.

 $\leq$  51

<span id="page-50-0"></span>**!** A szerzői jogi védelem alatt álló Blu-ray Disc adathordozók folyamatos lejátszásához frissítse az AACS-kulcsot. Az AACS-kulcs frissítéséhez internetkapcsolat szükséges.

Az egyéb optikai adathordozókhoz hasonlóan egyes körülmények korlátozhatják a Blu-ray Disc-adathordozók kompatibilitását, vagy megakadályozhatják azok lejátszását. A VAIO számítógépeken nem játszhatók le a tömörített adathordozón található, AVC- vagy VC1-formátumban, nagy bitsebességgel rögzített filmek.

A DVD-lemezeken és a BD-ROM Disc típusú adathordozókon található egyes tartalmak megfelelő régióbeállítást igényelnek. Ha az optikai meghajtó régióbeállítása nem egyezik a lemez régiókódjával, nem lehet lejátszani a lemezt.

Ha a külső megjelenítő eszköz nem felel meg a nagy sávszélességű digitális tartalom védelmére vonatkozó HDCP-szabványnak (High-bandwidth Digital Content Protection), nem játszhatja le, illetve nem tekintheti meg a szerzői jogi védelem alatt álló Blu-ray Disc adathordozók tartalmát.

Előfordulhat, hogy egyes tartalmak csak normál felbontású videokimenetet tesznek lehetővé, illetve nem engedélyezik a videokimenet megjelenítését. Ha digitális csatlakozáson, például HDMI-csatlakozón vagy DVI-csatlakozón keresztül vezeti ki a videojelet, akkor fokozottan javasolt, hogy az optimális kompatibilitás és képminőség elérése érdekében digitális HDCP-kompatibilis környezetet alakítson ki.

A lemezek lejátszása vagy írása előtt zárjon be minden memória-rezidens segédprogramot, mert ezek a számítógép hibás működését okozhatiák.

# <span id="page-51-0"></span>Az optikai meghajtó használatára vonatkozó megjegyzések

# A lemezek írásával kapcsolatos megjegyzések

- ❑ Csak kör alakú lemezeket használjon. Ne helyezzen be a meghajtóba más alakú (csillag, szív, négyszög stb.) lemezeket, ez a meghajtó sérülését okozhatja.
- ❑ Ne tegye ki ütődésnek vagy rázkódásnak a dokkolóegységet, amikor az optikai meghajtó adatot ír a lemezre.
- ❑ Ne csatlakoztassa vagy húzza ki a tápkábelt vagy a tápegységet, amikor az optikai meghajtó adatot ír a lemezre.
- ❑ Ne csatlakoztassa le a dokkolóegységet a számítógépről, amikor az optikai meghajtó adatot ír a lemezre.

# A lemezek lejátszásával kapcsolatos megjegyzések

A következő tanácsok követésével optimális teljesítményt érhet el a lemezek lejátszásakor:

- ❑ Nem minden CD-lejátszó és számítógépes optikai meghajtó alkalmas a CD-R- vagy a CD-RW-adathordozó használatával létrehozott zenei CD-k lejátszására.
- ❑ Nem minden DVD-lejátszó és számítógépes optikai meghajtó alkalmas a DVD+R DL, a DVD-R DL, a DVD+R, a DVD+RW, a DVD-R, a DVD-RW vagy a DVD-RAM típusú adathordozó használatával létrehozott DVD-k lejátszására.
- ❑ Ha a dokkolóegység Blu-ray Disc meghajtóval rendelkezik, akkor a számítógépen lehetőség van Blu-ray Disc lemezek lejátszására. Ugyanakkor előfordulhat, hogy a Blu-ray Disc lemezen lévő egyes tartalmakat nem fogja tudni lejátszani, vagy a számítógép működése a Blu-ray Disc lejátszása közben instabillá válik. Az ilyen tartalmak normál lejátszásához töltse le és telepítse a Blu-ray Disc szoftver legújabb frissítéseit a **VAIO Update** alkalmazás segítségével. A **VAIO Update** használatára vonatkozó tudnivalókhoz lásd: **[A rendszer frissítése \(33. oldal\)](#page-32-0)**.
- ❑ A rendszerkörnyezettől függően előfordulhat, hogy AVC HD lejátszás közben hang vagy képkockák kimaradását tapasztalja.
- ❑ Lemez lejátszása közben ne állítsa a számítógépet egyik energiatakarékos üzemmódba sem.
- ❑ Ne tegye ki ütődésnek vagy rázkódásnak a számítógépet és a dokkolóegységet, amikor az optikai meghajtó adatot ír a lemezre.

# <span id="page-52-0"></span>Régiókódokkal kapcsolatos megjegyzések

A lemezeken vagy csomagokon feltüntetett régiókód-jelzések mutatják, hogy a lemez mely régióban és milyen típusú lejátszón játszható le. Ha a régiókód "all", akkor a lemez a világ legtöbb régiójában lejátszható. Ha az Ön tartózkodási helyének régiókódja eltér a címkén feltüntetettől, akkor a lemezt nem tudja számítógépén lejátszani.

A tartózkodási helyéhez tartozó régiókód megállapításához lásd az alábbi táblázatot.

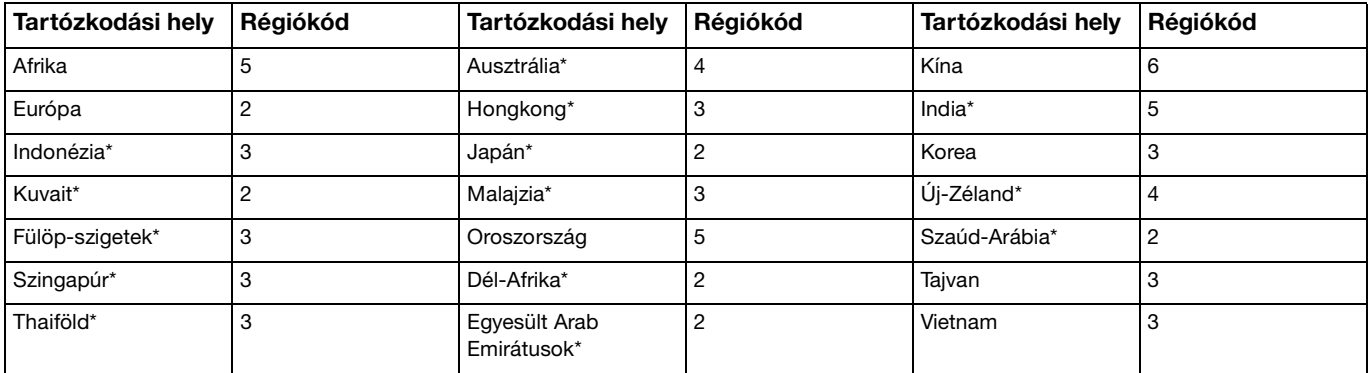

Alapállapotban a dokkolóegység optikai lemezmeghajtóján nincs régiókód beállítva.

<span id="page-53-0"></span>Ha első alkalommal játszik le számítógépén DVD-filmet, akkor a lemez behelyezése előtt hajtsa végre a következő lépéseket:

- **1** Kattintson a **Start** gombra, és válassza a **Számítógép** parancsot.
- **2** Kattintson az egér jobb gombjával az optikai lemezmeghajtó ikonjára, és válassza a **Tulajdonságok** parancsot.
- **3** Kattintson a **Hardver** lapra.
- **4** A **Minden lemezmeghajtó** listából válassza ki optikai lemezmeghajtóját, majd kattintson a **Tulajdonságok** gombra.
- **5** Kattintson a **DVD-régió beállítása** lapra.
- **6** Válassza ki a megfelelő régiót, majd kattintson az **OK** gombra.

**!** A régiót csak korlátozott számú alkalommal módosíthatja. Ha ezt a számot túllépi, akkor véglegesen megtörténik a meghajtó régiókódjának beállítása, és a későbbiekben az nem módosítható. A számláló a számítógép módosításával sem törölhető. A meghajtó régiókód-beállításának megváltoztatása által okozott hibákra a jótállás nem terjed ki.

## <span id="page-54-0"></span>Lemezek lejátszása

Lemez lejátszásához a következőket tegye

**1** Helyezzen be egy lemezt az optikai meghajtóba.

**!** Lemez lejátszása előtt zárja be az összes futó alkalmazást.

**2** Ha semmilyen program nem indul el, a lemez lejátszásához kattintson a **Start** gombra, válassza a **Minden program** elemet, majd válassza ki a kívánt programot. A program használatával kapcsolatos tájékoztatást a szoftver súgójában talál.

# Fájlok másolása lemezre

Fájlok másolása lemezre

**1** Helyezzen be egy írható lemezt az optikai meghajtóba.

**!**

Fájlok lemezre másolása előtt zárja be az összes futó alkalmazást.

**2** Ha semmilyen program nem indul el, a fájlok lemezre másolásához kattintson a **Start** gombra, válassza a **Minden program** elemet, majd válassza a kívánt ki íróprogramot. A program használatával kapcsolatos tájékoztatást a szoftver súgójában talál.

# <span id="page-55-0"></span>A "Memory Stick" használata

A "Memory Stick" kisméretű, hordozható, sokoldalú, írható adathordozó, amelyet elsősorban a digitális adatok cseréjére és megosztására terveztek a kompatibilis termékek, például a digitális fényképezőgépek, a mobiltelefonok és egyéb eszközök között. Mivel a memóriakártya kivehető a készülékekből, külső adattárolóként is használható.

# A "Memory Stick" használatával kapcsolatos tudnivalók

A számítógépen található "Memory Stick Duo" foglalat az alábbi méretű adathordozókat tudia fogadni:

- □ "Memory Stick Duo"
- ❑ "Memory Stick PRO Duo"
- ❑ "Memory Stick PRO-HG Duo"

**!** A számítógépbe csak a Duo-méretű "Memory Stick" memóriakártya tehető, szabványos méretű "Memory Stick" nem.

A "Memory Stick" memóriakártyával kapcsolatos legutóbbi információkat a<http://www.sony.net/memorycard/> webhelyen találja.

# <span id="page-56-0"></span>A "Memory Stick" behelyezése és eltávolítása

## A "Memory Stick" memóriakártya behelyezése

- **1** Keresse meg a "Memory Stick Duo" foglalatot.
- **2** Fogja meg a "Memory Stick" kártyát úgy, hogy a nyíl a foglalat felé mutasson.
- **3** Óvatosan csúsztassa be a "Memory Stick" memóriakártyát a foglalatba, amíg a helyére nem kattan. Behelyezéskor ne nyomja erősen az adathordozót.

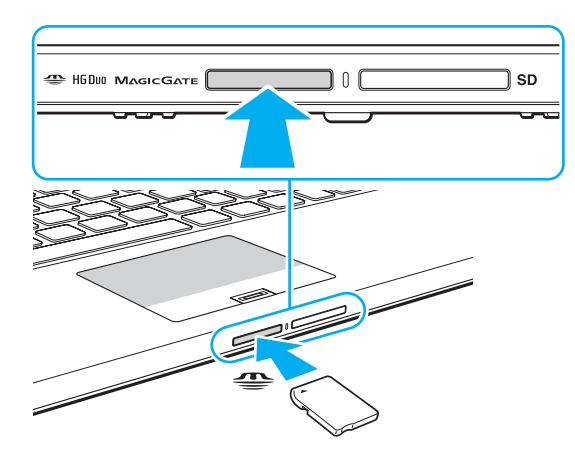

## <span id="page-57-0"></span>✍

Ha a "Memory Stick" nem csúszik be könnyen a foglalatba, óvatosan húzza ki, és győződjön meg arról, hogy a megfelelő irányban tartva helyezi be.

Ha első alkalommal helyezi a "Memory Stick" kártyát a foglalatba, akkor lehet, hogy a rendszer az illesztőprogram telepítését kéri. Ilyen esetben hajtsa végre a képernyőn megjelenő utasításokat a szoftver telepítéséhez.

A rendszer automatikusan felismeri a "Memory Stick" kártyát, és megjeleníti annak tartalmát. Ha semmilyen program nem indul el, kattintson a Start gombra, válassza a Számítógép parancsot, és kattintson duplán a "Memory Stick" ikonjára.

A "Memory Stick" behelyezését követően a **Számítógép** ablakban megjelenik a "Memory Stick" ikon.

**!**

A "Memory Stick Micro" ("M2") memóriakártya használata előtt helyezze be a kártyát az "M2" Duo adapterbe. Ha az ilyen adathordozót adapter nélkül helyezi be a "Memory Stick Duo" foglalatba, előfordulhat, hogy nem fogja tudni kivenni onnan.

 $\sim$  59

<span id="page-58-0"></span>A "Memory Stick" memóriakártya eltávolítása

**!**

Ne távolítsa el a "Memory Stick" kártyát, amikor világít az adathordozó jelzőfénye. Ez adatvesztést okozhat. A "Memory Stick" kártyán található nagy mennyiségű adat betöltése hosszú időt vehet igénybe, ezért a kártya eltávolítása előtt mindig bizonyosodjon meg arról, hogy nem világít az adathordozó jelzőfénye.

- **1** Keresse meg a "Memory Stick Duo" foglalatot.
- **2** Győződjön meg arról, hogy nem világít az adathordozó jelzőfénye.
- **3** Nyomja a "Memory Stick" kártyát a számítógép felé. A "Memory Stick" kimozdul a helyéről.
- **4** Húzza ki a "Memory Stick" kártyát a foglalatból.

**!** A "Memory Stick" kártyát mindig óvatosan vegye ki, ellenkező esetben váratlanul kiugorhat a foglalatból.

# <span id="page-59-0"></span>A "Memory Stick" kártya formázása

## A "Memory Stick" formázása

A "Memory Stick" kártya alapesetben formázott, és használatra kész.

Ha a számítógépen újból formázni szeretné a memóriakártyát, hajtsa végre a következő lépéseket.

**!** A memóriakártya formázása előtt győződjön meg arról, hogy a használandó eszköz alkalmas a formázásra, és kezeli a "Memory Stick" memóriakártyákat.

A "Memory Stick" formázása a kártyán tárolt összes adatot törli. A kártya formázása előtt ellenőrizze, hogy nem tartalmaz-e fontos adatot.

A "Memory Stick" kártyát formázás közben ne vegye ki a foglalatból. Ez hibát okozhat.

- **1** Keresse meg a "Memory Stick Duo" foglalatot.
- **2** Óvatosan csúsztassa be a "Memory Stick" memóriakártyát a foglalatba, amíg a helyére nem kattan.
- **3** Kattintson a **Start** gombra, és válassza a **Számítógép** parancsot.
- **4** Kattintson az egér jobb gombjával a "Memory Stick" ikonjára, és válassza a **Formázás** parancsot.
- **5** Kattintson az **Eszköz alapértelmezéseinek visszaállítása** elemre.

**!** A művelet megváltoztathatja a foglalási egység méretét és a fájlrendszert.

Ne válassza az **NTFS** elemet a **Fájlrendszer** listán, mert ez hibát okozhat.

## ✍

A rendszer gyorsabban végrehajtja a formázást, ha a **Formázási beállítások** csoportban a **Gyorsformázás** beállítást választja.

<span id="page-60-0"></span>**6** Kattintson az **Indítás** gombra.

**!**

**7** Kövesse a képernyőn megjelenő utasításokat.

A "Memory Stick" formázása a kártya típusától függően időigényes lehet.

## <span id="page-61-0"></span>A "Memory Stick" használatával kapcsolatos megjegyzések

- ❑ A számítógép tesztekkel igazoltan kompatibilis a 2011 januárja óta forgalomban lévő Sony márkájú, legfeljebb 32 GB kapacitású "Memory Stick" memóriakártyákkal. Az összes "Memory Stick" memóriakártya kompatibilitása azonban nem szavatolt.
- ❑ Ügyeljen arra, hogy a "Memory Stick" kártyán lévő nyíl a megfelelő irányba mutasson, amikor a foglalatba helyezi a kártyát. A számítógép vagy az adathordozó károsodásának elkerülése érdekében ne erőltesse a "Memory Stick" kártyát a foglalatba, ha nem tudja könnyen behelyezni azt.
- ❑ Óvatosan kezelje a "Memory Stick" memóriakártyát, amikor behelyezi a foglalatba, vagy eltávolítja onnan. Egyik irányba se erőltesse a modult.
- ❑ A több átalakító használatával behelyezett "Memory Stick" memóriakártyák kompatibilitása nem garantált.
- ❑ A "MagicGate" a Sony által a szerzői jog védelmére kifejlesztett technológia általános megnevezése. A technológia előnyeit a "MagicGate" emblémával ellátott "Memory Stick" kártyán használhatja ki. A számítógép "Memory Stick Duo" memóriakártya-foglalata nem támogatja a 256 MB alatti "Memory Stick" memóriakártya "MagicGate" technológiáját.
- ❑ A személyes használat kivételével a szerzői jogi törvényekkel ellentétes a felvett hang- vagy képadatok felhasználása a szerzői jogok tulajdonosainak előzetes hozzájárulása nélkül. Ennek megfelelően a szerzői joggal védett adatokat tartalmazó "Memory Stick" kártyák csak a törvényi előírások betartásával használhatók.
- ❑ Ne helyezzen be a foglalatba egynél több memóriakártyát. A memóriakártya helytelen behelyezése a számítógép, illetve a kártya károsodását okozhatja.

# <span id="page-62-0"></span>Egyéb memóriamodulok/memóriakártyák használata

# Az SD memóriakártya használata

A számítógép **SD** memóriakártya-foglalattal rendelkezik. Ez a foglalat teszi lehetővé az adatátvitelt a számítógép és az ilyen típusú kártyát használó digitális fényképezőgépek, kamerák, zenelejátszók, illetve egyéb hang- és videoeszközök között.

Az SD memóriakártya használatával kapcsolatos tudnivalók

A számítógép **SD** memóriakártya-foglalata a következő kártyatípusokat kezeli:

- ❑ SD memóriakártya
- ❑ SDHC memóriakártya
- ❑ SDXC memóriakártya

A kompatibilis memóriakártyákkal kapcsolatos naprakész tudnivalók a **[További információk VAIO számítógépéről \(5. oldal\)](#page-4-0)** című részben felsorolt webhelyeken találhatók.

## <span id="page-63-0"></span>Az SD memóriakártya behelyezése

- **1** Keresse meg az **SD** memóriakártya-foglalatot.
- **2** Fogja meg az SD-memóriakártyát úgy, hogy a nyíl a foglalat felé mutasson.
- **3** Óvatosan csúsztassa be az SD memóriakártyát a foglalatba, amíg a helyére nem kattan. Behelyezéskor ne nyomja erősen a kártyát.

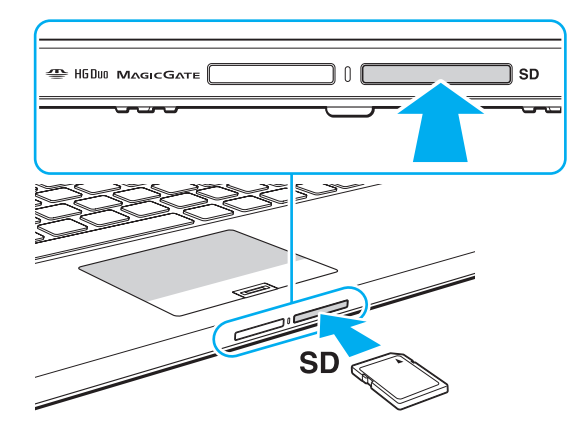

#### ✍

Ha első alkalommal helyezi az SD-memóriakártyát a foglalatba, akkor lehet, hogy a rendszer az illesztőprogram telepítését kéri. Ilyen esetben hajtsa végre a képernyőn megjelenő utasításokat a szoftver telepítéséhez.

Az kártya behelyezését követően a **Számítógép** ablakban megjelenik az SD memóriakártya ikonja.

<span id="page-64-0"></span>Az SD memóriakártya eltávolítása

- **1** Keresse meg az **SD** memóriakártya-foglalatot.
- **2** Győződjön meg arról, hogy nem világít az adathordozó jelzőfénye.
- **3** Nyomja meg az SD memóriakártyát a számítógép felé. Az SD memóriakártya kimozdul a helyéről.
- **4** Húzza ki az SD memóriakártyát a foglalatból.

# <span id="page-65-0"></span>A memóriakártyák használatával kapcsolatos megjegyzések

A memóriakártyák használatával kapcsolatos általános megjegyzések

- ❑ Ügyeljen arra, hogy a számítógép által támogatott szabvánnyal kompatibilis memóriakártyákat használjon.
- ❑ Ügyeljen arra, hogy a memóriakártyán lévő nyíl a megfelelő irányba mutasson, amikor a foglalatba helyezi a kártyát. A számítógép vagy az adathordozó károsodásának elkerülése érdekében ne erőltesse a memóriakártyát a foglalatba, ha nem tudja könnyen behelyezni azt.
- ❑ Óvatosan kezelje az memóriakártyát, amikor behelyezi a foglalatba, vagy eltávolítja onnan. Egyik irányba se erőltesse a modult.
- ❑ Ne távolítsa el a memóriakártyát, amikor világít az adathordozó jelzőfénye. Ez adatvesztést okozhat.
- ❑ Ne kíséreljen meg más típusú memóriakártyát vagy memóriakártya-átalakítót behelyezni a memóriakártya-foglalatba. A foglalatba helyezett nem kompatibilis memóriakártya vagy adapter eltávolítása problémákat okozhat, és károsíthatja a számítógépet.
- ❑ Ne helyezzen be a foglalatba egynél több memóriakártyát. A memóriakártya helytelen behelyezése a számítógép, illetve a kártya károsodását okozhatja.

Az SD memóriakártyák használatával kapcsolatos megjegyzések

- ❑ A számítógép tesztekkel igazoltan kompatibilis a 2011 januárja óta forgalomban lévő főbb memóriakártyákkal. Az összes memóriakártya kompatibilitása azonban nem szavatolt.
- ❑ Az SD memóriakártyákat (maximum 2 GB-ig), az SDHC memóriakártyákat (maximum 32 GB-ig) és az SDXC memóriakártyákat (maximum 64 GB-ig) leteszteltük és kompatibilisnek találtuk ezzel a számítógéppel.
- ❑ Egyes típusú SD memóriakártyák, például az UHS (ultragyors) adatátviteli funkcióval rendelkezők rendkívüli módon felhevülhetnek a memóriakártya folyamatos olvasása miatt. Ebben az esetben a memóriakártya eltávolítása előtt várja meg, míg lehűl.

# <span id="page-66-0"></span>Az internet használata

Az internet használatát megelőzően be kell jelentkeznie egy internetszolgáltatónál (ISP), és be kell állítania a számítógép internetes csatlakozásához szükséges eszközöket.

Szolgáltatójánál a következő típusú internetes kapcsolatok lehetnek elérhetők:

- ❑ Üvegszál az otthonokig (FTTH)
- ❑ Digitális előfizetői vonal (DSL)
- ❑ Kábelmodem
- ❑ Szatellit
- ❑ Telefonos

A számítógép internetes csatlakozásáról és az ehhez szükséges eszközökről az internetszolgáltatójától szerezhet be részletes információkat.

✍ Ha számítógépét vezeték nélküli helyi hálózat segítségével szeretné az internethez csatlakoztatni, vezeték nélküli helyi hálózatot kell létrehoznia. További információk: **[Vezeték nélküli helyi hálózat használata \(69. oldal\)](#page-68-0)**.

#### **!**

Ha számítógépét az internethez csatlakoztatja, ne feledjen biztonsági óvintézkedéseket hozni, hogy megvédje számítógépét az online fenyegetésekkel szemben.

Számítógépe internethez történő csatlakozásához az internetszolgáltatójával kötött szolgáltatási szerződéstől függően lehet, hogy külső modemre, például USB-telefonmodemre, DSL-modemre vagy kábelmodemre van szüksége. A csatlakoztatási beállításokra és a modem beállítására vonatkozó további ismertetést a modem útmutatójában talál.

# <span id="page-67-0"></span>Hálózat (LAN) használata

A számítógépet egy hálózati kábel használatával 1000BASE-T/100BASE-TX/10BASE-T típusú hálózatokhoz csatlakoztathatja. Csatlakoztassa a hálózati kábel egyik végét (nem tartozék) a számítógép hálózati (LAN) csatlakozójához vagy a dokkolóegységhez, másik végét pedig a számítógépes hálózathoz. A hálózati hozzáféréshez szükséges részletes beállításokkal és eszközökkel kapcsolatban kérdezze meg hálózati rendszergazdáját.

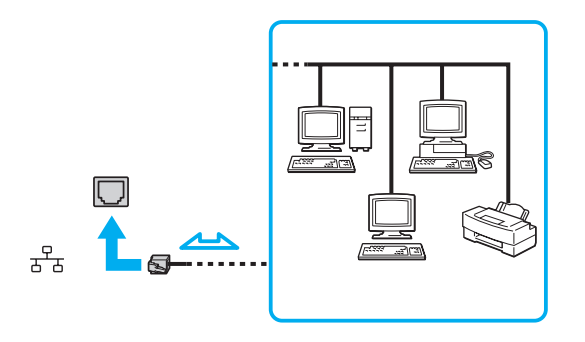

✍ Számítógépét az alapértelmezett beállítások módosítása nélkül, bármilyen hálózathoz csatlakoztathatja.

#### **!**

Ne csatlakoztasson telefonkábelt a számítógép LAN-portjához.

Ha a LAN-portba az alább felsorolt telefonvonalak valamelyike csatlakozik, a portot érő áram a számítógép károsodását, túlmelegedését, illetve tüzet okozhat.

- Házi telefonvonal (hangszórós telefon) vagy üzleti telefonvonal (többvonalas üzleti telefon)
- Nyilvános előfizetéses telefonvonal
- Telefonalközpont (PBX)

# <span id="page-68-1"></span><span id="page-68-0"></span>Vezeték nélküli helyi hálózat használata

A vezeték nélküli helyi hálózat (WLAN) lehetővé teszi, hogy a számítógép vezeték nélküli kapcsolaton keresztül csatlakozzon egy hálózathoz.

## $\Omega$

A WLAN a következő IEEE 802.11a/b/g/n szabványt használja, amely meghatározza a használt technológia típusát. Számítógépe konfigurációjáról a számítógép jellemzőit leíró részben tudhat meg többet.

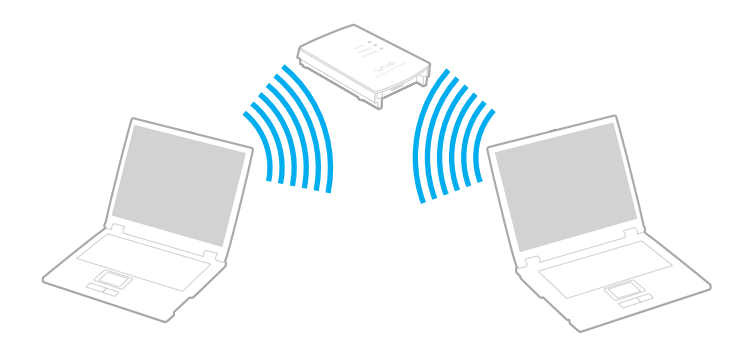

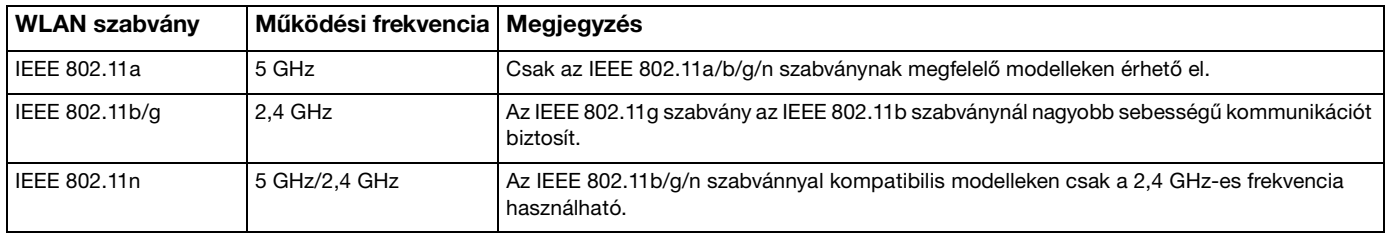

# <span id="page-69-0"></span>A vezeték nélküli helyi hálózat funkció használatával kapcsolatos megjegyzések

## A vezeték nélküli helyi hálózat funkció használatával kapcsolatos általános megjegyzések

- ❑ Néhány országban vagy térségben a WLAN-termékek használatát helyi szabályozások korlátozhatják (például csak korlátozott számú csatorna használható).
- ❑ Az IEEE 802.11a és az IEEE 802.11n szabványok nem érhetők el ad hoc (alkalmi) hálózatokon.
- ❑ A vezeték nélküli hálózat által is használt 2,4 GHz-es frekvenciasávot számos készülék használja. Bár a vezeték nélküli hálózati eszközök által használt technológia minimálisra csökkenti az azonos hullámsávot használó többi eszköz által keltett zavaró hatást, az ilyen zavar a kommunikáció sebességének lecsökkenését, szűkebb kommunikációs hatótávolságot, illetve kommunikációs hibákat okozhat.
- ❑ A kommunikáció sebessége és a hatótávolság a következő tényezők alapján változhat:
	- ❑ A kommunikáló eszközök távolsága
	- ❑ Az esetleges akadályok az eszközök között
	- ❑ Az eszköz konfigurációja
	- ❑ A rádiózási körülmények
	- ❑ A környezet, köztük a falak és azok anyaga
	- ❑ A használt szoftver
- ❑ A rádiózási körülmények miatt a kommunikáció megszakadhat.
- ❑ A tényleges adatátviteli sebesség adott esetben nem olyan gyors, mint a számítógépen kijelzett sebesség.
- ❑ Különböző szabványokkal kompatibilis, mégis ugyanazt a frekvenciát ugyanazon a vezeték nélküli hálózaton használó több WLAN eszköz használata az interferencia miatt csökkentheti a kommunikáció sebességét. Ezt figyelembe véve, a WLAN-termékeket úgy tervezték, hogy ilyen esetekben csökkentsék a kommunikáció sebességét a másfajta eszközzel, így biztosítva a kapcsolat fennmaradását. Ha a kommunikáció sebessége elmarad a várt értéktől, célszerű másik vezeték nélküli csatornát választani a hozzáférési ponton, ez növelheti a sebességet.

## <span id="page-70-0"></span>Megjegyzés az adattitkosítással kapcsolatban

A WLAN szabvány a következő titkosítási módszereket tartalmazza: WEP titkosítás (Wired Equivalent Privacy), amely egy biztonsági protokoll, WPA2 titkosítás (Wi-Fi Protected Access 2) és WPA titkosítás (Wi-Fi Protected Access). Az IEEE és a Wi-Fi Alliance által közösen javasolt WPA2, illetve WPA titkosítás egyaránt szabványokon alapuló, együttműködést lehetővé tevő biztonsági fejlesztéseket tartalmazó előírás, amely megnöveli a meglévő Wi-Fi hálózatok adatvédelmi és hozzáférés-szabályozási szintjét. A WPA előremutató kompatibilitást valósít meg az IEEE 802.11i specifikációval. A továbbfejlesztett adattitkosítási TKIP protokollt (Temporal Key Integrity Protocol), valamint a 802.1X és az EAP protokollt (Extensible Authentication Protocol) használó felhasználóhitelesítést alkalmazza. Az adattitkosítás védelmet nyújt az ügyfelek és a hozzáférési pontok közötti sebezhető vezeték nélküli kapcsolat számára. Emellett rendelkezésre állnak egyéb, jellemzően LAN-hálózatoknál használt adatvédelmi mechanizmusok is, például: jelszavas védelem, végpontok közötti (end-to-end) titkosítás, virtuális magánhálózatok (VPN), valamint hitelesítés. A WPA2 titkosítás, a WPA második generációja, erősebb adatvédelmet és hálózati hozzáférés-szabályozást valósít meg, és biztosítja a 802.11 szabvány összes verziójának megfelelő eszköz védelmét, beleértve a 802.11b, a 802.11a, a 802.11g és a 802.11n szabványt, többsávos és többmódú változatban. Ezenkívül az elfogadott IEEE 802.11i szabványon alapulva a WPA2 titkosítás kormányzati szintű biztonságot nyújt a National Institute of Standards and Technology (NIST) FIPS 140-2 szabványának megfelelő AES titkosítási algoritmus és a 802.1X-alapú hitelesítés felhasználásával. A WPA2 titkosítás visszamenőlegesen kompatibilis a WPA titkosítással.

# <span id="page-71-0"></span>A vezeték nélküli helyi hálózati kommunikáció elindítása

Először létre kell hozni a vezeték nélküli kommunikációt a számítógép és a hozzáférési pont (nem tartozék) között. További információk a **Windows súgó és támogatás** találhatók. A vezeték nélküli hálózat beállításának súgójának eléréséhez kattintson a **Start**, **Minden program**, majd a **VAIO Easy Connect** lehetőségre, és kövesse az **Egyszerű internetkapcsolatbeállítás** képernyőn megjelenő utasításokat.

**!** A használandó csatorna kiválasztásának módjáról a hozzáférési pont útmutatójában tájékozódhat.

## A kommunikáció elindítása vezeték nélküli helyi hálózatban

- **1** Győződjön meg arról, hogy a hálózatban van beállított hozzáférési pont. További ismertetést a hozzáférési pont útmutatójában talál.
- **2** Kapcsolja be a **WIRELESS** kapcsolót.
- **3** Kattintson a **Start** gombra, majd válassza a **Minden program**, **VAIO Smart Network** lehetőséget, vagy kattintson a tálcán lévő **VAIO Smart Network** ikonra  $\blacksquare$ .
- **4** A **VAIO Smart Network** ablakban a kívánt **Wireless LAN** beállítás melletti kapcsolóra kattintva állíthatja azt **On** állásba. Győződjön meg arról, hogy a **WIRELESS** jelzőfény világít.

#### **!**

Az 5 GHz-es működési frekvencia, amely csak egyes modelleken érhető el, alapértelmezés szerint le van tiltva. Ha engedélyezni szeretné az 5 GHz-es frekvenciasávban történő kommunikációt, a **VAIO Smart Network** beállítások **Vezeték nélküli LAN** lapján található legördülő listából válassza ki az 5 GHz-es, vagy a 2,4 GHz-es és 5 GHz-es frekvenciasávot.

- **5** Kattintson a tálcán a **vagy A** elemre.
- **6** Válassza ki a kívánt hozzáférési pontot, és kattintson a **Csatlakozás** gombra.
### <span id="page-72-0"></span>A vezeték nélküli helyi hálózati kommunikáció leállítása

A kommunikáció leállítása a vezeték nélküli helyi hálózatban

A **VAIO Smart Network** ablakban a kívánt **Wireless LAN** beállítás melletti kapcsolóra kattintva állíthatja azt **Off** állásba.

**!**

Ha a vezeték nélküli hálózat funkciót a távoli dokumentumok, fájlok vagy erőforrások elérése közben kapcsolja ki, adatvesztés történhet.

# <span id="page-73-0"></span>Vezeték nélküli nagy kiterjedésű hálózat használata

A vezeték nélküli nagy kiterjedésű hálózat (WWAN) használata lehetővé teszi, hogy számítógépe vezeték nélküli hálózaton keresztül csatlakozzon az internetre bárhol, ahol van mobil lefedettség.

A WWAN nem minden országban vagy térségben érhető el.

### $\Omega$

Előfordulhat, hogy a jelen részben leírt funkciók és beállítások egy része az Ön számítógépén nem érhető el. Számítógépe konfigurációjáról a számítógép jellemzőit leíró részben tudhat meg többet.

### <span id="page-74-0"></span>SIM-kártya behelyezése

A vezeték nélküli nagy kiterjedésű hálózat használatához először be kell helyeznie egy SIM-kártyát a számítógépében lévő megfelelő foglalatba. A SIM-kártya helye egy nagyjából hitelkártya méretű lapban van.

 $\mathbb{Z}_n$ Az Ön országától és a számítógép modelljétől függően esetleg kaphat ajánlatot a VAIO által választott mobilszolgáltatótól. Ilyenkor a SIM-kártya vagy benne van a dobozban, a szolgáltató csomagolásában, vagy már be van helyezve a SIM-kártya foglalatba. Ha nem kap SIM-kártyát a számítógéphez, akkor vásárolhat egyet kedvenc telefontársaságától.

### SIM-kártya behelyezése

- **1** Kapcsolja ki a számítógépet.
- **2** Csúsztasson be egy vékony, egyenes tárgyat (például egy gemkapcsot) a SIM-kártya foglalatán (2) lévő lyukba (1), hogy a foglalat kiugorjon.

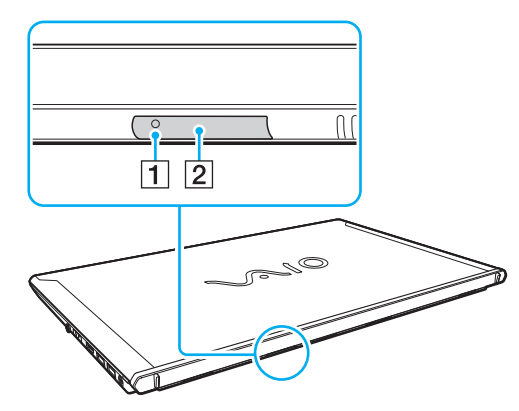

**3** Óvatosan fogja meg a SIM-kártya foglalatát, és húzza ki az aljzatból.

<span id="page-75-0"></span>**4** Távolítsa el a SIM-kártyát (3) úgy, hogy kinyomja a lapkából.

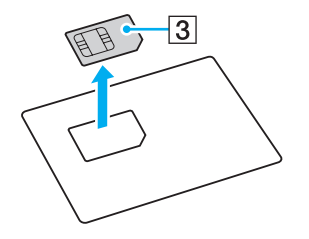

**5** Helyezze be a SIM-kártyát a foglalatára az áramköri oldalával felfelé.

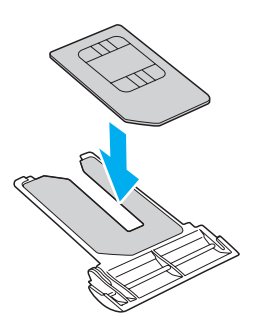

<span id="page-76-0"></span>**6** Tolja be a SIM-kártya foglalatát az aljzatba.

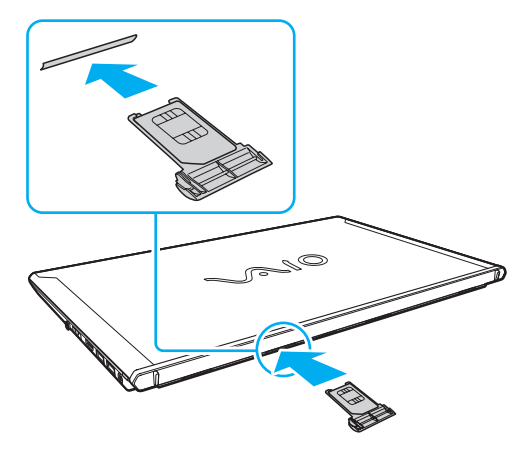

#### **!**

Ne érintse meg a SIM-kártyán lévő áramköröket. A SIM-kártya foglalatának behelyezése vagy eltávolítása előtt szilárdan fogja meg a számítógépet.

Semmiképpen se tegye tönkre a SIM-kártyát úgy, hogy hajlítgatja vagy nyomást gyakorol rá.

### <span id="page-77-0"></span>A vezeték nélküli nagy kiterjedésű hálózat kommunikáció indítása

A kommunikáció elindítása vezeték nélküli nagy kiterjedésű hálózatban

**!** Tolja be megfelelően a SIM-kártya foglalatát az aljzatba, máskülönben a vezeték nélküli WAN funkció nem fog működni.

- **1** Kapcsolja be a **WIRELESS** kapcsolót.
- **2** Kattintson a **Start** gombra, majd válassza a **Minden program**, **VAIO Smart Network** lehetőséget, vagy kattintson a tálcán lévő **VAIO Smart Network** ikonra  $\blacksquare$ .
- **3** A **VAIO Smart Network** ablakban ellenőrizze, hogy a **Wireless WAN** felirat mellett található kapcsoló **On** állásban van-e.
- **4** A kapcsolatot kezelő szoftver vagy a szolgáltató által előtelepített szoftver elindításához kattintson a **Wireless WAN** kapcsoló melletti lefelé mutató nyílra, majd a **Csatlakozás** gombra.
- **5** Amikor megkérik, írja be a PIN-kódját.
- **6** Kattintson a **Csatlakozás** gombra.
- **7** Ha szükséges, adja meg szolgáltatójának APN beállításait.

A vezeték nélküli nagy kiterjedésű hálózat funkció használatával kapcsolatos további információkért tekintse meg a **VAIO Smart Network** súgóját vagy szolgáltatótól kapott dokumentációt.

# <span id="page-78-0"></span>A BLUETOOTH funkció használata

A számítógép és más BLUETOOTH®-eszköz, például egy másik számítógép vagy egy mobiltelefon között vezeték nélküli kommunikációs csatorna létesíthető. Az ilyen eszközök között nyílt térben legfeljebb 10 méteres távolságig valósulhat meg a vezeték nélküli adatátvitel.

### A BLUETOOTH funkció biztonságos használata

A BLUETOOTH vezeték nélküli technológia hitelesítési funkciót alkalmaz, amellyel meghatározhatja, kivel kíván kommunikációt folytatni. A hitelesítési funkció használatával elkerülhető a névtelen BLUETOOTH eszközök számítógéphez való hozzáférése.

Amikor két BLUETOOTH eszköz első alkalommal kommunikál egymással, egy közös hitelesítő kulcsot (a hitelesítéshez szükséges jelszót) kell mindkét eszközhöz beállítani és regisztrálni. Az eszköz regisztrálása után nem kell újból megadni a hitelesítő kulcsot.

#### ✍

A hitelesítő kulcs lehet különböző minden alkalommal, azonban mindkét eszközön azonosnak kell lennie.

Néhány eszköznél nem lehet hitelesítő kulcsot megadni, például az egereknél.

### <span id="page-79-0"></span>Kommunikáció más BLUETOOTH eszközzel

A számítógéphez vezeték használata nélkül csatlakoztathat más BLUETOOTH eszközt, például másik számítógépet, mobiltelefont, headsetet, egeret, kézi számítógépet vagy digitális fényképezőgépet.

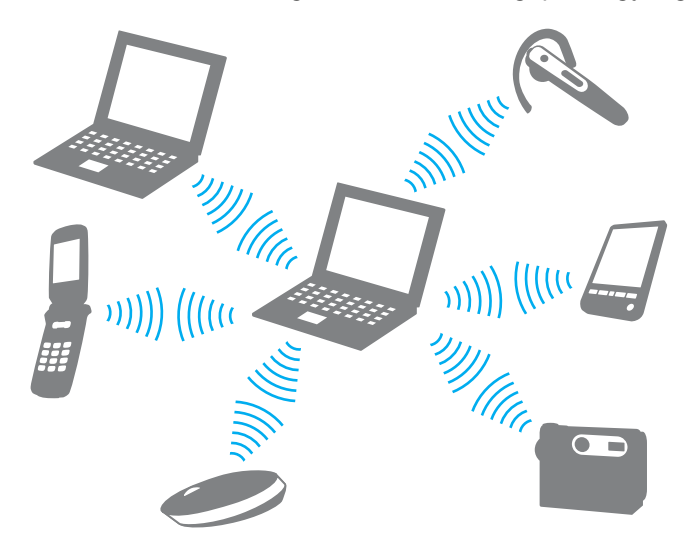

### <span id="page-80-0"></span>Kommunikáció másik BLUETOOTH eszközzel

Ha másik BLUETOOTH eszközzel szeretne kommunikációt folytatni, először be kell állítania a BLUETOOTH funkciót. A BLUETOOTH funkció beállítására és használatára vonatkozó tudnivalókat a **Windows súgó és támogatás** szolgáltatásban találja meg.

- **1** Kapcsolja be a **WIRELESS** kapcsolót.
- **2** Kattintson a **Start** gombra, majd válassza a **Minden program**, **VAIO Smart Network** lehetőséget, vagy kattintson a tálcán lévő **VAIO Smart Network** ikonra  $\blacksquare$ .
- **3** A **VAIO Smart Network** ablakban a kívánt **BLUETOOTH** beállítás melletti kapcsolóra kattintva állíthatja azt **On** állásba. Győződjön meg arról, hogy a **WIRELESS** jelzőfény világít.

### <span id="page-81-0"></span>A BLUETOOTH-kommunikáció leállítása

### BLUETOOTH-kommunikáció leállítása

- **1** Kapcsolja ki az eszközt, amely BLUETOOTH-kommunikációt folytat a számítógéppel.
- **2** A **VAIO Smart Network** ablakban a kívánt **BLUETOOTH** beállítás melletti kapcsolóra kattintva állíthatja azt **Off** állásba.

# <span id="page-82-0"></span>A BLUETOOTH funkció használatával kapcsolatos megjegyzések

- ❑ Az adatátviteli sebesség a következő körülményektől függően változhat:
	- ❑ Akadályok az eszközök között, például falak
	- ❑ Az eszközök távolsága
	- ❑ A falakhoz használt építőanyag
	- ❑ Mikrohullámú sütők és vezeték nélküli telefonok közelsége
	- ❑ Rádiófrekvenciás interferencia és egyéb környezeti tényezők
	- ❑ Az eszköz konfigurációja
	- ❑ A kommunikációhoz használt szoftver
	- ❑ Az operációs rendszer
	- ❑ A vezeték nélküli hálózat és a BLUETOOTH funkció együttes használata a számítógépen
	- ❑ Az átvitt fájlok mérete
- ❑ Nagyméretű fájlok esetenként megsérülhetnek a hosszú ideig tartó átvitel folyamán a BLUETOOTH-szabvány korlátai és a környezetben keletkező elektromágneses interferencia miatt.
- ❑ Minden BLUETOOTH eszköznek tanúsítvánnyal kell rendelkeznie, amely igazolja a vonatkozó szabványoknak való megfelelőségüket. Ha az eszközök megfelelnek a szabványoknak, akkor is lehetnek eltérések az egyes eszközök teljesítményében, műszaki jellemzőiben és működtetésében. Előfordulhat, hogy az adatátvitel nem minden helyzetben lehetséges.
- ❑ Előfordulhat, hogy a videó és a hanganyag nem lesz szinkronban, ha a számítógép olyan videót játszik le, amelynek hangkimenete a csatlakoztatott BLUETOOTH eszközön szólal meg. Ez a BLUETOOTH technológia velejárója, és nem hiba.
- ❑ A BLUETOOTH eszközök és a vezeték nélküli hálózat által is használt 2,4 GHz-es frekvenciasávot számos készülék használja. Bár a BLUETOOTH eszközök által használt technológia minimálisra csökkenti az azonos hullámsávot használó többi eszköz által keltett zavaró hatást, az ilyen zavar a kommunikáció sebességének lecsökkenését, kisebb kommunikációs távolságokat, illetve kommunikációs hibákat okozhat.
- <span id="page-83-0"></span>❑ Előfordulhat, hogy a BLUETOOTH funkció az érintett eszköz gyártójától, illetve a gyártó által alkalmazott szoftverváltozattól függően nem működik más eszközökkel.
- ❑ Több BLUETOOTH eszköz csatlakoztatása a számítógéphez túlzottan igénybe veheti a kommunikációs csatornát, ami az eszközök teljesítményének visszaesését okozza. Ez a BLUETOOTH technológia esetében normális viselkedésnek számít, tehát nem hiba.
- ❑ A számítógép és a BLUETOOTH-eszközök között akkor jöhet létre nagy sebességű kommunikáció, ha azok megfelelnek a BLUETOOTH Core Specification Version 3.0 + HS. A nagy sebességű kommunikációhoz engedélyeznie kell a számítógépen mind a LAN, mind a BLUETOOTH funkciókat.

### $\Omega$

Számítógépe konfigurációjáról a számítógép jellemzőit leíró részben tudhat meg többet.

# <span id="page-84-0"></span>Az ujjlenyomat-felismerő hitelesítés használata

A számítógép ujjlenyomat-érzékelőt tartalmaz, amely megkönnyíti a biztonsági funkciók használatát.

Miután regisztrálta az ujjlenyomatait, az ujjlenyomat-felismerő hitelesítési funkció a következő lehetőségeket kínálja:

❑ A jelszavak beírásának helyettesítése a Windowsba való bejelentkezéshez [\(89. oldal\)](#page-88-0) Ha ujjlenyomatait elmentette a felhasználói fiókjába, az ujjlenyomat-felismerő hitelesítéssel helyettesítheti a jelszó beírását, amikor bejelentkezik a Windows rendszerbe.

❑ **Website Log On** szolgáltatás a webhelyek gyors eléréséhez Miután regisztrálta a webhelyekhez kapcsolódó felhasználói adatait (felhasználói fiókok, jelszavak stb.) a **Website Log On** szolgáltatásban, a jelszóval védett webhelyek elérésekor az ujjlenyomat-felismerő szolgáltatással helyettesítheti a szükséges adatok beírását. További részletes ismertetést a **TrueSuite** súgójában talál.

#### $\n *A*$

A súgófájl megtekintéséhez kattintson a **Start** gombra, és válassza a **Minden program**, a **TrueSuite**, majd a **TrueSuite** parancsot.

#### **!**

A **Website Log On** szolgáltatást az elérni kívánt webhelytől függően veheti igénybe, előfordulhat, hogy egyes webhelyeken nem használható.

#### ❑ **Quick Launch** funkció az alkalmazások gyors eléréséhez

A **Quick Launch** alkalmazásindító szolgáltatással a számítógépen található kiválasztott alkalmazást (végrehajtható fájlt) indíthatja el azzal az ujjával, amelynek ujjlenyomatát előzőleg már bejegyezte. Miután hozzárendelt egy alkalmazást az ujjához, az alkalmazás elindításához húzza végig az ujját az ujjlenyomat-érzékelőn.

# <span id="page-85-0"></span>Ujjlenyomatok bejegyzése

Az ujjlenyomat-felismerő hitelesítés használatához be kell jegyeznie az ujjlenyomatait a számítógépen.

Ujjlenyomat bejegyzése

- **1** Kattintson a **Start** gombra, és válassza a **Minden program**, a **TrueSuite**, majd a **TrueSuite** parancsot.
- **2** Kattintson a **Get Started**.
- **3** Kövesse a képernyőn megjelenő utasításokat. Ha megjelenik a Windows jelszavak beállítása ablak, állítsa be a Windows-jelszót.

✍

További tájékoztatást a **TrueSuite** súgófájljában talál.

<span id="page-86-0"></span>Ha nem sikerült egy ujjlenyomat bejegyzése, hajtsa végre a következő lépéseket.

**1** Helyezze az ujját az ujjlenyomat-érzékelőre (1) úgy, hogy az első ízülete érintse az érzékelőt.

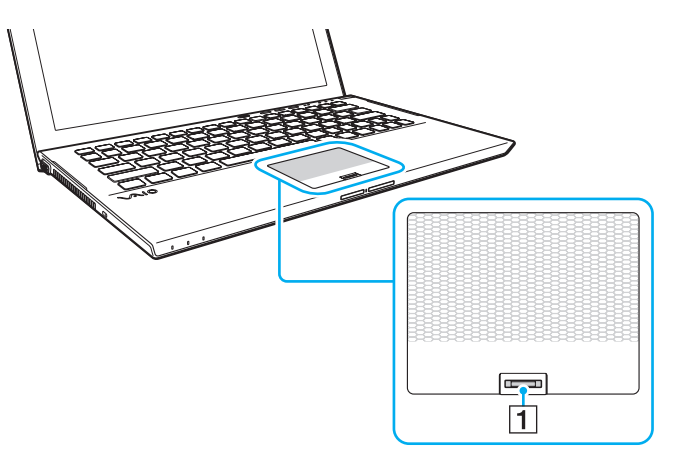

**2** Merőlegesen húzza el ujját az érzékelőn, és ujjlenyomatának leolvasását az első ízülettől az ujjhegye felé haladva végezze el.

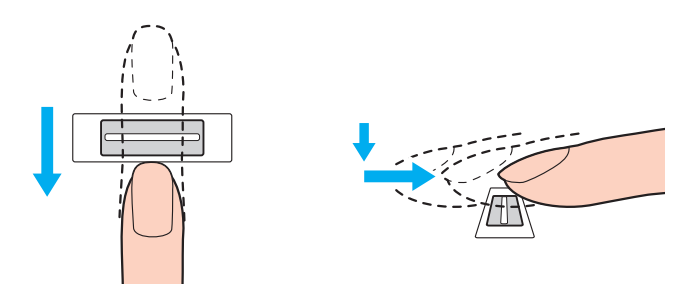

<span id="page-87-0"></span>**!** Miközben végighúzza az ujját, folyamatosan érjen hozzá az érzékelőhöz.

Az ujjlenyomat-bejegyzés sikertelenségét okozhatja, ha túl gyorsan vagy túl lassan húzza végig az ujját az érzékelőn. Az ujjlenyomat leolvasásához kb. egy másodperc szükséges.

Ujjlenyomatainak bejegyzése vagy felismerése sikertelen lehet, ha az ujja túl száraz vagy nedves, esetleg ráncok, sérülések, szennyeződések stb. vannak rajta.

Jegyezzen be egynél több ujjlenyomatot arra az esetre, ha az ujjlenyomat-érzékelő nem ismerné fel valamelyik ujjlenyomatot.

Az optimális felismerési teljesítmény biztosításához leolvasás előtt tisztítsa meg az ujjait és az ujjlenyomat-érzékelőt.

### <span id="page-88-1"></span><span id="page-88-0"></span>Bejelentkezés a Windows rendszerbe

Ha a rendszerbe való bejelentkezéshez a Windows-jelszó beírása helyett az ujjlenyomat-felismerő hitelesítést szeretné használni, be kell állítania a Windows-jelszót, valamint be kell állítania a számítógépen az ujjlenyomat-felismerő hitelesítést. A Windows-jelszó beállítására vonatkozó tudnivalókhoz lásd: **[Jelszavak beállítása \(129. oldal\)](#page-128-0)**.

### Bejelentkezés a Windows rendszerbe

A Windows bejelentkezési képernyőjének megjelenésekor húzza végig az ujjlenyomat-érzékelőn azt az ujját, amelyiknek ujjlenyomatát előzőleg már bejegyezte. További részletes ismertetést a **TrueSuite** súgójában talál.

# <span id="page-89-0"></span>A TPM szolgáltatás használata

A Trusted Platform Module (TPM) beépíthető a számítógépbe, így biztosítva alapvető biztonsági funkciókat. A TPM szolgáltatás használatával titkosíthatja és visszafejtheti az adatokat, ami hozzájárul a számítógép illetéktelen hozzáférése elleni védelemhez.

### $\Omega$

Előfordulhat, hogy a jelen részben leírt funkciók és beállítások egy része az Ön számítógépén nem érhető el. Számítógépe konfigurációjáról a számítógép jellemzőit leíró részben tudhat meg többet.

A TPM-eszközök a Trusted Computing Group (TCG) fejlesztései, és biztonsági lapka néven is ismertek.

## <span id="page-90-0"></span>Fontos figyelmeztetés

### Az operációs rendszer, illetve programok fájljainak titkosításával kapcsolatos megjegyzések

Ha a TPM szolgáltatás Encrypting File System (EFS) titkosít olyan fájlokat, amelyeket az operációs rendszer vagy bármelyik szoftver használ, akkor ezeket a szoftvereket nem tudja elindítani vagy működtetni.

Az ilyen problémák elkerülése érdekében figyeljen a következőkre az EFS használata előtt:

- ❑ A titkosítani kívánt adatait mentse el a következő helyekre:
	- ❑ Az alapértelmezett beállításokkal a felhasználó előkészítése során létrehozott **Encrypted Data** mappába
	- ❑ A **Dokumentumok** mappában vagy a fiók **Dokumentumok** mappájában létrehozott új titkosított mappába
	- ❑ A Personal Secure Drive meghajtóra

#### $\mathbb{Z}_n$

A Personal Secure Drive egy olyan virtuális meghajtó, amely a Personal Secure Drive szolgáltatással hozható létre, és amely automatikusan titkosítja a rá mentett adatokat.

- ❑ A következő beállításokat ne változtassuk meg a **Mappabeállítások** ablak **Nézet** lapján, ha rákattintunk a Windows Intéző **Rendezés** menüjének **Mappa és keresés beállításai** menüpontjára.
	- ❑ **Rejtett fájlok, mappák és meghajtók elrejtése**
	- ❑ **Az operációs rendszer védett fájljainak elrejtése (ajánlott)**
- ❑ Ne módosítsa az fájlok által tartalmazott rendszerattribútumokat, hacsak nem szükséges.
- ❑ Ne titkosítsa a **Windows** és a **Program Files** mappákat, valamint az egyes mappák összes fájlját.
- ❑ Ne titkosítsa a **Felhasználók** mappát és a benne lévő felhasználói mappákat.

<span id="page-91-0"></span>A Personal Secure Drive meghajtón titkosított (kulcs) fájlokkal kapcsolatos megjegyzések

Ha titkosítja a fájlokat a következő a következő mappákban, ha inicializálva van a felhasználói fiókja és engedélyezve van az EFS, akkor nem indíthatja el a TPM szoftvert és nem fejtheti vissza a titkosított adatokat.

Az alapértelmezés szerinti beállítások használata esetén az alábbi mappákban található fájlok nem titkosíthatók, mivel rendszerattribútumokat tartalmaznak.

Ne módosítsa az alábbi mappákban található fájlok által tartalmazott rendszerattribútumokat.

**!** A következő mappák alapértelmezés szerint rejtettek.

- ❑ A kulcsfájlokat tartalmazó mappák
	- ❑ C:\ProgramData\Infineon
	- ❑ C:\Felhasználók\All Users\Infineon (A C:\Felhasználók\All Users a C:\ProgramData hivatkozása.)
	- ❑ C:\Felhasználók\<fiók>\AppData\Roaming\Infineon
- ❑ Fájlok a Personal Secure Drive meghajtón

C:\Security Platform\Personal Secure Drive\System Data\xxx.FSF

### <span id="page-92-0"></span>A biztonsági mentések és más fájlok titkosításával kapcsolatos megjegyzések

Archivált biztonságimentés-, vagy helyreállítási tokenfájlok titkosításakor azokat nem tudja felhasználni a rendszer visszaállításához, ha gond van, ha pedig titkosítja a jelszó alaphelyzetbe állításához szükséges tokenfájlokat vagy titkos fájlokat, akkor nem fogja tudni visszaállítani a jelszavát.

Ne titkosítsa a következő fájlokat és mappákat:

### $\n *A*$

Az alábbi fájlok alapértelmezett elérési útja, vagy amely megjelenik a **Browse** gombra kattintva, a Dokumentumok (vagy a Dokumentumok)\Security Platform mappa vagy a Security Platform mappa az eltávolítható adathordozón.

- ❑ Automatikus biztonsági mentés fájlja Alapértelmezett fájlnév: SPSystemBackup.xml vagy SPSystemBackup\_<számítógépnév>.xml
- ❑ Az automatikus biztonsági mentés archivált fájljait tároló mappa Mappa neve (fix):
	- ❑ SPSystemBackup (A mappa az SPSystemBackup.xml fájl melletti almappaként jön létre.)
	- ❑ SPSystemBackup\_<számítógépnév> (A mappa az SPSystemBackup\_<számítógépnév>.xml fájl melletti almappaként jön létre.)
- ❑ Helyreállítási tokenfájl Alapértelmezett fájlnév: SPEmRecToken.xml
- ❑ Jelszó alaphelyzetbe állításához szükséges tokenfájl Alapértelmezett fájlnév: SPPwResetToken.xml
- ❑ Tokenfájl helyreállításhoz/jelszó alaphelyzetbe állításához Alapértelmezett fájlnév: SPToken\_<számítógépnév>.xml
- ❑ Jelszó alaphelyzetbe állításához szükséges titkos fájl Alapértelmezett fájlnév: SPPwdResetSecret.xml vagy SPPwdResetSecret\_<számítógépnév>\_<felhasználónév>. <tartománynév>.xml
- <span id="page-93-0"></span>❑ A kulcs és a tanúsítvány biztonsági másolatát tartalmazó fájl Alapértelmezett fájlnév: SpBackupArchive.xml
- ❑ PSD biztonsági másolatának fájlja Alapértelmezett fájlnév: <Meghajtó neve>-Personal Secure Drive.fsb
- ❑ Tulajdonosi jelszó biztonságimentés-fájlja Alapértelmezett fájlnév: SpOwner\_<számítógépnév>.tpm
- ❑ Protokollfájl Alapértelmezett fájlnév: SpProtocol\_<számítógépnév>\_<felhasználónév>.<tartománynév>.txt

# <span id="page-94-0"></span>A TPM szolgáltatás konfigurálása

A beépített TPM szolgáltatás használatához a következő műveleteket kell végrehajtania:

- **1** Engedélyeznie kell a TPM szolgáltatást a BIOS beállítási képernyőjén.
- **2** Telepítenie kell az **Infineon TPM Professional Package** programcsomagot.
- **3** Inicializálnia és konfigurálnia kell a TPM szolgáltatást.
- A TPM szolgáltatás engedélyezése a BIOS beállítási képernyőjén
- **1** Kapcsolja be a számítógépet, majd a VAIO embléma eltűnéséig nyomja meg többször az **F2** billentyűt. Megjelenik a BIOS beállítási képernyője. Ha a képernyő nem jelenik meg, próbálja újra a számítógép újraindítása után.

**!** A VAIO embléma nem jelenik meg, ha a **Gyors BIOS-indítás beállításai** be vannak kapcsolva a **VAIO Control Center**. Kapcsolja ki a beállításokat a **VAIO Control Center** [\(164. oldal\)](#page-163-0).

- **2** A ← vagy a → billentyű megnyomásával jelenítse meg a **Security** lapot, a ↑ vagy a ↓ billentyű megnyomásával válassza a **Change TPM State** parancsot, majd nyomja meg az **Enter** billentyűt.
- **3** A M vagy a m billentyű megnyomásával válassza az **Enable** lehetőséget, majd nyomja meg az **Enter** billentyűt.
- **4** A < vagy a , billentyű megnyomásával válassza az **Exit**, majd az **Exit Setup** lehetőségeket, végül nyomja meg az **Enter** billentyűt.
- **5** A rendszer újraindulása után megjelenik egy megerősítést kérő ablak. Válassza az **Execute** elemet, és nyomja meg az **Enter** billentyűt.

#### $\mathbb{Z}_n$

Ha kívánja, a BIOS beállítási képernyőjén letilthatja a TPM szolgáltatást, és törölheti a TPM-konfiguráció beállításait.

**!**

<span id="page-95-0"></span>**!** A TPM szolgáltatás engedélyezése előtt a TPM-konfiguráció illetéktelen módosításának megakadályozása érdekében állítsa be a bekapcsolási jelszót.

Ha a TPM szolgáltatás engedélyezve van, a számítógép bekapcsolásakor a biztonsági ellenőrzések végrehajtása miatt hosszabb idő telik el a VAIO embléma megjelenéséig.

A TPM szolgáltatás tulajdonosi adatainak törlése után nem fog tudni hozzáférni a TPM-védelemmel ellátott adatokhoz. A TPMkonfiguráció törlése előtt készítsen biztonsági másolatot a TPM szolgáltatással védett adatokról.

#### Az Infineon TPM Professional Package programcsomag telepítése

Olvassa el a **C:\Infineon\Readme** mappában található Readme.txt fájlt. Ezután a programcsomag telepítéséhez kattintson duplán a **C:\Infineon** mappában található **setup.exe** fájlra.

A programcsomag telepítéséhez rendszergazdai jogosultsággal kell rendelkeznie a számítógépen.

**!** Az **Infineon TPM Professional Package** telepítése közben be kell állítania néhány jelszót. E jelszavak nélkül nem lehet visszaállítani a TPM szolgáltatással védett adatokat és biztonsági másolatokat. Jegyezze fel a jelszavakat egy papírra, és tárolja azokat biztonságos, mások számára nem hozzáférhető helyen.

### A TPM szolgáltatás inicializálása és konfigurálása

A művelet végrehajtásának részletes ismertetését az elektronikus dokumentáció tartalmazza. A dokumentáció megnyitásához kattintson a **Start** gombra, és válassza a **Minden program**, az **Infineon Security Platform Solution**, majd a **Help** parancsot.

A TPM-védelemmel ellátott adatok karbantartását és kezelését saját felelősségére kell végeznie. A Sony nem vállal felelősséget az adatok karbantartása és kezelése kapcsán bekövetkezett hibákért.

### <span id="page-96-0"></span>A BitLocker meghajtótitkosítás használata a TPM-mel

A **BitLocker meghajtótitkosítás** olyan adattitkosítási funkció, amely a Windows 7 Ultimate vagy a Windows 7 Enterprise verziójával rendelkező modelleken érhető el. Ha engedélyezi a **BitLocker meghajtótitkosítás** a TPM-mel együtt, akkor a beépített tárolóegységen minden adat titkosítva lesz.

A **BitLocker meghajtótitkosítás** használatával és konfigurálásával kapcsolatos részletes információkért forduljon a **Windows súgó és támogatás**.

### |၀|

Számítógépe konfigurációjáról a számítógép jellemzőit leíró részben tudhat meg többet.

### A BitLocker meghajtótitkosítás használatával kapcsolatos megjegyzések

- ❑ A **BitLocker meghajtótitkosítás** engedélyezése előtt mindenképpen készítse elő a TPM-et az **Infineon TPM Professional Package** segítségével. Ha a TPM inicializálása előtt engedélyezi, akkor nem lesz létrehozva TPM tulajdonosi jelszó, így nem tudja konfigurálni az **Infineon TPM Professional Package** alkalmazást.
- ❑ Az **Infineon TPM Professional Package** nem készít biztonsági mentést fájlokról (és nem hoz létre jelszót a helyreállításukhoz) a **BitLocker meghajtótitkosítás** esetén.
- ❑ További egy BitLocker rendszerpartíció is be lett állítva előre. Ez a rendszerpartíció 100 MB-ot használ fel a beépített meghajtó teljes tárhelyéből.
- ❑ Ahhoz, hogy bekapcsolhassa a **BitLocker meghajtótitkosítás**, engedélyeznie kell a TPM-et a BIOS-ban.
- ❑ Ne titkosítson olyan tárolóeszközökön (például USB-s adathordozókon) adatokat a **BitLocker meghajtótitkosítás** használatával, amelyeken helyreállítási kulcsot tárol.

<span id="page-97-0"></span>Titkosított adatok feloldása egy USB-s adathordozón tárolt helyreállítási kulcs segítségével

Ahhoz, hogy feloldhasson titkosított adatokat egy USB-s adathordozón tárolt helyreállítási kulcs segítségével, a rendszernek hozzá kell férnie az eszközhöz a számítógép indulása során. Kövesse az alábbi lépéseket az indítási sorrend módosításához a BIOS képernyőn:

- **1** Csatlakoztasson egy USB memóriaeszközt.
- **2** Kapcsolja be a számítógépet, majd a VAIO embléma eltűnéséig nyomja meg többször az **F2** billentyűt. Megjelenik a BIOS beállítási képernyője. Ha a képernyő nem jelenik meg, próbálja újra a számítógép újraindítása után.

**!** A VAIO embléma nem jelenik meg, ha a **Gyors BIOS-indítás beállításai** be vannak kapcsolva a **VAIO Control Center**. Kapcsolja ki a beállításokat a **VAIO Control Center** [\(164. oldal\)](#page-163-0).

- **3** A ← vagy a → billentyű megnyomásával jelenítse meg a **Security** lapot, a ↑ vagy a ↓ billentyű megnyomásával válassza a **Change TPM State** parancsot, majd nyomja meg az **Enter** billentyűt.
- **4** A M vagy a m billentyű megnyomásával válassza az **Enable** lehetőséget, majd nyomja meg az **Enter** billentyűt.
- **5** A ← vagy a → billentyű megnyomásával válassza a **Boot** menüpontot, majd állítsa be az **Enabled** lehetőséget az **External Device Boot** elemnél.
- **6** A **↑** vagy a ↓ billentyű megnyomásával válassza az Boot Priority menüt, majd nyomja meg az Enter billentyűt.
- **7** Az **F5** vagy az **F6** módosíthatja az eszközök sorrendjét úgy, hogy az **Internal Hard Disk** feljebb legyen, mint az **External Device**.

**!**

Az **Internal Optical Drive** lehetőséget legfelülre kell helyezni, hogy a helyreállító lemezeket helyre lehessen állítani a számítógépet.

- **8** A ← vagy a → billentyű megnyomásával válassza az Exit, majd az Exit Setup lehetőségeket, végül nyomja meg az **Enter** billentyűt.
- **9** A rendszer újraindulása után megjelenik egy megerősítést kérő ablak. Válassza az **Execute** elemet, és nyomja meg az **Enter** billentyűt.
- <span id="page-98-0"></span>**10** A **BitLocker meghajtótitkosítás** engedélyezéséhez kövesse a **Windows súgó és támogatás** utasításait.
- **11** A helyreállítási jelszó mentésére szolgáló ablakban mentse el azt az USB-s adathordozóra.
- **12** Kövesse a képernyőn megjelenő utasításokat. Megkezdődik a titkosítási folyamat.

**!** Ha a BIOS-t olyan szoftverek révén frissíti, mint a **VAIO Update**, akkor a BIOS beállításai visszaállnak az alapértelmezett értékre. Újra meg kell ismételnie a fenti lépéseket.

Több órába is beletelhet, amíg a titkosítási folyamat befejeződik.

# <span id="page-99-0"></span>Perifériás eszközök használata

A VAIO számítógép szolgáltatásainak bővítéséhez különböző perifériás eszközöket csatlakoztathat a megfelelő csatlakozók használatával.

- ❑ **[A zajszűrős fejhallgató használata \(101. oldal\)](#page-100-1)**
- ❑ **[Dokkolóegység csatlakoztatása \(108. oldal\)](#page-107-0)**
- ❑ **[Külső hangszórók és fejhallgató csatlakoztatása \(116. oldal\)](#page-115-0)**
- ❑ **[Külső képernyő eszköz csatlakoztatása \(117. oldal\)](#page-116-0)**
- ❑ **[Megjelenítési mód választása \(123. oldal\)](#page-122-0)**
- ❑ **[A többmonitoros funkció használata \(124. oldal\)](#page-123-0)**
- ❑ **[USB-eszköz csatlakoztatása \(126. oldal\)](#page-125-0)**

# <span id="page-100-1"></span><span id="page-100-0"></span>A zajszűrős fejhallgató használata

Lehet, hogy egy zajszűrős fejhallgató is tartozék a számítógépe mellett.

### $\Omega$

Előfordulhat, hogy a jelen részben leírt funkciók és beállítások egy része az Ön számítógépén nem érhető el. Számítógépe konfigurációjáról a számítógép jellemzőit leíró részben tudhat meg többet.

Számítógépe fel van szerelve egy digitális zajszűrő processzorral, amely érzékeli a környezeti zajokat, és ellentétes fázisú hangot kelt azok csökkentése érdekében.

#### $\mathbb{Z}_n$

A zajszűrős fejhallgatót mikrofonként is használhatja a rajta lévő beépített mikrofonnak köszönhetően.

# <span id="page-101-0"></span>A zajszűrős fejhallgató használatával kapcsolatos tudnivalók

- ❑ A zajszűrő funkció csak akkor működik, ha a tartozék zajszűrős fejhallgatót olyan fejhallgató-aljzathoz csatlakoztatja, amelyik támogatja ezt a funkciót.
- ❑ A zajszűrő funkció nem működik, ha a következő eszközöket köti a hangkimenetre:
	- ❑ Külső hangszóró
	- Zajszűrő funkció nélküli fejhallgató
	- ❑ BLUETOOTH-kapcsolaton keresztül a számítógéphez csatlakoztatott hangkimeneti eszköz
- ❑ A zajszűrő funkció kizárólag a fejhallgató helyes viselése esetén működik tökéletesen. Illessze szorosan a fülébe a fejhallgató fülhallgatóit.

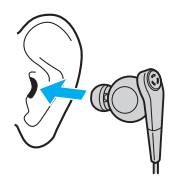

Ha úgy érzi, hogy a zajszűrő funkció hatásfoka alacsony, igazítsa meg, illetve cserélje megfelelő méretűre a zajszűrő fejhallgató fülhallgatókúpjait. A fejhallgatóra alapértelmezetten egy pár közepes méretű fülhallgatókúp van felszerelve, valamint további egy-egy pár kis és nagy méretű fülhallgatókúp is tartozik a fejhallgatóhoz.

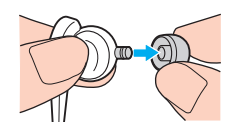

❑ A zajszűrő funkció kizárólag a környezet alacsony frekvenciájú zajait szűri ki, a nagyfrekvenciás zajt nem. Nem alkalmas a teljes mértékben zajmentes audiokörnyezet megteremtésére sem.

- <span id="page-102-0"></span>❑ Ha úgy tűnik, hogy nem működik a zajszűrő funkció, húzza ki teljesen a tartozék zajszűrő fejhallgatót az aljzatból, majd csatlakoztassa ismét.
- ❑ Ügyelni kell arra, hogy semmi ne fedje el a zajszűrő fejhallgató beépített mikrofonját (1), így biztosítva a zajszűrő funkció megfelelő működését.

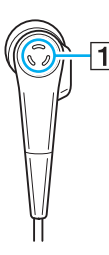

- ❑ Ha a zajszűrő funkció be van kapcsolva, előfordulhat, hogy lágy, sziszegő hang hallható. Ez a funkció által keltett üzemi zaj, és nem jelez meghibásodást.
- ❑ Előfordulhat, hogy a környezet zajának típusától vagy a csend mértékétől függően úgy érzi, kicsi a zajszűrő funkció hatásfoka, vagy a környezeti zaj még hangosabbnak hallatszik. Ebben az esetben kapcsolja ki a zajszűrő funkciót.
- ❑ A mobiltelefon használata rádióinterferenciát kelthet a zajszűrő fejhallgatóval. Fejhallgató használata esetén tartsa távol a mobiltelefont a fejhallgatótól.
- ❑ A zajszűrő fejhallgató csatlakoztatása vagy csatlakoztatásának megszüntetése zajt kelt. Ez nem rendellenesség, vagyis nem jelez meghibásodást. Ügyeljen arra, hogy a fejhallgató csatlakoztatása, illetve csatlakoztatásának megszüntetése előtt vegye le a fejéről a fejhallgatót.
- ❑ Ügyeljen arra, hogy a tartozék zajszűrő fejhallgatót használja. Walkman® készülék fejhallgatója is csatlakoztatható a számítógéphez, de az ilyen fejhallgatóval nem működik jó hatásfokkal a számítógép zajszűrő funkciója.
- ❑ Ha úgy állítja be a zajszűrős fejhallgatót, hogy az érzékelje a beépített mikrofonból érkező hangokat és továbbítsa azokat a fülhallgatóra, akkor a hang felerősödik. Figyeljen a hangerőre, amikor módosítja a konfigurációt.

#### $-104$

## <span id="page-103-0"></span>A zajszűrős fejhallgató csatlakoztatása

#### A zajszűrős fejhallgató csatlakoztatása

Csatlakoztassa a fejhallgató kábelét a fejhallgató-csatlakozóhoz  $\Omega$ .

Az **AC** ikon megjelenik a tálcán, ami azt jelzi, hogy a zajszűrő funkció engedélyezve van, és egy üzenetbuborék jelenik meg az ikon felett.

#### ✍

Ha az  $\sqrt[n]{C}$  ikon látható a tálcán, a zajszűrő funkció kikapcsolt állapotban van. Kattintson az egér jobb gombjával az ikonra, majd válassza az **Enable Noise Canceling Function** lehetőséget a menüből.

# <span id="page-104-0"></span>A zajszűrő funkció hatásának módosítása

A számítógép tartozékát képező zajszűrő fejhallgató gyári beállításai optimális zajszűrő hatást biztosítanak.

Ha úgy érzi, hogy a zajszűrő funkció nem teljes hatásfokú, a **Noise Canceling Headphones** ablak **Noise Canceling Optimization** csúszkájával állíthatja a hatásfokot.

A zajszűrő funkció hatásának módosítása

- **1** Kattintson az egér jobb gombjával a tálcán található <sup>J</sup>VC ikonra, majd válassza a **Settings...** lehetőséget.
- **2** A **Noise Canceling Optimization** csúszkát húzza a kívánt zajszűrési szintre.

#### $\mathbb{Z}_n$

Az optimális szint eléréséhez a csúszkának a tartomány közepén kell lennie. Ha a csúszkát a maximális értékre húzza, azzal nem éri el a zajcsökkentési funkció teljes hatásfokát.

- **3** Kattintson az **Alkalmaz** gombra.
- **4** Győződjön meg róla, hogy a zajcsökkentő hatás kielégítő, majd kattintson az **OK** gombra.

### <span id="page-105-0"></span>A mikrofon teljesítményerősítő funkciójának használata

Mint általában a mikrofonok, a zajszűrős fülhallgató beépített mikrofonja is érzékeli a mindenfelől érkező környezeti zajokat. A teljesítményerősítő (beamforming) funkciója azonban csökkentheti azokat, és érzékelheti kizárólag az Ön hangját, illetve az Ön elöl és mögül érkező hangokat.

Ez a teljesítményerősítő funkció nagyon jól jön, ha azt szeretné, hogy beszélgetés közben jól hallható legyen a hangja, vagy ha a fejhallgatót mikrofonként használva rögzíteni kívánja saját hangját vagy a szemből érkező hangokat.

#### A mikrofon teljesítményerősítő funkciójának bekapcsolása

- **1** Kattintson az egér jobb gombjával a tálcán található <sup>I</sup>NC ikonra, majd válassza a **Settings...** lehetőséget.
- **2** Kattintson a **Microphone directivity** lapra, és ott jelölje be az **Enable the microphone directivity function** jelölőnégyzetet.
- **3** Kattintson az **OK** gombra.

**!** Ha a környezet hangjai nagyon hangosak, akkor elképzelhető, hogy a mikrofon teljesítményerősítő funkciója nem lesz a legjobb hatásfokú, vagy hogy a hangok hangereje sűrűn változni fog.

A mikrofon teljesítményerősítő funkcióját hangos környezeti zajok közepette történő használatra tervezték. Ha a környezeti zajok nem hangosak, kapcsolja ki ezt a funkciót.

### <span id="page-106-0"></span>Mi a teendő, ha az üzenetbuborék nem jelenik meg?

Ha az üzenetbuborék nem jelenik meg, módosítsa a zajcsökkentés funkció beállításait.

### Az üzenetbuborék megjelenítése

- **1** Kattintson a **Start** gombra, és válassza a **Vezérlőpult** parancsot.
- **2** Kattintson a **Hardver és hang** elemre.
- **3** Kattintson a **Hang** csoportban található **Hangeszközök kezelése** elemre.
- **4** A **Lejátszás** lapon kattintson duplán a hangszóró vagy a fejhallgató ikonjára.
- **5** Kattintson a **Kiemelés** lapra.
- **6** Kattintson a **Noise Canceling Function** jelölőnégyzetre, majd a **Modify Settings** lehetőségre.

✍ Ha a **Minden kiemelés tiltása** jelölőnégyzet van kiválasztva, kattintson a négyzetre a kijelölés megszüntetéséhez.

- **7** Kattintson az **Display a message when noise canceling headphones are connected** jelölőnégyzet bejelöléséhez.
- **8** Kattintson az **OK** gombra.

# <span id="page-107-1"></span><span id="page-107-0"></span>Dokkolóegység csatlakoztatása

Lehetséges, hogy dokkolóegység is van a számítógépéhez.

Ha csatlakoztatja a tartozék vagy egy külön megvásárolt dokkolóegységet a számítógépéhez, akkor lehetősége nyílik optikai lemezek lejátszására és további perifériák, például nyomtató vagy külső megjelenítő csatlakoztatására.

### $\Omega$

Előfordulhat, hogy a jelen részben leírt funkciók és beállítások egy része az Ön számítógépén nem érhető el. Számítógépe konfigurációjáról a számítógép jellemzőit leíró részben tudhat meg többet.

# A dokkolóegység csatlakozói

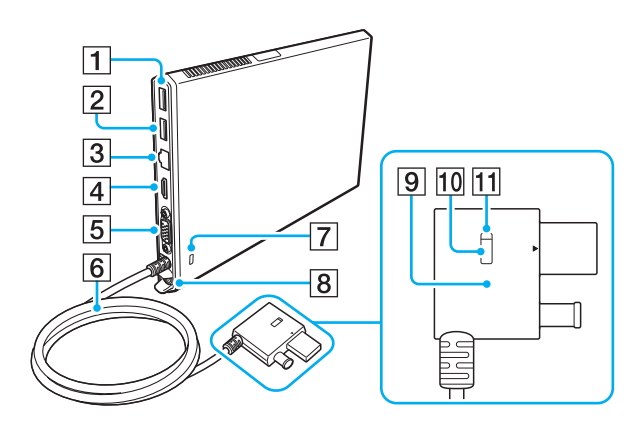

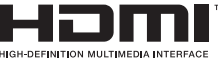

- $\boxed{1}$  USB-csatlakozó<sup>\*1</sup> [\(126. oldal\)](#page-125-0)
- $\boxed{2}$  USB-csatlakozó<sup> $2$ </sup> [\(126. oldal\)](#page-125-0)
- 3 LAN-port [\(68. oldal\)](#page-67-0)
- **4** HDMI kimeneti csatlakozó [\(119. oldal\)](#page-118-0)
- 5 Monitor csatlakozó [\(117. oldal\)](#page-116-1)
- $\overline{6}$  Csatlakozókábel
- $\overline{7}$  Biztonsági nyílás
- **B** DC IN csatlakozó [\(110. oldal\)](#page-109-0)
- **9** Docking Station csatlakozója [\(110. oldal\)](#page-109-0), [\(113. oldal\)](#page-112-0)
- 10 UNDOCK gomb [\(113. oldal\)](#page-112-0)
- 11 IN USE jelzőfény [\(113. oldal\)](#page-112-0) Akkor világít, ha a dokkolóegység és a számítógép között aktív kommunikáció zajlik.
- Kompatibilis az USB 2.0 szabvánnyal.
- \*2 Kompatibilis az USB 2.0/3.0 szabványokkal. Az USB 3.0 szabvánnyal kompatibilis USB csatlakozókat kék színükről lehet felismerni.
<span id="page-108-0"></span>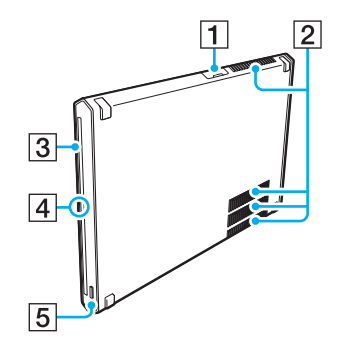

- 1 USB-csatlakozó [\(126. oldal\)](#page-125-0)
- 2 Szellőzőnyílások
- 3 Optikai meghajtó [\(47. oldal\)](#page-46-0)

#### $\overline{4}$  Jelzőfény

Zölden világít, ha a dokkolóegység be van kapcsolva, narancssárgán villog, amikor a számítógép alvó üzemmódban van, és sárgán villog az optikai lemezen lévő adatok használata során.

**5** Lemezmeghajtó kiadógombja [\(43. oldal\)](#page-42-0), [\(47. oldal\)](#page-46-0)

Kompatibilis az USB 2.0 szabvánnyal.

**!** A dokkolóegységet csak a hozzá tartozékként járó tápegység használatával lehet árammal ellátni. A dokkolóegység használata közben ne húzza ki a tápkábelt a dokkolóegységből vagy fali csatlakozóaljzatból. Ez adatkárosodáshoz vagy a hardver meghibásodásához vezethet.

## <span id="page-109-1"></span><span id="page-109-0"></span>A dokkolóegység csatlakoztatása a számítógéphez

A dokkolóegység csatlakoztatásához

**1** Helyezze a dokkolóegységet a tartozék függőleges állványra.

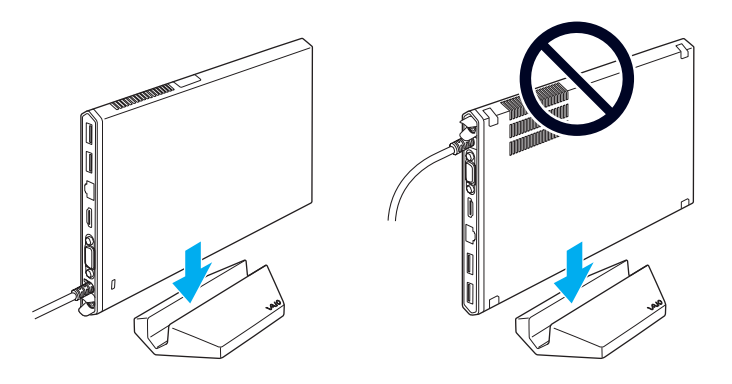

#### **!** Ne állítsa fejjel lefelé a dokkolóegységet, hanem mindenképpen a bal fenti ábrán látható módon illessze bele.

#### $\mathbb{Z}$

Ha nem használja a tartozék függőleges állványt a dokkolóegységgel, akkor ezt az alábbi képen látható módon le is fektetheti.

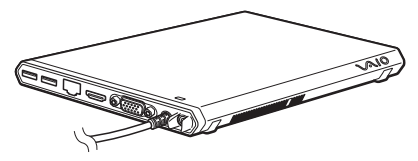

**2** Csatlakoztassa a tápkábel (1) egyik végét a tápegységhez (2), másik végét pedig egy hálózati csatlakozóaljzathoz.

<span id="page-110-0"></span>**3** Dugja be a tápegységhez (2) csatlakoztatott kábelt a dokkolóegység (4) DC IN csatlakozójába (3).

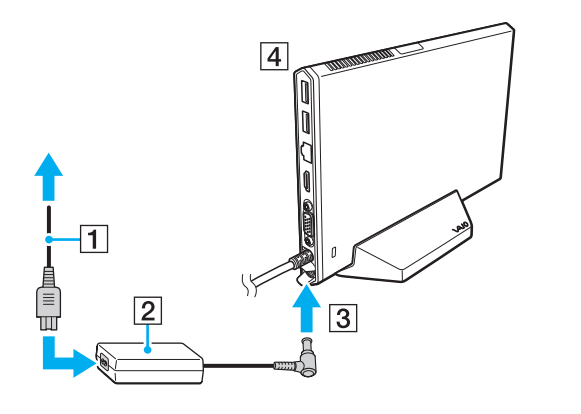

**!** Ne vegye igénybe a számítógéphez tartozó tápegységet. Mindenképp a dokkolóegységhez kapottat használja. <span id="page-111-0"></span>**4** Csatlakoztassa a Docking Station csatlakozóját, mind a dokkolóegység/USB-csatlakozó, mind a számítógépe DC IN csatlakozójába.

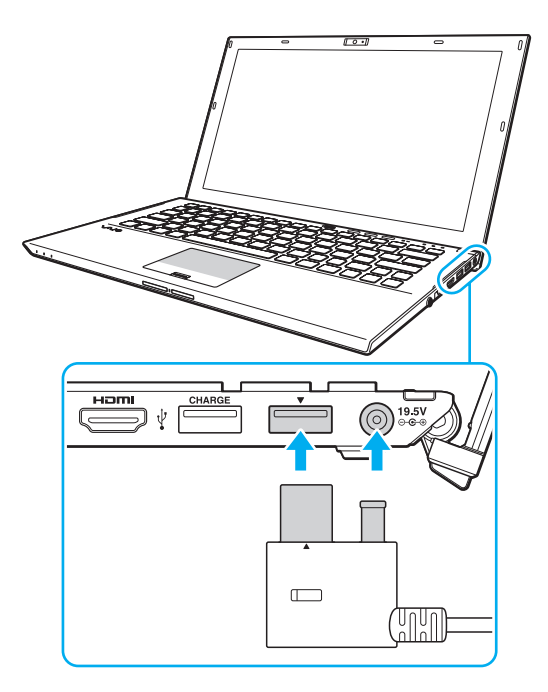

## <span id="page-112-0"></span>A dokkolóegység leválasztása a számítógépről

**!** Mielőtt a dokkolóegységet leválasztaná a számítógépről, fejezze be az összes hozzá kapcsolódó eszköz használatát.

Addig ne válassza le a dokkolóegységet, amíg az IN USE jelzőfény világít. Amennyiben mégis úgy választja le azt, hogy az IN USE jelzőfény világít, ez az elmentetlen adatok elvesztéséhez, illetve a számítógép lefagyásához vagy meghibásodásához vezethet. Ha a számítógép nem válaszol, lásd: **[Mi a teendő, ha a számítógép vagy a szoftver nem válaszol? \(160. oldal\)](#page-159-0)**.

Nyomja meg az UNDOCK gombot, és várja meg, amíg az IN USE jelzőfény kialszik, mielőtt leválasztaná a dokkolóegységet, még akkor is, ha a számítógép hibernált vagy alvó üzemmódban van.

Ha az akkumulátor le van merülve, amikor leválasztja a dokkolóegységet, elveszhetnek a nem mentett adatok.

<span id="page-113-0"></span>A dokkolóegység leválasztása a számítógépről

- **1** Zárja be azokat a szoftvereket, amelyek például a videokártyát, vagy a dokkolóegységen lévő optikai meghajtót vagy USB-portot használják.
- **2** Nyomja meg az UNDOCK gombot (1), és várja meg, amíg az IN USE jelzőfény (2) kialszik.

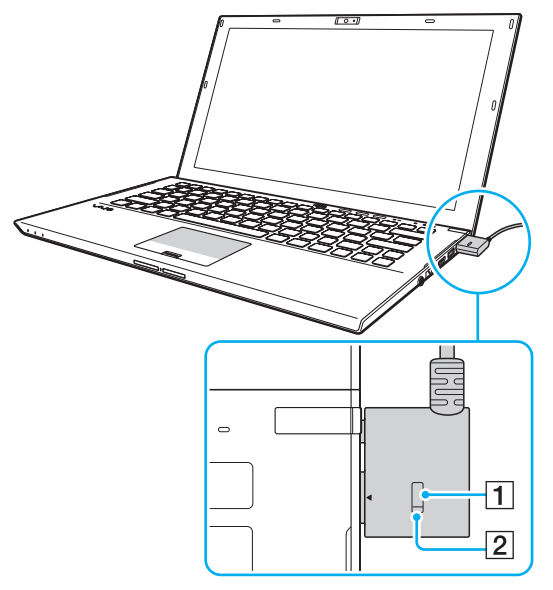

**3** Fogja meg a Docking Station csatlakozóját, és húzza ki a számítógépből.

✍ Ha az IN USE jelzőfény nem világít, nem kell megnyomnia az UNDOCK gombot. <span id="page-114-0"></span>A dokkolóegységet a következőképpen is leválaszthatja a számítógépről:

- **1** Kattintson a **Start** gombra, majd a **Leállítás** gomb melletti nyílra, végül pedig a **Leválasztás** parancsra.
- **2** Várja meg, amíg az üzenetbuborék megjelenik és az IN USE jelzőfény kialszik. Ezután húzza ki a Docking Station csatlakozóját a számítógépből.

✍

A dokkolóegység energiaellátásának megszüntetéséhez húzza ki a tápegység kábelét.

# <span id="page-115-0"></span>Külső hangszórók és fejhallgató csatlakoztatása

A számítógéphez külső hangkimeneti eszköz (nem tartozék), például hangszóró vagy fejhallgató is csatlakoztatható.

## Külső hangszóró csatlakoztatása

✍ Ellenőrizze, hogy a hangszóró számítógéphez használható hangszóró-e.

**!** Bekapcsolása előtt halkítsa le a hangszórót.

A zajszűrő funkció nem működik, ha külső hangszórókat használ hangkimenetként.

A külső hangszórók (1) egy hangszórókábellel (3) (nem tartozék) csatlakoztathatók a fejhallgató csatlakozójához (2)  $\Omega$ 

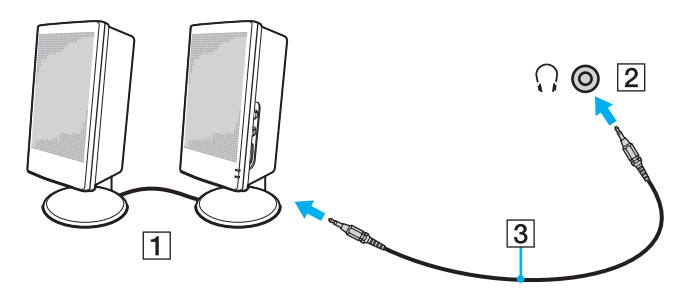

# <span id="page-116-0"></span>Külső képernyő eszköz csatlakoztatása

## |၀|

Előfordulhat, hogy a jelen részben leírt funkciók és beállítások egy része az Ön számítógépén nem érhető el.

## Számítógép-képernyő vagy kivetítő csatlakoztatása

Külső megjelenítőt, például külső kijelzőt vagy kivetítőt, csatlakoztathat a számítógéphez közvetlenül, illetve a dokkolóegységen keresztül is.

### Számítógép-képernyő vagy kivetítő csatlakoztatása

- **1** Csatlakoztassa a külső megjelenítő vagy a projektor tápkábelét (1) a hálózati áramforráshoz.
- **2** Egy megjelenítőkábel (3) segítségével csatlakoztassa a külső megjelenítőt vagy kivetítőt a számítógép vagy a dokkolóegység monitorcsatlakozójához (2).

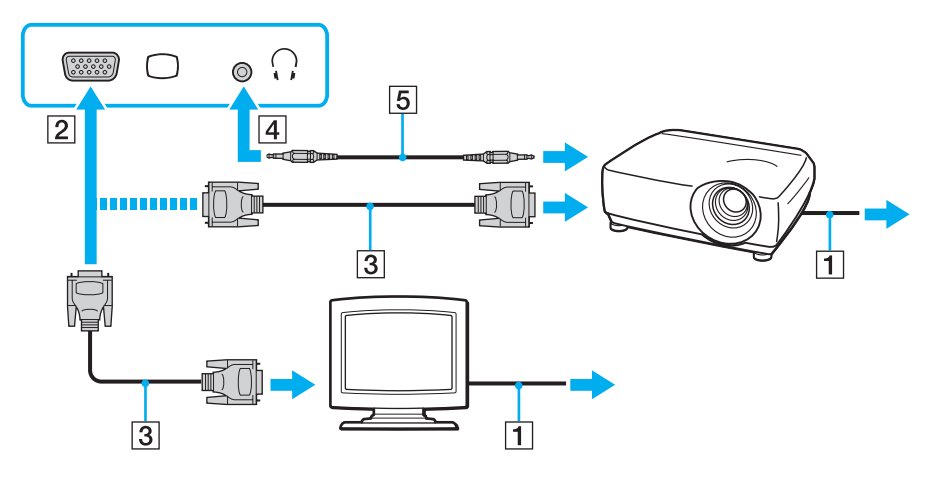

#### <span id="page-117-0"></span>✍

Szükség esetén egy hangszórókábel (5) segítségével csatlakoztassa a kivetítőn található fejhallgató-csatlakozót a számítógép fejhallgató-csatlakozójához (4)  $\Omega$ .

**!** A számítógép kompatibilis a HDCP szabvánnyal, és lehetővé teszi a videojelek átviteli csatornájának titkosítását a szerzői jogok védelme céljából, így megtekintheti a szerzői joggal védett és kiváló minőségű tartalmat is. A szerzői joggal védett tartalmak megtekintéséhez HDCP-kompatibilis monitort kell csatlakoztatnia a számítógép vagy a dokkolóegység **HDMI** kimeneti csatlakozójához. Ha a számítógéphez nincs csatlakoztatva kompatibilis monitor, nem tudja lejátszani vagy megtekinteni a szerzői joggal védett tartalmat.

#### $\mathbb{Z}_n$

Ha a külső monitor rendelkezik HDMI bemeneti csatlakozóval, csatlakoztassa a HDMI-kábel egyik végét a számítógép vagy a dokkolóegység **HDMI** kimeneti csatlakozójához, a másikat pedig a monitor HDMI bemeneti csatlakozójához.

TFT/DVI monitor csatlakoztatásához a számítógép vagy a dokkolóegység **HDMI** kimeneti csatlakozójába illesztett HDMI – DVI-D adaptert használjon.

A DVI-D a Digital Visual Interface – Digital kifejezés rövidítése. Ez olyan típusú DVI-csatlakozó, amely csak a digitális videojeleket támogatja (az analóg videojeleket nem). Az ilyen csatlakozónak 24 érintkezője van.

A DVI-I-csatlakozó (Digital Visual Interface – Integrated) a digitális és az analóg videojeleket egyaránt támogatja. Az ilyen csatlakozónak 29 érintkezője van.

A HDMI-kábel video- és audiojelek átvitelére egyaránt alkalmas.

## <span id="page-118-0"></span>HDMI bemeneti csatlakozóval rendelkező tévékészülék csatlakoztatása

A számítógéphez HDMI bemenettel rendelkező tévékészüléket csatlakoztathat.

<span id="page-118-1"></span>Tévékészülék csatlakoztatása a számítógéphez

**!** Ahhoz, hogy a hang a **HDMI** kimeneti csatlakozóhoz csatlakoztatott eszközön hallható legyen, meg kell változtatni a hangkimeneti eszközt. Részletes utasításokért lásd: **[Hogyan módosítható a hangkimeneti eszköz? \(201. oldal\)](#page-200-0)**.

- **1** Csatlakoztassa a tévékészülék tápkábelét (1) egy hálózati csatlakozóaljzathoz.
- **2** Csatlakoztassa a HDMI-kábel (2) egyik végét a számítógép vagy a dokkolóegység **HDMI** kimeneti csatlakozójához (3), másik végét pedig a tévékészülékhez.
- **3** Váltsa át a tévékészülék bemeneti csatornáját külső bemenetre.
- **4** Adja meg a tévékészülék konfigurációs beállításait.

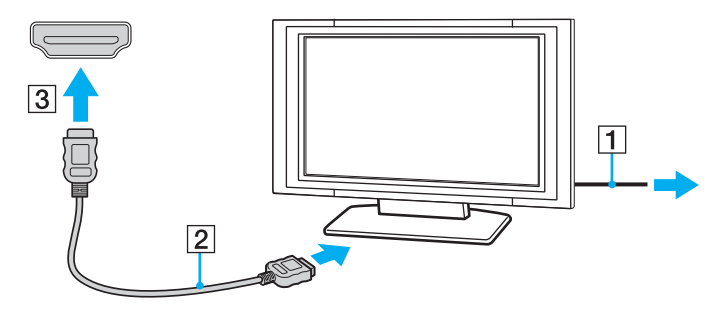

**!** Ha nem a Sony illesztőprogramját használja, a készülék nem fogja megjeleníteni a képet, és nem fogja lejátszani a hangot. Mindig a Sony által rendelkezésre bocsátott illesztőprogramot használja.

### <span id="page-119-0"></span>✍

A beállítással és a használattal kapcsolatos tudnivalókat a tévékészülék útmutatójában találja.

A HDMI-kábel video- és audiojelek átvitelére egyaránt alkalmas.

### <span id="page-120-0"></span>Blu-ray 3D Disc adathordozó lejátszása

## $\Omega$

Előfordulhat, hogy egyes funkciók vagy lehetőségek az Ön számítógépén nem állnak rendelkezésre. Számítógépe konfigurációjáról a számítógép jellemzőit leíró részben tudhat meg többet.

A Blu-ray Disc meghajtóval rendelkező készülékekkel lejátszhatóak a Blu-ray 3D™ Disc adathordozók, és megtekinthetőek a 3D képek a 3D megjelenítésére alkalmas képernyőkön, mint például egy 3D televízión, ha a monitort egy HDMI-kábel segítségével csatlakoztatja a számítógéphez vagy a dokkolóegységhez.

**!** 3D-s képek megtekintésekor használja a televízió gyártója által előírt 3D-s szemüveget.

#### ✍

A 3D funkcióval kapcsolatos tudnivalók a 3D-s tévékészülék útmutatójában találhatóak.

- **1** Csatlakoztassa a tartozék vagy egy külön megvásárolt dokkolóegységet a számítógépéhez [\(110. oldal\)](#page-109-1).
- **2** Kövesse a(z) **[Tévékészülék csatlakoztatása a számítógéphez \(119. oldal\)](#page-118-1)** fejezet lépéseit, amelyek elmagyarázzák, hogyan csatlakoztathatja 3D-s tévékészülékét a számítógéphez vagy a dokkolóegységhez egy HDMI-kábel segítségével, illetve hogyan állíthatja azt.
- **3** Nyomja meg az **Fn**+**F7** billentyűkombinációt, majd kattintson a **Beállítások** lehetőségre.
- **4** Válassza az Külső képernyő üzemmód, és állítsa be úgy, hogy csak a külső kijelzőn jelenjenek meg képeket [\(138. oldal\)](#page-137-0).
- **5** Kattintson a **Start** gombra, és válassza a **Minden program**, a **CyberLink PowerDVD BD**, majd a **CyberLink PowerDVD BD** parancsot.
- **6** Kattintson a 3D ikonra, amely a PowerDVD BD ablak jobb alsó sarkában található, engedélyezze a 3D funkciót, majd kattintson az **Auto Detect** gombra.

#### $\mathbb{Z}_n$

A számítógépnél a képernyő felbontása módosítható. Kattintson a <sup>3D</sup> ikonra, amely a **PowerDVD BD** ablak jobb alsó sarkában található, majd kattintson a menü elemre a képernyő felbontás módosításához.

További tájékoztatás a **PowerDVD BD** súgófájljában található.

**7** Helyezzen be egy Blu-ray 3D Disc az optikai meghajtóba.

<span id="page-121-0"></span>Csúcsminőségű digitális hangkimeneti eszköz csatlakoztatása a számítógép és a tévékészülék közé Házimozi-erősítőt vagy más, térhatású erősítő berendezést is csatlakoztathat a számítógép és a tévékészülék közé a HDMIcsatlakozás segítségével.

**!** Mielőtt a számítógéphez csatlakoztatja az eszközt először ellenőrizze, hogy létrejött-e a HDMI-kapcsolat a tévékészülék és a házimozi-erősítő vagy a térhatású hangdekódoló eszköz között.

Ahhoz, hogy a hang a **HDMI** kimeneti csatlakozóhoz csatlakoztatott eszközön hallható legyen, meg kell változtatni a hangkimeneti eszközt. Részletes utasításokért lásd: **[Hogyan módosítható a hangkimeneti eszköz? \(201. oldal\)](#page-200-0)**.

- **1** Kapcsolja be a tévékészüléket és bemenetnek adja meg a HDMI-bemenetet.
- **2** Kapcsolja be a házimozi-erősítőt vagy a térhatású erősítő berendezést, és bemenetének adja meg a HDMI-bemenetet.
- **3** Csatlakoztassa a HDMI-kábel egyik végét a házimozi-erősítő vagy a térhatású erősítő berendezés HDMI bemeneti csatlakozójához, a másik végét pedig a számítógépen vagy a dokkolóegységen lévő **HDMI** kimeneti csatlakozóhoz.

#### ✍

A csatlakoztatott tévékészülék képernyő felbontását a számítógépen módosíthatja. További információk: **[Miért nem jelenik meg](#page-190-0)  [a képernyőn a videó? \(191. oldal\)](#page-190-0)**.

HDMI-csatlakozás esetén a hangerő kizárólag a csatlakoztatott audioeszközön állítható. A számítógép egyik csatlakoztatott eszköz kimeneti hangerejét sem tudja szabályozni.

# <span id="page-122-0"></span>Megjelenítési mód választása

Amennyiben külső megjelenítő van csatlakoztatva, akkor mind a számítógép kijelzőjét, mind a csatlakoztatott megjelenítőt használhatja elsődleges monitorként.

**!**

Ha tartozék vagy külön megvásárolt dokkolóegységet csatlakoztat a számítógépéhez, akkor a megjelenítési mód kiválasztása előtt mindenképpen zárjon be bizonyos alkalmazásokat, például játékokat, videolejátszó programokat vagy webböngészőket.

#### ✍

Előfordulhat, hogy nem lehet egyszerre ugyanazt a tartalmat megjeleníteni a számítógép képernyőjén és a külső monitoron, illetve a kivetítőn. Ez a külső monitor, illetve a kivetítő típusától függ.

A külső megjelenítőt a számítógép előtt kapcsolja be.

### Megjelenítési mód kiválasztása az Fn+F7 billentyűk segítségével

A megjelenítési módot az **Fn**+**F7** billentyűkombinációval választhatja ki. További információk: **[Az Fn billentyűvel elérhető](#page-36-0)  [billentyűkombinációk és funkciók \(37. oldal\)](#page-36-0)**.

Amikor csatlakoztatja a dokkolóegységet a számítógéphez, az **Fn**+**F7** billentyűkombinációval kis választhatja a grafikus módot. További információk: **[A grafikus mód kiválasztása \(138. oldal\)](#page-137-0)**.

Megjelenítési mód kiválasztása a megjelenítési beállítások segítségével

- **1** Kattintson az egér jobb gombjával az asztalra, és válassza a **Képernyőfelbontás** lehetőséget.
- **2** Kattintson a **Több képernyő** elem melletti legördülő menüre, válassza ki a kívánt beállításokat, majd kattintson az **OK** lehetőségre.

**!** Ha a Számítógép-képernyő üzemmód van kiválasztva grafikus módként, akkor a tartalom nem látszódik a dokkolóegységhez csatlakoztatott kijelzőkön. Módosítsa a grafikus mód beállításait [\(138. oldal\).](#page-137-0)

# <span id="page-123-0"></span>A többmonitoros funkció használata

A többmonitoros funkció lehetővé teszi az asztal különálló megjelenítő eszközök között felosztott megjelenítését. Ha például egy külső megjelenítő eszközt csatlakoztatott a számítógéphez, a számítógép képernyője és a külső megjelenítő eszköz képernyője egyetlen képernyőként is használható.

A mutatót áthúzhatja az egyik képernyőről a másikra. Ez lehetővé teszi különböző objektumok, például egy megnyitott alkalmazásablak vagy eszköztár áthúzását az egyik képernyőről a másikra.

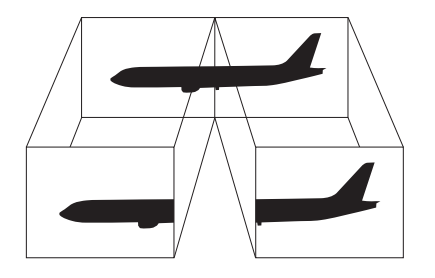

### <span id="page-124-0"></span>A többmonitoros funkció használata

#### ✍

Előfordulhat, hogy a külső megjelenítő eszköz nem támogatja a többmonitoros funkciót.

Nem minden szoftver kompatibilis a többmonitoros funkció beállításaival.

Ügyeljen arra, hogy a számítógép ne váltson át alvó vagy hibernált üzemmódra a többmonitoros funkció használata közben, mert ellenkező esetben előfordulhat, hogy a számítógép nem vált vissza normál üzemmódra.

Ha a két képernyőn különböző színeket állít be, ne jelenítse meg úgy az ablakokat, hogy azok átnyúljanak az egyik képernyőről a másikra, mert ilyenkor előfordulhat, hogy nem fog megfelelően működni az adott program.

- **1** Kattintson az egér jobb gombjával az asztalra, és válassza a **Képernyőfelbontás** lehetőséget.
- **2** Kattintson a **Több képernyő** elem melletti legördülő menüre, válassza az **E képernyők kiterjesztése** lehetőséget, majd kattintson az **OK** elemre.

#### **!**

Ha a Számítógép-képernyő üzemmód van kiválasztva grafikus módként, akkor a tartalom nem látszódik a dokkolóegységhez csatlakoztatott kijelzőkön. Módosítsa a grafikus mód beállításait [\(138. oldal\).](#page-137-0)

#### ✍

Többmonitoros funkcióban beállíthatja mindkét monitor színeit és felbontását, és testre szabhatja a többmonitoros funkciót.

Mindkét képernyőn állítson be kevesebb színt vagy kisebb felbontást.

# <span id="page-125-1"></span><span id="page-125-0"></span>USB-eszköz csatlakoztatása

Számítógépéhez USB (Universal Serial Bus) eszközöket, például egeret, hajlékonylemezes meghajtót, hangszórót vagy nyomtatót csatlakoztathat.

### USB-eszköz csatlakoztatása

- **1** Válassza ki a használni kívánt USB-portot (1).
- **2** Csatlakoztassa az USB-eszköz kábelét (2) az USB-porthoz.

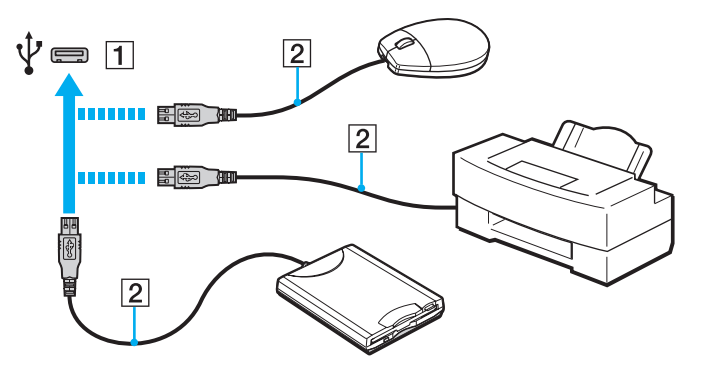

<span id="page-126-0"></span>USB-eszköz töltése

USB-eszközeit feltöltheti, ha csatlakoztatja őket az USB-porthoz, amíg a számítógép hibernált, alvó vagy normál üzemmódban van.

- **1** Dugja be a tápegységet a számítógépébe és egy fali csatlakozóaljzatba [\(19. oldal\)](#page-18-0).
- **2** Kattintson a **Start** gombra, és válassza a **Minden program**, majd a **VAIO Control Center** parancsot.
- **3** Kattintson a **Energiagazdálkodás**, majd az **USB-töltés beállításai** lehetőségre és aktiválja az USB-n keresztül történő töltést.
- **4** Dugjon be egy USB-eszközt a **HDMI** csatlakozó [\(14. oldal\)](#page-13-0) melletti USB-portba (amely fölött a **CHARGE** felirat áll).

**!** Ha az USB töltés engedélyezve van, akkor a távoli ébresztés funkció segítségével nem indíthatja el számítógépét az áramellátásra képes USB-porthoz csatlakoztatott eszközön keresztül.

Amennyiben nem kezdődik meg a töltés, amikor csatlakoztatja az USB-eszközt ehhez az USB-porthoz, válassza le, majd dugja be újra.

## USB-eszköz csatlakoztatásával kapcsolatos megjegyzések

- ❑ Előfordulhat, hogy használat előtt telepítenie kell az USB-eszközhöz mellékelt illesztőprogramot. További ismertetést az USB-eszköz útmutatójában talál.
- ❑ Dokumentumok nyomtatásakor győződjön meg arról, hogy az USB-nyomtató kompatibilis az Ön Windows verziójával.
- ❑ Az USB-eszközök eltávolításával kapcsolatos tudnivalókat az eszközhöz mellékelt kézikönyvben találja.
- ❑ A számítógép, illetve az USB-eszközök sérülésének elkerülése érdekében ügyeljen a következőkre:
	- ❑ Amikor csatlakoztatott USB-eszközzel együtt mozgatja a számítógépet, ne tegye ki az USB-portot rázkódásnak vagy ütődésnek.
	- ❑ Ne tegye a számítógépet hordtáskába, amikor USB-eszközök vannak csatlakoztatva a számítógéphez.
- ❑ Ha a számítógép alvó üzemmódba lép, miközben adatokat ír egy USB-eszközre, az az adatok hibájához vezethet.

# <span id="page-127-0"></span>A VAIO számítógép testreszabása

Ez a szakasz a VAIO számítógép főbb beállításainak megváltoztatását mutatja be. Megismerkedhet többek között a Sony szoftver és a segédprogramok használatával és megjelenésük testreszabásával.

- ❑ **[Jelszavak beállítása \(129. oldal\)](#page-128-1)**
- ❑ **[A VAIO Control Center használata \(136. oldal\)](#page-135-0)**
- ❑ **[A VAIO energiagazdálkodás használata \(137. oldal\)](#page-136-0)**
- ❑ **[A grafikus mód kiválasztása \(138. oldal\)](#page-137-1)**
- ❑ **[A megjelenítési nyelv módosítása \(140. oldal\)](#page-139-0)**

## <span id="page-128-1"></span><span id="page-128-0"></span>Jelszavak beállítása

**!**

Jelszó beállításával megvédheti számítógépét az illetéktelen kíváncsiskodóktól, így ugyanis a felhasználónak be kell írnia a jelszavát, ha a számítógépet bekapcsolják, vagy ha visszatér normál állapotba alvó vagy hibernált módból.

#### Jelszavát ne felejtse el. Írja le egy és tartsa biztonságos helyen.

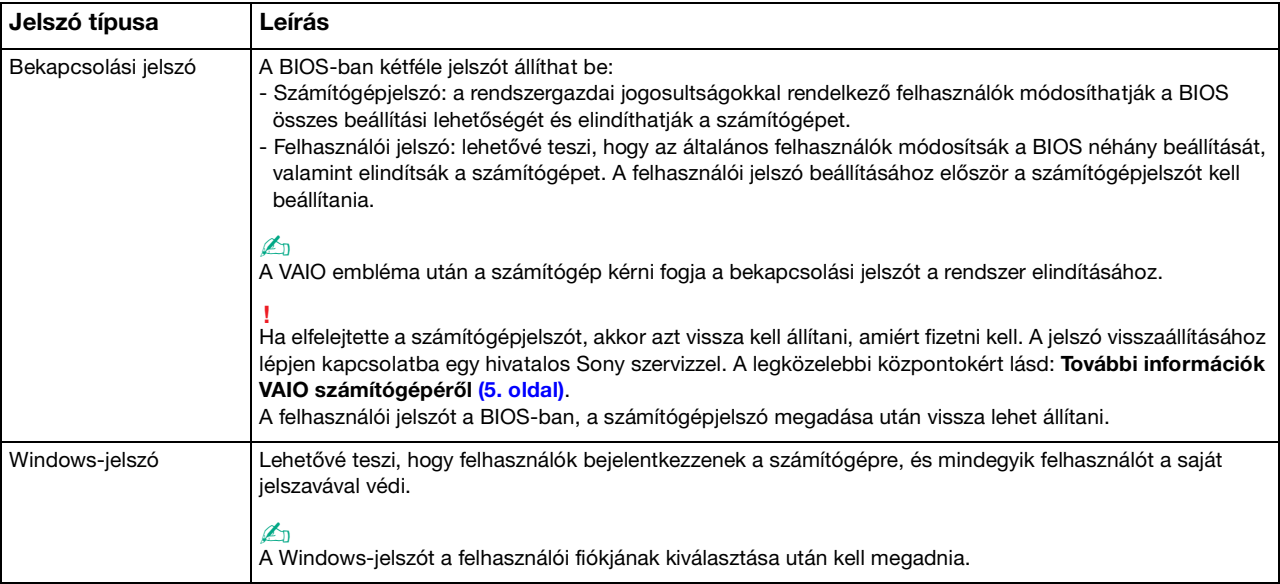

## <span id="page-129-0"></span>A bekapcsolási jelszó beállítása

## A bekapcsolási jelszó (számítógépjelszó) beállítása

**1** Kapcsolja be a számítógépet, majd a VAIO embléma eltűnéséig nyomja meg többször az **F2** billentyűt. Megjelenik a BIOS beállítási képernyője. Ha a képernyő nem jelenik meg, próbálja újra a számítógép újraindítása után.

**!** A VAIO embléma nem jelenik meg, ha a **Gyors BIOS-indítás beállításai** be vannak kapcsolva a **VAIO Control Center**. Kapcsolja ki a beállításokat a **VAIO Control Center** [\(164. oldal\)](#page-163-0).

- **2** A ← vagy a → billentyű megnyomásával válassza a **Security** elemet. A megjelenő **Security** lapon válassza a **Set Machine Password** lehetőséget, és nyomja meg az **Enter** billentyűt.
- **3** A jelszó megadására szolgáló képernyőn írja be kétszer a jelszót, és nyomja meg az **Enter** billentyűt. A jelszó legfeljebb 32 alfanumerikus karaktert tartalmazhat (szóközök is szerepelhetnek benne).
- **4** A **Security** csoportban válassza a **Password when Power On** beállítást, és nyomja meg az **Enter** billentyűt.
- **5** Módosítsa a beállítást **Disabled** értékűről **Enabled** értékűre.
- **6** A < vagy a , billentyű megnyomásával válassza az **Exit** elemet, majd az **Exit Setup** lehetőséget, végül nyomja meg az **Enter** billentyűt.

## <span id="page-130-0"></span>A bekapcsolási jelszó (felhasználói jelszó) beállítása

**!** A felhasználói jelszó beállításához először a számítógépjelszót kell beállítania.

**1** Kapcsolja be a számítógépet, majd a VAIO embléma eltűnéséig nyomja meg többször az **F2** billentyűt. Megjelenik a BIOS beállítási képernyője. Ha a képernyő nem jelenik meg, próbálja újra a számítógép újraindítása után.

**!** A VAIO embléma nem jelenik meg, ha a **Gyors BIOS-indítás beállításai** be vannak kapcsolva a **VAIO Control Center**. Kapcsolja ki a beállításokat a **VAIO Control Center** [\(164. oldal\)](#page-163-0).

- **2** Írja be a számítógépjelszót, és nyomja meg az **Enter** billentyűt.
- **3** A < vagy a , billentyű megnyomásával válassza a **Security** elemet. A megjelenő **Security** lapon válassza a **Set User Password** lehetőséget, és nyomja meg az **Enter** billentyűt.
- **4** A jelszó megadására szolgáló képernyőn írja be kétszer a jelszót, és nyomja meg az **Enter** billentyűt. A jelszó legfeljebb 32 alfanumerikus karaktert tartalmazhat (szóközök is szerepelhetnek benne).
- **5** A ← vagy a → billentyű megnyomásával válassza az **Exit** elemet, majd az **Exit Setup** lehetőséget, végül nyomja meg az **Enter** billentyűt.

 $-132$ 

<span id="page-131-0"></span>A bekapcsolási jelszó (számítógépjelszó) megváltoztatása vagy törlése

**1** Kapcsolja be a számítógépet, majd a VAIO embléma eltűnéséig nyomja meg többször az **F2** billentyűt. Megjelenik a BIOS beállítási képernyője. Ha a képernyő nem jelenik meg, próbálja újra a számítógép újraindítása után.

**!** A VAIO embléma nem jelenik meg, ha a **Gyors BIOS-indítás beállításai** be vannak kapcsolva a **VAIO Control Center**. Kapcsolja ki a beállításokat a **VAIO Control Center** [\(164. oldal\)](#page-163-0).

- **2** Írja be a számítógépjelszót, és nyomja meg az **Enter** billentyűt.
- **3** A ← vagy a → billentyű megnyomásával válassza a **Security** elemet. A megjelenő **Security** lapon válassza a **Set Machine Password** lehetőséget, és nyomja meg az **Enter** billentyűt.
- **4** A jelszó megadására szolgáló képernyőn írja be egyszer az aktuális jelszót, majd írja be kétszer az új jelszót, és nyomja meg az **Enter** billentyűt. A jelszó törléséhez hagyja üresen az **Enter New Password** és a **Confirm New Password** mezőt, és nyomja meg az **Enter** billentyűt.
- **5** A ← vagy a → billentyű megnyomásával válassza az Exit elemet, majd az Exit Setup lehetőséget, végül nyomja meg az **Enter** billentyűt.

<span id="page-132-0"></span>A bekapcsolási jelszó (felhasználói jelszó) megváltoztatása vagy törlése

**1** Kapcsolja be a számítógépet, majd a VAIO embléma eltűnéséig nyomja meg többször az **F2** billentyűt. Megjelenik a BIOS beállítási képernyője. Ha a képernyő nem jelenik meg, próbálja újra a számítógép újraindítása után.

**!** A VAIO embléma nem jelenik meg, ha a **Gyors BIOS-indítás beállításai** be vannak kapcsolva a **VAIO Control Center**. Kapcsolja ki a beállításokat a **VAIO Control Center** [\(164. oldal\)](#page-163-0).

- **2** Írja be a felhasználói jelszót, és nyomja meg az **Enter** billentyűt.
- **3** A ← vagy a → billentyű megnyomásával válassza a **Security** elemet. A megjelenő **Security** lapon válassza a **Set User Password** lehetőséget, és nyomja meg az **Enter** billentyűt.
- **4** A jelszó megadására szolgáló képernyőn írja be egyszer az aktuális jelszót, majd írja be kétszer az új jelszót, és nyomja meg az **Enter** billentyűt. A jelszó törléséhez hagyja üresen az **Enter New Password** és a **Confirm New Password** mezőt, és nyomja meg az **Enter** billentyűt.
- **5** A ← vagy a → billentyű megnyomásával válassza az Exit elemet, majd az Exit Setup lehetőséget, végül nyomja meg az **Enter** billentyűt.

## <span id="page-133-0"></span>A Windows-jelszó beállítása

### Windows-jelszó hozzáadása

- Kattintson a **Start** gombra, és válassza a **Vezérlőpult** parancsot.
- Kattintson **Felhasználói fiókok és családbiztonság** vagy a **Felhasználói fiókok** elemre.
- Kattintson a **Felhasználói fiókok** elemre.
- Kattintson **A felhasználói fiók módosítása** csoportban található **Jelszó létrehozása a fiókhoz** elemre.
- Az **Új jelszó** és az **Új jelszó megerősítése** mezőbe írja be a fiók jelszavát.
- Kattintson a **Jelszó létrehozása** gombra.

### ✍

A Windows-jelszóval kapcsolatos további tájékoztatást a **Windows súgó és támogatás** szolgáltatás segítségével keresheti meg.

### A Windows-jelszó megváltoztatása

- Kattintson a **Start** gombra, és válassza a **Vezérlőpult** parancsot.
- Kattintson **Felhasználói fiókok és családbiztonság** vagy a **Felhasználói fiókok** elemre.
- Kattintson a **Felhasználói fiókok** elemre.
- Kattintson **A jelszó módosítása** elemre.
- A **Jelenlegi jelszó** mezőbe írja be az aktuális jelszót.
- Az **Új jelszó** és az **Új jelszó megerősítése** mezőbe írja be az új jelszót.
- Kattintson a **Jelszó módosítása** gombra.

<span id="page-134-0"></span>A Windows-jelszó törlése

- **1** Kattintson a **Start** gombra, és válassza a **Vezérlőpult** parancsot.
- **2** Kattintson **Felhasználói fiókok és családbiztonság** vagy a **Felhasználói fiókok** elemre.
- **3** Kattintson a **Felhasználói fiókok** elemre.
- **4** Kattintson **A jelszó eltávolítása** elemre.
- **5** A **Jelenlegi jelszó** mezőbe írja be a törölni kívánt aktuális jelszót.
- **6** Kattintson a **Jelszó eltávolítása** gombra.

# <span id="page-135-1"></span><span id="page-135-0"></span>A VAIO Control Center használata

A **VAIO Control Center** segédprogrammal megjelenítheti a rendszer adatait, és megadhatja a rendszer működését meghatározó beállításokat.

## A VAIO Control Center használata

- **1** Kattintson a **Start** gombra, és válassza a **Minden program**, majd a **VAIO Control Center** parancsot.
- **2** Válassza ki a kívánt elemet, és módosítsa megfelelően a beállításokat.
- **3** Amikor elkészült, kattintson az **OK** gombra. Ezzel érvénybe léptette az új beállításokat.

#### $\mathbb{Z}_n$

Az egyes beállítások részletes ismertetését a **VAIO Control Center** súgója tartalmazza.

Ha általános jogú felhasználóként indítja el a **VAIO Control Center** segédprogramot, nem jelenik meg minden beállítható elem.

# <span id="page-136-1"></span><span id="page-136-0"></span>A VAIO energiagazdálkodás használata

Az energiagazdálkodást szabályzó programmal az energiafelhasználási követelményeinek megfelelő energiagazdálkodási sémákat állíthat be a számítógép hálózati áramforrásról vagy akkumulátorról való működtetéséhez.

A **VAIO energiagazdálkodás** funkció a Windows **Energiagazdálkodási lehetőségek** lapjáról érhető el. Ezzel a programmal bővítheti a Windows energiagazdálkodási funkcióit, így még optimálisabbá tehető a számítógép működése és meghosszabbítható az akkumulátor élettartama.

## Energiagazdálkodási séma választása

Amikor elindítja a számítógépet, a tálcán megjelenik az energiaellátási állapot ikonja. Ez az ikon jelzi a pillanatnyilag használatban lévő energiaforrást. Erre az ikonra kattintva megjelenítheti az energiaellátási állapotot mutató ablakot.

## Energiagazdálkodási séma választása

- **1** Kattintson az egér jobb gombjával a tálcán található energiaellátási állapotot jelző ikonra, és válassza az **Energiagazdálkodási lehetőségek** parancsot.
- **2** Válassza ki a kívánt energiagazdálkodási sémát.

Az energiagazdálkodási séma beállításainak megváltoztatása

- **1** Az **Energiagazdálkodási lehetőségek** ablakban kattintson a kívánt energiagazdálkodási séma jobb oldalán található **Séma beállításainak módosítása** elemre. Adja meg az alvó üzemmód és a képernyőkezelés megfelelő beállításait.
- **2** Ha a speciális beállításokat is módosítani szeretné, kattintson a **Speciális energiaellátási beállítások módosítása** elemre, és folytassa a 3. lépéssel. Ellenkező esetben kattintson a **Módosítások mentése** gombra.
- **3** Jelenítse meg a **VAIO energiagazdálkodás** lapot. Módosítsa megfelelően a beállításokat.
- **4** Kattintson az **OK** gombra.

# <span id="page-137-2"></span><span id="page-137-1"></span><span id="page-137-0"></span>A grafikus mód kiválasztása

Ha csatlakoztatja a tartozék vagy egy külön megvásárolt dokkolóegységet a számítógépéhez, használhatja mind a dokkolóegységen, mind a számítógépen lévő videokimeneteket.

## A grafikus módok és a videokimenetek

Dokkolóegység csatlakoztatásakor két grafikus módot használhat. A számítógéphez és a dokkolóegységhez csatlakoztatott külső kijelzők számától függően a számítógép automatikusan átvált az egyik grafikus módról az optimálisra.

❑ Számítógép-képernyő üzemmód

Számítógép-képernyő üzemmód a számítógép a dokkolóegységben lévő videokártyát használja a számítógép képernyőjén megjelenített képek grafikus teljesítményének javításához. Ez a mód bizonyos szoftvereknek, például játékoknak a számítógép képernyőjén történő futtatására való.

**!** Ebben az üzemmódban nem jeleníthet meg képet a dokkolóegységhez csatlakoztatott külső kijelzőkön.

### ❑ Külső képernyő üzemmód

Külső képernyő üzemmód az asztalt kiterjesztheti a számítógéphez és a dokkolóegységhez csatlakoztatott külső kijelzőkre. Ez a mód akkor megfelelő, ha csak a dokkolóegységhez kapcsolt külső megjelenítőkön játszik egy videojátékkal.

A számítógépben levő videokártya a számítógép képernyőjén vagy a hozzá csatlakoztatott kijelzőkön jelenít meg képet, míg a dokkolóegység videokártyája a hozzá csatlakoztatott külső megjelenítő eszközökön.

## <span id="page-138-0"></span>A grafikus mód kézi kiválasztása

A grafikus módon manuálisan is kiválaszthatja.

## Ennek módja

- **1** Nyomja meg az **Fn**+**F7** billentyűkombinációt.
- **2** Kattintson a **Beállítások** gombra.
- **3** Válassza ki a kívánt módot, majd kattintson az **OK** vagy az **Alkalmaz** gombra.

## ✍

A kívánt kijelzőkimenetet a **Beállítások** ablakban is megadhatja.

Ha az **Intel® Wireless Displayt** használja (csak bizonyos típusokban van), válassza le a dokkolóegységet a számítógépéről, vagy húzza ki a külső megjelenítőket a dokkolóegységből és válassza a Külső képernyő üzemmód.

# <span id="page-139-1"></span><span id="page-139-0"></span>A megjelenítési nyelv módosítása

A **Windows 7 Ultimate** vagy **Windows 7 Enterprise** verziókkal ellátott modelleken letöltheti és telepítheti a kívánt nyelvi csomagot.

## $\Omega$

Számítógépe konfigurációjáról a számítógép jellemzőit leíró részben tudhat meg többet.

**!** Nyelvi csomag letöltéséhez számítógépének kapcsolódnia kell az internethez. A számítógép internetes csatlakozásával kapcsolatos további információk: **[Az internet használata \(67. oldal\)](#page-66-0)**.

### Nyelvi csomag telepítése

- **1** Kattintson a **Start** gombra, és válassza a **Minden program**, majd a **Windows Update** parancsot.
- **2** Kattintson az **xx** (szám) **választható frissítés elérhető** lehetőségre.
- **3** A listából válassza ki a kívánt nyelvi csomagot.
- **4** A letöltés megkezdéséhez és a telepítéshez kattintson az **OK** gombra.

### A megjelenítési nyelv módosítása

- **1** Kattintson a **Start** gombra, majd a **Vezérlőpult** elemre, és válassza az **Óra, nyelv és terület** parancsot.
- **2** Kattintson a **Terület és nyelv** gombra.
- **3** Kattintson a **Billentyűzetek és nyelvek** fülre.
- **4** Válassza ki a kívánt megjelenítési nyelvet a legördülő listából.
- **5** Kattintson az **OK** gombra.

# <span id="page-140-0"></span>Az eszközök biztonságos kezelése

Ez a szakasz az eszközök biztonságos használatával kapcsolatos útmutatást és tanácsokat tartalmaz, amelyek betartásával megelőzheti a VAIO számítógép esetleges sérüléseit.

## $\Omega$

Előfordulhat, hogy a jelen részben leírt funkciók és beállítások egy része az Ön számítógépén nem érhető el.

- ❑ **[Biztonsági tudnivalók \(142. oldal\)](#page-141-1)**
- ❑ **[Kezelési és karbantartási tudnivalók \(144. oldal\)](#page-143-0)**
- ❑ **[A számítógép kezelése \(145. oldal\)](#page-144-0)**
- ❑ **[Az LCD-képernyő kezelése \(147. oldal\)](#page-146-0)**
- ❑ **[Az áramforrás használata \(148. oldal\)](#page-147-0)**
- ❑ **[A beépített kamera kezelése \(149. oldal\)](#page-148-0)**
- ❑ **[A lemezek kezelése \(150. oldal\)](#page-149-0)**
- ❑ **[Az akkumulátor használata \(151. oldal\)](#page-150-0)**
- □ [A "Memory Stick" memóriakártya kezelése \(152. oldal\)](#page-151-0)
- ❑ **[A beépített tárolóeszköz kezelése \(153. oldal\)](#page-152-0)**
- ❑ **[Az ujjlenyomat-felismerő hitelesítés használata \(154. oldal\)](#page-153-0)**
- ❑ **[A TPM szolgáltatás használata \(155. oldal\)](#page-154-0)**

# <span id="page-141-1"></span><span id="page-141-0"></span>Biztonsági tudnivalók

# Számítógép

- ❑ A számítógépet szilárd, stabil felületen használja.
- ❑ Nem javasoljuk a számítógép közvetlenül ölben történő használatát. A számítógép aljának hőmérséklete normál működés közben megemelkedhet, ami hosszabb idő elteltével kényelmetlen érzést vagy égési sérülést okozhat.
- ❑ Csak az útmutatóban megadott perifériás eszközöket és kábeleket használja.
- ❑ Az olyan kis alkatrészeket, mint a "Memory Stick" memóriakártyák és az átalakítók, tartsa távol gyermekektől. A gyermekek könnyen lenyelhetik az apró tárgyakat.

# Áramellátás

- ❑ A tápegység ne érintkezzen a bőrével. Ha a tápegység túl meleg és ezáltal kényelmetlen lesz, tegye arrébb a testétől.
- ❑ Ne helyezzen nehéz tárgyakat a tápkábelre, ez tüzet okozhat.
- ❑ A tápkábelt kihúzásakor mindig a csatlakozót fogja, soha ne a kábelt.
- ❑ Ha hosszabb ideig nem használja a számítógépet, húzza ki a tápkábelt a hálózati csatlakozóaljzatból.
- ❑ Amikor nem használja a tápegységet, húzza ki a kábelt a hálózati csatlakozóaljzatból.
- ❑ Ügyeljen arra, hogy a hálózati csatlakozóaljzat könnyen elérhető legyen.

## <span id="page-142-0"></span>Akkumulátor

- ❑ Az akkumulátort ne hagyja 60 °C feletti hőmérsékletű környezetben, például napos helyen parkoló autóban vagy közvetlen napsugárzásnak kitett helyen.
- ❑ Biztonsága érdekében fokozottan javasoljuk, hogy a minőségbiztosítási normáknak megfelelő, a Sony által a VAIO számítógéphez mellékelt eredeti Sony akkumulátorokat használjon. Egyes VAIO számítógépek csak eredeti Sony akkumulátorokkal működnek.
- ❑ Tartsa távol az akkumulátort minden hőforrástól.
- ❑ Tartsa szárazon az akkumulátort.
- ❑ Ne nyissa ki és ne próbálja szétszerelni az akkumulátort.
- ❑ Ne tegye ki az akkumulátort semmilyen mechanikus, például kemény felületre történő leesés okozta ütődésnek.
- ❑ Ha hosszú ideig nem használja a számítógépet, az akkumulátor károsodásának elkerülése érdekében vegye ki azt a számítógépből.
- ❑ Ha hosszú ideig nem használta az akkumulátort, azt tapasztalhatja, hogy nagyon alacsony a töltöttségi szintje. Ez nem rendellenesség, vagyis nem jelez meghibásodást. Az akkumulátor használaton kívül fokozatosan merül. A számítógép újbóli használata előtt csatlakoztassa a tápegységet a számítógéphez, és töltse fel az akkumulátort.

## Fejhallgató

- ❑ **Biztonságos közlekedés** Ne használjon fejhallgatót autóvezetés, kerékpározás vagy bármilyen gépjármű használata közben. A fejhallgató használata veszélyes közlekedési helyzetet okozhat, és egyes területeken szabályellenes is. A hangos zenehallgatás gyalogos közlekedés esetén is veszélyes lehet, különösen a gyalogátkelőhelyeken.
- ❑ **A halláskárosodás megelőzése** Ne használja nagy hangerővel a fejhallgatót. A szakértők nem javasolják a folyamatos, hangos és hosszú ideig tartó zenehallgatást. Ha csengő hangot hall a fülében, csökkentse a hangerőt, vagy szakítsa meg a zenehallgatást.

# <span id="page-143-1"></span><span id="page-143-0"></span>Kezelési és karbantartási tudnivalók

## Számítógép

- ❑ A számítógép burkolatát puha, száraz vagy enyhe tisztítószeres oldattal benedvesített törlőruhával tisztítsa. Ne használjon dörzsölő hatású tisztítóeszközt, súrolóport vagy oldószert (például alkoholt vagy benzint), mivel ezek károsíthatják a számítógép burkolatát.
- ❑ A számítógép tisztítása előtt húzza ki a hálózati adaptert és távolítsa el az akkumulátort.

## LCD-képernyő

- ❑ Az LCD-képernyő felületének tisztításához használjon puha, száraz törlőruhát. A felület dörzsölése károsíthatja a képernyőt.
- ❑ Ha meg szeretné akadályozni, hogy az LCD-képernyő és a billentyűzet károsodjon, például utazás közben, simítsa el gyűrődésmentesen a törlőruhát a billentyűzeten, mielőtt lecsukná az LCD-képernyő fedelét.

## Beépített kamera

A beépített kamerát és a körülötte lévő területet puha, száraz törlőruhával tisztítsa. Ne dörzsölje a területet túl durván, mivel könnyen megkarcolódhat.

## Lemezek

- ❑ A lemez megfelelő kezelése elengedhetetlen a folyamatos megbízható használatához. Ne használjon oldószereket (például benzint, hígítót, alkoholt, illetve az üzletekben kapható tisztítószert vagy antisztatikus sprayt), mert ezek károsíthatják a lemezt.
- ❑ Az egyszerű tisztításhoz fogja meg a lemezt a pereménél, és puha törlőruhával törölje meg a felületét a középponttól kifelé irányuló mozdulatokkal.
- ❑ Ha a lemez erősen szennyezett, nedvesítsen meg vízzel egy puha törlőruhát, és törölje meg a lemez felületét a középponttól kifelé irányuló mozdulatokkal. A lemezen maradt nedvességet távolítsa el száraz, puha törlőruhával.
# <span id="page-144-0"></span>A számítógép kezelése

- ❑ Ha valamilyen tárgyat ejt vagy folyadékot önt a számítógépre, kapcsolja ki a számítógépet, húzza ki a tápkábelt, és vegye ki az akkumulátort. A számítógép újbóli használata előtt ajánlott szakemberrel megvizsgáltatni a számítógépet.
- ❑ Ne ejtse le a számítógépet, és ne helyezzen rá semmilyen tárgyat.
- ❑ Ne helyezze a számítógépet olyan helyre, ahol a következő hatásoknak lehet kitéve:
	- ❑ hőforrás (például fűtőtest vagy szellőzőcső)
	- ❑ közvetlen napsugárzás
	- ❑ nagy mennyiségű por
	- ❑ nedvesség vagy eső
	- ❑ mechanikus rezgés vagy ütődés
	- ❑ erős mágnes vagy árnyékolás nélküli hangszóró
	- ❑ 35 °C-nál magasabb vagy 5 °C-nál alacsonyabb hőmérséklet
	- ❑ magas páratartalom
- ❑ Ne helyezzen elektronikus berendezéseket a számítógép közelébe. A berendezés elektromágneses mezője a számítógép hibás működését okozhatja.
- ❑ Ne használja a számítógépet az akkumulátor nélkül, mert meghibásodhat a számítógépe.
- ❑ A számítógép nagy frekvenciájú rádiójeleket használ, amelyek zavarhatják a rádió- vagy tévékészülék vételét. Ilyen esetben helyezze távolabbra a számítógépet a rádió- vagy tévékészülék.
- ❑ Ne használjon sérült vagy elszakadt csatlakozókábeleket.
- <span id="page-145-0"></span>❑ Ha a számítógépet hideg környezetből közvetlenül meleg helyre viszi, pára csapódhat le a számítógép belsejében. Ilyenkor várjon legalább egy órát a számítógép bekapcsolásáig. Bármilyen probléma esetén húzza ki a számítógépet a hálózati csatlakozóból, és lépjen kapcsolatba egy hivatalos Sony szervizzel. A legközelebbi központokért lásd: **[További információk VAIO számítógépéről \(5. oldal\)](#page-4-0)**.
- ❑ A számítógép sérülése miatt bekövetkező esetleges adatvesztések elkerülése érdekében rendszeresen készítsen biztonsági másolatot az adatokról.
- ❑ Az LCD-képernyő fedelének felnyitásakor vagy a számítógép felemelésekor ne nyomja meg az LCD-képernyőt vagy annak széleit. Az LCD-képernyő érzékeny lehet a nyomásra, illetve a feszültségre, és a képernyőre gyakorolt nyomás károsíthatja a képernyőt, valamint meghibásodást okozhat. A számítógép felnyitásához egyik kezével tartsa meg a számítógép alsó részét, másik kezével pedig óvatosan emelje fel az LCD-képernyő fedelét. Ha a számítógépet felnyitott képernyővel mozgatja, ügyeljen arra, hogy mindkét kezével fogja a gépet.

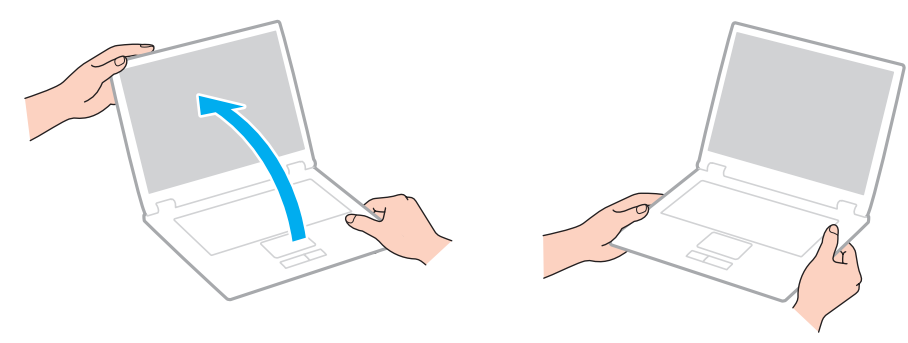

❑ A számítógép szállításához használja az erre a célra készült hordtáskát.

# <span id="page-146-0"></span>Az LCD-képernyő kezelése

- ❑ Ne tegye ki az LCD-képernyőt napsugárzás hatásának. Ez károsíthatja az LCD-képernyőt. Ha a számítógépet ablak közelében használja, ügyeljen arra, hogy ne érje közvetlen napfény.
- ❑ Ne karcolja meg az LCD-képernyő felületét, és ne gyakoroljon nyomást rá. Ez károsodást okozhat.
- ❑ Ha alacsony hőmérsékleten használja a számítógépet, maradványkép (szellemkép) jelenhet meg az LCD-képernyőn. Ez nem jelent hibás müködést. Amikor a számítógép visszakerül a normál hőmérsékletű környezetbe, visszaáll a képernyő megszokott állapota.
- ❑ Maradványkép jelenhet meg az LCD-képernyőn, ha ugyanazt a képet jeleníti meg hosszú ideig. A maradványkép kis idő elteltével eltűnik. Képernyőkímélő használatával megakadályozhatja a jelenség kialakulását.
- ❑ Az LCD-képernyő használat közben felmelegszik. Ez nem rendellenesség, vagyis nem jelez meghibásodást.
- ❑ Az LCD-képernyő gyártásánál nagy pontosságú technológiát alkalmaznak. Ennek ellenére előfordulhat, hogy apró fekete pontokat, illetve világos pontokat (piros, kék vagy zöld) figyelhet meg, amelyek folyamatosan láthatók az LCDképernyőn. Ez a gyártási folyamat által eredményezett jelenség, és nem jelez meghibásodást.
- ❑ Ne változtassa meg az LCD-képernyő tájolását a **Táblaszámítógép beállításai** ablakban még akkor sem, ha erre van lehetőség, mivel ennek következtében instabillá válhat a számítógép működése. A Sony nem vállal felelősséget a beállítások megváltoztatásából eredő működési hibákért.
- ❑ Ne gyakoroljon nyomást az LCD-képernyő fedelére, amikor a fedél le van csukva, mivel ezzel megkarcolhatja vagy beszennyezheti az LCD-képernyőt.
- ❑ Ha az LCD-képernyőt úgy zárja le, hogy a számítógépéhez hálózati-, monitor- vagy biztonsági kábel van csatlakoztatva, az az adott port károsodását eredményezheti. Húzzon ki minden kábelt a számítógépből, mielőtt lecsukná a fedelet.

# <span id="page-147-0"></span>Az áramforrás használata

- ❑ A hálózati csatlakozóaljzatot ne használja elosztottan más nagy energiafogyasztású eszközökkel, például fénymásoló vagy iratmegsemmisítő készülékkel.
- ❑ Vásárolhat túlfeszültség elleni védelemmel ellátott hálózati elosztót. Ezzel az eszközzel megakadályozhatja a számítógép hirtelen feszültséglökések okozta károsodását, például elektromos vihar esetén.
- ❑ A számítógéphez mellékelt tápegységet vagy eredeti Sony terméket használjon. Ne használjon más tápegységet, mert ez hibát okozhat.

# <span id="page-148-0"></span>A beépített kamera kezelése

- ❑ Ne karcolja vagy szennyezze a beépített kamera körülötti területet, mert a képek rossz minőségűek lehetnek.
- ❑ Ne tegye ki közvetlen napsugárzás hatásának a beépített kamerát, függetlenül a számítógép tápellátási állapotától, mivel ez a kamera hibás működését okozhatja.

#### $-150$

# <span id="page-149-0"></span>A lemezek kezelése

❑ A lemez felületére kerülő ujjlenyomatok és szennyeződések olvasási hibát okozhatnak. Ügyeljen arra, hogy a lemezt az alábbi ábrán bemutatott módon, a pereménél és a középső nyílásánál fogja meg:

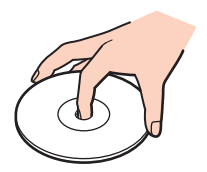

❑ Ne helyezzen öntapadó címkét a lemezre. Ez hatással van a lemez működésére, és helyrehozhatatlan károkat is okozhat.

# <span id="page-150-0"></span>Az akkumulátor használata

- ❑ Az akkumulátor élettartama rövidebb lesz hideg környezetben. Ezt az okozza, hogy alacsony hőmérsékleten csökken az akkumulátor teljesítménye.
- ❑ Az akkumulátort 10 °C és 30 °C közötti hőmérsékleten töltse. Alacsonyabb hőmérsékleten hosszabb lesz a töltési idő.
- ❑ Az akkumulátort ne töltse fel más módon, mint ami ebben a felhasználói útmutatóban le van írva, vagy mint amit a Sony írásban közöl Önnel.
- ❑ Töltés vagy használat közben az akkumulátor felmelegszik. Ez nem hiba, vagyis nem jelez meghibásodást.
- ❑ Az akkumulátort nem kell kisütni az újratöltése előtt.
- ❑ Ha az akkumulátor hamar lemerül a teljes feltöltés után, az arra utal, hogy az élettartama végére ért, és ki kell cserélni.

# <span id="page-151-0"></span>A "Memory Stick" memóriakártya kezelése

- ❑ Ne érjen a "Memory Stick" memóriakártya csatlakozójához az ujjával vagy fémből készült tárggyal.
- ❑ Csak a "Memory Stick" memóriakártyához mellékelt öntapadó címkét használja.
- $\Box$  Ne hajlítsa meg, ejtse le vagy tegye ki hőhatásnak a "Memory Stick" memóriakártyát.
- ❑ Ne szerelje szét és ne változtassa meg a "Memory Stick" memóriakártyát.
- □ Tartsa szárazon a "Memory Stick" memóriakártyát.
- ❑ Ne használja és ne tárolja olyan helyen a "Memory Stick" memóriakártyát, ahol a következő hatások érhetik:
	- ❑ sztatikus elektromosság
	- ❑ elektromos zaj
	- ❑ rendkívül magas hőmérséklet (például napos helyen parkoló autóban)
	- ❑ közvetlen napsugárzás
	- ❑ magas páratartalom
	- ❑ korróziót okozó anyagok
- ❑ A tároláshoz használja a "Memory Stick" memóriakártyához tartozó tokot.
- ❑ Fontos adatairól készítsen biztonsági másolatot.
- ❑ "Memory Stick Duo" memóriakártya használata esetén ne írjon vékony hegyű tollal a memóriakártyára ragasztott címkére. A memóriakártyára gyakorolt nyomás károsíthatja a belső alkatrészeket.

# <span id="page-152-0"></span>A beépített tárolóeszköz kezelése

A beépített tárolóeszköz (merevlemez vagy szilárdtest-meghajtóval (SSD)) nagy tárolókapacitású eszköz, amelynek írása és olvasása rövid idő alatt történik. Nem megfelelő használat esetén azonban az eszköz könnyen károsodhat. A beépített tárolóeszköz sérülése esetén az adatokat nem lehet visszaállítani. Az adatvesztés megelőzése érdekében óvatosan kezelje a számítógépet.

A számítógép beépített tárolóeszköze károsodásának elkerülése érdekében

- ❑ Ne tegye ki hirtelen elmozdulásnak a számítógépet.
- ❑ Tartsa távol a számítógépet a mágnesektől.
- ❑ Ne helyezze olyan helyre a számítógépet, amely instabil, és ahol mechanikus rázkódás keletkezhet.
- ❑ Ne kapcsolja ki, és ne indítsa újra a számítógépet a tárolóeszköz adatainak írása vagy olvasása közben.
- ❑ Ne használja a számítógépet nagy hőmérséklet-ingadozásnak kitett helyeken.
- ❑ Ne szerelje ki a tárolóeszközt a számítógépből.

# <span id="page-153-0"></span>Az ujjlenyomat-felismerő hitelesítés használata

❑ Az ujjlenyomat-felismerő hitelesítési technológia nem biztosítja teljes mértékben a felhasználó hitelesítését, illetve az adatok és a hardver védelmét.

A Sony nem vállal felelősséget az olyan problémákért vagy károkért, amelyek az ujjlenyomat-érzékelő használata vagy használatra való alkalmatlansága miatt következnek be.

- ❑ Az ujjlenyomat-felismerési arány a működési körülményektől függ, és egyénenként is változó lehet.
- ❑ Ha a beépített tárolóeszközt inicializálni kell, például a javítási munkálatok után, az ujjlenyomatsablonok elvesznek. Az összes ujjlenyomatot ismét be kell jegyeznie.
- ❑ Az ujjlenyomat-felismerő hitelesítéssel kapcsolatos adatok karbantartását és kezelését saját felelősségére kell végeznie. A Sony nem vállal felelősséget az adatok karbantartása és kezelése kapcsán bekövetkezett hibákért.
- ❑ Az ujjlenyomat-érzékelő hibás működését vagy sérülését okozhatja, ha felületét megkarcolja:
	- ❑ kemény vagy hegyes végű tárggyal,
	- ❑ apró tárgyakkal, például ha valamilyen szennyeződés vagy szemcsék ragadtak az ujjára, és így húzza végig azt az ujjlenyomat-érzékelőn.
- ❑ Ujjlenyomatának leolvasása előtt valamilyen fémből készült tárgy megérintésével süsse ki a kezén keletkezett elektrosztatikus töltést, különösen a száraz időszakokban. Az elektrosztatikus töltés az ujjlenyomat-érzékelő hibás működését okozhatja.

# <span id="page-154-0"></span>A TPM szolgáltatás használata

- ❑ A számítógép által tartalmazott TPM biztonsági szolgáltatások sem garantálhatják az adatok és a hardver tökéletes védelmét. A Sony nem vállal felelősséget a szolgáltatások használata miatt bekövetkezett problémákért és károkért.
- ❑ Az **Infineon TPM Professional Package** telepítése után be kell állítania néhány TPM-jelszót a számítógépen. E jelszavak nélkül nem lehet visszaállítani a TPM szolgáltatással védett adatokat. Jegyezze fel a jelszavakat egy papírra, és tárolja azokat biztonságos, mások számára nem hozzáférhető helyen.
- ❑ Mielőtt szervizbe küldené a számítógépet, készítsen biztonsági másolatot a legutolsó helyreállítási archívum fájljáról, a helyreállítási tokenfájlról, a jelszó alaphelyzetbe állítási tokenfájljáról, valamint a saját titkos fájljáról, és mindezeket az adatokat tárolja biztonságos, mások által nem hozzáférhető helyen. Az alaplapra integrált TPM-lapka által tárolt adatok elveszhetnek vagy megsérülhetnek a javítás során.
- ❑ Ha a javításhoz az alaplap cseréje szükséges, a TPM-lapkát is ki kell cserélni. Ilyen esetben a helyreállítási archívum fájljáról, a helyreállítási tokenfájlról, a jelszó alaphelyzetbe állítási tokenfájljáról és a saját titkos fájljáról készült biztonsági másolat felhasználásával állíthatja vissza a TPM-konfigurációt.
- ❑ Mielőtt szervizbe küldené a számítógépet, készítsen biztonsági másolatot a beépített tárolóeszközön tárolt adatokról. Előfordulhat, hogy a javítás során inicializálni kell a beépített tárolóeszközt. Ilyen esetben nem lehet visszaállítani az eszköz tartalmát a helyreállítási archívum fájljáról, a helyreállítási tokenfájlról, a jelszó alaphelyzetbe állítási tokenfájljáról és a saját titkos fájljáról készült biztonsági másolatból.
- ❑ A TPM szolgáltatás inicializálási varázslójának lefuttatása után állítsa be a biztonsági mentések automatikus végrehajtását. Ha a beállítások megadása után megjelenik a **Run automatic backup now** négyzetet tartalmazó ablak, jelölje be a négyzetet, és frissítse a biztonsági másolatok fájljait. Ha nem állítja be az automatikus biztonsági mentéseket, nem biztos, hogy sikerül végrehajtania a visszaállítási műveletet.
- ❑ A TPM-védelemmel ellátott adatok karbantartását és kezelését saját felelősségére kell végeznie. A Sony nem vállal felelősséget az adatok karbantartása és kezelése kapcsán bekövetkezett hibákért.

# <span id="page-155-0"></span>Problémamegoldás

Ez a szakasz a VAIO számítógép használata közben előforduló esetleges problémák megoldását ismerteti. Számos probléma könnyen megoldható. Amennyiben az itt szereplő javaslatokkal nem sikerül a problémákat megoldani, használja a **VAIO Care** programot. A szoftver elindításával kapcsolatban lásd: **[A VAIO Care használata \(35. oldal\)](#page-34-0)**.

Amennyiben a problémáit továbbra sem sikerül megoldani és segítségre van szüksége, keresse fel a **[További információk](#page-4-0)  [VAIO számítógépéről \(5. oldal\)](#page-4-0)** című részben megjelölt webhelyeket.

ا م

Előfordulhat, hogy a jelen részben leírt funkciók és beállítások egy része az Ön számítógépén nem érhető el.

- ❑ **[Műveletek a számítógéppel \(158. oldal\)](#page-157-0)**
- ❑ **[Rendszerfrissítés/-biztonság \(165. oldal\)](#page-164-0)**
- ❑ **[Helyreállítás/Helyreállító lemezek \(166. oldal\)](#page-165-0)**
- ❑ **[Partíció \(170. oldal\)](#page-169-0)**
- ❑ **[Akkumulátor \(171. oldal\)](#page-170-0)**
- ❑ **[Beépített kamera \(173. oldal\)](#page-172-0)**
- ❑ **[Hálózatok \(LAN/WLAN\) \(175. oldal\)](#page-174-0)**
- ❑ **[Vezeték nélküli nagy kiterjedésű hálózat \(179. oldal\)](#page-178-0)**
- ❑ **[BLUETOOTH technológia \(180. oldal\)](#page-179-0)**
- ❑ **[Optikai lemezek \(183. oldal\)](#page-182-0)**
- ❑ **[Megjelenítő eszköz \(188. oldal\)](#page-187-0)**
- ❑ **[Nyomtatás \(194. oldal\)](#page-193-0)**
- ❑ **[Mikrofon \(195. oldal\)](#page-194-0)**

 $-157$ 

- <span id="page-156-0"></span>❑ **[Hangszóró \(196. oldal\)](#page-195-0)**
- ❑ **[Érintőpárna \(198. oldal\)](#page-197-0)**
- ❑ **[Billentyűzet \(199. oldal\)](#page-198-0)**
- ❑ **[Hajlékonylemezek \(200. oldal\)](#page-199-0)**
- ❑ **[Hang és videó \(201. oldal\)](#page-200-0)**
- □ ["Memory Stick" \(203. oldal\)](#page-202-0)
- ❑ **[Perifériás eszközök \(204. oldal\)](#page-203-0)**
- ❑ **[Dokkolóegység \(205. oldal\)](#page-204-0)**

# <span id="page-157-1"></span><span id="page-157-0"></span>Műveletek a számítógéppel

## Mi a teendő, ha nem indul el a számítógép?

- ❑ Ellenőrizze, hogy a számítógép megfelelően van-e csatlakoztatva van az áramforrásra, be van-e kapcsolva, és világít-e a tápellátás jelzőfénye.
- ❑ Ellenőrizze, hogy az akkumulátor megfelelően van-e behelyezve, és fel van-e töltve. Ha kiegészítő akkumulátor van csatlakoztatva a számítógéphez, ellenőrizze, hogy a fő akkumulátor és a kiegészítő akkumulátor helyesen vannak-e behelyezve és feltöltve.
- ❑ Válasszon le minden csatlakoztatott USB eszközt (ha van ilyen), és indítsa újra a számítógépet.
- ❑ Ha a számítógép hálózati elosztóhoz vagy szünetmentes tápegységhez (UPS) van csatlakoztatva, ellenőrizze, hogy a hálózati elosztó vagy a szünetmentes tápegység csatlakoztatva van-e a hálózati áramforráshoz, és be van-e kapcsolva.
- ❑ Ha külső megjelenítő eszközt használ, ellenőrizze, hogy az csatlakoztatva van-e a hálózati áramforráshoz, és be van-e kapcsolva. Ellenőrizze, hogy a fényerő és a kontraszt beállítása megfelelő-e. További ismertetést a megjelenítő eszköz útmutatójában talál.
- ❑ Húzza ki a tápegység kábelét, és távolítsa el az akkumulátort. Várjon 3–5 percet. Helyezze vissza az akkumulátort, csatlakoztassa a tápegységet, majd a tápellátás gomb megnyomásával kapcsolja be a számítógépet.
- ❑ A páralecsapódás a számítógép hibás működését okozhatja. Ha ezt tapasztalja, ne használja a számítógépet legalább egy órán keresztül.
- ❑ Ellenőrizze, hogy a számítógéphez mellékelt Sony tápegységet használja-e. Biztonsága érdekében csak a VAIO számítógéphez mellékelt eredeti Sony újratölthető akkumulátort és tápegységet használja.

## <span id="page-158-0"></span>Mi a teendő, ha a zöld jelzőfény világít, azonban a képernyő üres?

- ❑ Nyomja meg néhányszor az **Alt**+**F4** billentyűkombinációt a megnyitott alkalmazások bezárásához. Lehetséges, hogy alkalmazáshiba történt.
- ❑ Ha az **Alt**+**F4** billentyűkombináció hatástalan, a számítógép újraindításához kattintson a **Start** gombra, majd a **Leállítás** gomb melletti nyílra, végül az **Újraindítás** lehetőségre.
- ❑ Ha a számítógép nem indul újra, nyomja meg a **Ctrl**+**Alt**+**Delete** billentyűkombinációt, kattintson a **Leállítás** gomb melletti nyílra , majd kattintson az **Újraindítás** lehetőségre. Ha megjelenik a **Windows rendszerbiztonság** ablak, kattintson az **Újraindítás** lehetőségre.
- ❑ Ha ez a módszer nem működik, akkor a számítógép kikapcsolásához tartsa lenyomva a tápellátás gombot négy másodpercnél hosszabb ideig. Húzza ki a tápegység kábelét, és várjon kb. öt percet. Ezután csatlakoztassa a tápegységet, és kapcsolja be a számítógépet.

**!** A számítógép kikapcsolása a **Ctrl**+**Alt**+**Delete** billentyűkombináció vagy a tápellátás gomb megnyomásával a nem mentett adatok elvesztését okozhatja.

#### <span id="page-159-0"></span>Mi a teendő, ha a számítógép vagy a szoftver nem válaszol?

- ❑ Ha a számítógép nem válaszol, miközben fut egy szoftver, a programablak bezárásához nyomja meg az **Alt**+**F4** billentyűkombinációt.
- ❑ Ha az **Alt**+**F4** billentyűkombináció hatástalan, a számítógép kikapcsolásához kattintson a **Start**, majd a **Leállítás** gombra.
- ❑ Ha a számítógép nem kapcsol ki, nyomja meg a **Ctrl**+**Alt**+**Delete** billentyűkombinációt, és kattintson a **Leállítás** gombra.

Ha megjelenik a **Windows rendszerbiztonság** ablak, kattintson a **Leállítás** gombra.

❑ Ha ez a művelet hatástalan, tartsa lenyomva a tápellátás gombot, amíg ki nem kapcsolódik a számítógép.

**!** A számítógép kikapcsolása a **Ctrl**+**Alt**+**Delete** billentyűkombináció vagy a tápellátás gomb megnyomásával a nem mentett adatok elvesztését okozhatja.

- ❑ Húzza ki a tápegység kábelét, és távolítsa el az akkumulátort. Várjon 3–5 percet. Helyezze vissza az akkumulátort, csatlakoztassa a tápegységet, majd a tápellátás gomb megnyomásával kapcsolja be a számítógépet.
- ❑ Próbálja meg újratelepíteni a szoftvert.
- ❑ Lépjen kapcsolatba a szoftver kiadójával, vagy forduljon a megfelelő technikai ügyfélszolgálathoz.

## <span id="page-160-0"></span>Miért nem vált át a számítógép alvó vagy hibernált üzemmódba?

A számítógép működése instabillá válhat, ha az üzemmód megváltozik, mielőtt teljesen befejeződne az alvó vagy a hibernált üzemmódra való átváltás.

#### A számítógép visszaállítása normál üzemmódra

- **1** Zárjon be minden futó programot.
- **2** Kattintson a **Start** gombra, majd a **Leállítás** gomb melletti nyílra, végül pedig az **Újraindítás** lehetőségre.
- **3** Ha a számítógép nem indul újra, nyomja meg a **Ctrl**+**Alt**+**Delete** billentyűkombinációt, kattintson a **Leállítás** gomb melletti nyílra, majd kattintson az **Újraindítás** lehetőségre. Ha megjelenik a **Windows rendszerbiztonság** ablak, kattintson az **Újraindítás** lehetőségre.
- **4** Ha ez a művelet hatástalan, tartsa lenyomva a tápellátás gombot, amíg ki nem kapcsolódik a számítógép.

**!** A számítógép kikapcsolása a **Ctrl**+**Alt**+**Delete** billentyűkombináció vagy a tápellátás gomb megnyomásával a nem mentett adatok elvesztését okozhatja.

## Mi a teendő, ha a töltés jelzőfénye gyorsan villog, és a számítógép nem indul el?

- ❑ Ennek a problémának az lehet az oka, hogy az akkumulátor nem megfelelően lett behelyezve. A probléma megoldásához kapcsolja ki a számítógépet, majd nyomja meg és tartsa lenyomva az akkumulátorkikapcsoló gombot mintegy három másodpercig egy vékony, egyenes eszköz (például gemkapocs) segítségével. Ha a problémát nem sikerül így megoldani, vegye ki az akkumulátort, majd ismét helyezze be a rekeszbe. Részletes utasítások: **[Az akkumulátor behelyezése/eltávolítása \(21. oldal\)](#page-20-0)**.
- ❑ Ha a probléma továbbra is fennáll, az azt jelenti, hogy a behelyezett akkumulátor nem kompatibilis a számítógéppel. Vegye ki az akkumulátort, és lépjen kapcsolatba egy hivatalos Sony szervizzel. A legközelebbi központokért lásd: **[További információk VAIO számítógépéről \(5. oldal\)](#page-4-0)**.

#### <span id="page-161-0"></span>Miért jelenik meg a maximálisnál kisebb processzorsebesség a Rendszer tulajdonságai ablakban?

Ez normális. A számítógép processzora energiatakarékossági okokból sebességszabályozó technológiát alkalmaz. A Rendszer tulajdonságai ablakban a processzor aktuális sebessége jelenik meg, és nem a maximális sebesség.

#### Mi a teendő, ha a számítógép nem fogadja el a jelszavamat, és az Enter Onetime Password üzenetet jeleníti meg?

Ha helytelen bejelentkezési jelszót ad meg háromszor egymás után, az **Enter Onetime Password** üzenet jelenik meg, és a Windows nem indul el. Tartsa lenyomva négy másodpercnél hosszabb ideig a tápellátás gombot, és figyelje, hogy kialszik-e a tápellátás jelzőfénye. Várjon 10–15 másodpercet, majd indítsa újra a számítógépet, és írja be a helyes jelszót. A jelszó kis- és nagybetű érzékeny, ezért a jelszó beírása előtt ellenőrizze a Caps lock kapcsoló állását.

#### Mi a teendő, ha egy játékprogram nem működik vagy gyakran összeomlik?

- ❑ Ellenőrizze a játék webhelyén, hogy letölthető-e esetleg valamilyen javítás vagy frissítés a játékhoz.
- ❑ Ellenőrizze, hogy a legújabb videokártya-illesztőprogram van-e telepítve a számítógépre.
- ❑ A VAIO számítógépek néhány típusa a rendszerrel megosztva használja a grafikus memóriát. Ilyen esetben nem garantálható az optimális grafikus megjelenítés.
- ❑ Ha van csatlakoztatva dokkolóegység a számítógépéhez, hajtsa végre a következők valamelyikét:
	- ❑ Válassza a Számítógép-képernyő üzemmód grafikai módként, hogy a kép a számítógép képernyőjén jelenjen meg [\(138. oldal\)](#page-137-0).
	- ❑ Válassza a Külső képernyő üzemmód, és állítsa be, hogy a kimenet csak a dokkolóegységhez csatlakoztatott külső kijelzőkön jelenítsen meg képet [\(138. oldal\).](#page-137-0)

#### <span id="page-162-0"></span>Miért nem kapcsolódik ki a képernyő, miután letelt az automatikus kikapcsoláshoz beállított idő?

Egyes szoftveralkalmazások, illetve képernyőkímélők átmenetileg letiltják az operációs rendszernek azt a funkcióját, hogy adott idejű tétlenség után a rendszer kikapcsolja a számítógép képernyőjét, vagy alvó üzemmódba helyezi a számítógépet. A probléma megoldásához lépjen ki a futó program(ok)ból, vagy cserélje le a képernyőkímélőt.

#### Hogyan lehet megváltoztatni a rendszerindító eszközök sorrendjét?

A rendszerindító eszközök sorrendjét a BIOS egyik funkciójával változtathatja meg. Hajtsa végre a következő lépéseket:

**1** Kapcsolja be a számítógépet, majd a VAIO embléma eltűnéséig nyomja meg többször az **F2** billentyűt. Megjelenik a BIOS beállítási képernyője. Ha a képernyő nem jelenik meg, próbálja újra a számítógép újraindítása után.

**!** A VAIO embléma nem jelenik meg, ha a **Gyors BIOS-indítás beállításai** be vannak kapcsolva a **VAIO Control Center**. Kapcsolja ki a beállításokat a **VAIO Control Center** [\(164. oldal\)](#page-163-1).

- **2** A ← vagy a → billentyű megnyomásával válassza a **Boot** elemet.
- **3** A <sup>↑</sup> vagy a ↓ billentyű megnyomásával jelölje ki azt a meghajtót, amelyiket átszeretné helyezni a sorrendben.
- **4** Az **F5** vagy az **F6** billentyű megnyomásával adja meg a meghajtó helyét a rendszerindító eszközök listáján.
- **5** A ← vagy a → billentyű megnyomásával válassza az **Exit** elemet, majd az **Exit Setup** lehetőséget, végül nyomja meg az **Enter** billentyűt.

A megerősítést kérő párbeszédpanel megjelenésekor nyomja meg az **Enter** billentyűt.

#### Mi a teendő, ha nem lehet elindítani a számítógépet az USB hajlékonylemezes meghajtóról?

Ha hajlékonylemezes meghajtóról szeretné elindítani a számítógépet, meg kell változtatnia a rendszerindító eszközök sorrendjét.

- **1** Győződjön meg róla, hogy a **Gyors BIOS-indítás beállításai** ki vannak kapcsolva a **VAIO Control Center** [\(164. oldal\)](#page-163-1).
- **2** Indítsa újra a számítógépet, majd a VAIO embléma eltűnéséig nyomja meg többször az **F11** billentyűt.

#### <span id="page-163-1"></span><span id="page-163-0"></span>Miért nem jelenik meg a VAIO embléma, ha bekapcsolom a számítógépet?

A VAIO embléma nem jelenik meg, ha a **Gyors BIOS-indítás beállításai** be vannak kapcsolva a **VAIO Control Center**. A **Gyors BIOS-indítás beállításai** kikapcsolásához kövesse az alábbi lépéseket:

- **1** Kattintson a **Start** gombra, és válassza a **Minden program**, majd a **VAIO Control Center** parancsot.
- **2** Kattintson a **Rendszerinformáció**, majd a **Gyors BIOS-indítás beállításai** elemre a beállítás kikapcsolásához.

# <span id="page-164-1"></span><span id="page-164-0"></span>Rendszerfrissítés/-biztonság

#### Hogy találhatom meg a számítógépem számára szükséges frissítéseket?

A legfrissebb frissítéseket a következő szoftverekkel találhatja meg és telepítheti a számítógépére: a **Windows Update** és a **VAIO Update**. További információk: **[A rendszer frissítése \(33. oldal\)](#page-32-0)**.

#### Hogyan ütemezhetem be a Windowsos frissítések telepítését a számítógépemen?

A számítógép előtelepítetten tartalmazza a Microsoft Windows operációs rendszert. A számítógépet úgy védheti legjobban a biztonsági veszélyektől, például a vírusoktól, hogy rendszeresen letölti és telepíti a Windows legújabb frissítéseit. A Windows fontos frissítéseinek letöltéséhez hajtsa végre a következő lépéseket:

**!** A frissítések letöltése előtt a számítógépet csatlakoztatni kell az internethez.

- **1** Kattintson a **Start** gombra, és válassza a **Vezérlőpult** parancsot.
- **2** Kattintson a **Rendszer és biztonság** elemre.
- **3** Kattintson a **Műveletközpont** elemre.
- **4** Az automatikus vagy az ütemezett frissítések beállításához kövesse a képernyőn megjelenő utasításokat.

# <span id="page-165-1"></span><span id="page-165-0"></span>Helyreállítás/Helyreállító lemezek

## Hogyan hozhatok létre helyreállító lemezeket?

Helyreállító lemezeket a **VAIO Care** segítségével készíthet. A lemezek segítségével a gyári alapértelmezett beállításokra állíthatja vissza a számítógépet. A lemezek létrehozásához indítsa el a **VAIO Care** [\(35. oldal\)](#page-34-0) programot, majd kattintson a **Helyreállítás és visszaállítás**, **Helyreállítás**, majd a **Helyreállítási adathordozó létrehozása** lehetőségre.

**!** Ha nincs dokkolóegység a számítógépéhez, akkor külső optikai meghajtót kell csatlakoztatnia számítógépéhez (nem tartozék). További információkért lásd: **Visszaállítási, biztonsági mentési és hibaelhárítási útmutató**.

## Hogyan állíthatom vissza a számítógépem gyári alapértelmezett beállításait?

A rendszer visszaállításába kétféleképpen lehet belekezdeni: helyreállító lemezről vagy helyreállítási területről. További információkért lásd: **Visszaállítási, biztonsági mentési és hibaelhárítási útmutató**.

#### Hogyan telepíthetem újra az eredeti szoftvert és illesztőprogramokat?

Az előre telepített szoftvert és az illesztőprogramokat a **VAIO Care** segítségével állíthatja vissza. Ehhez indítsa el a **VAIO Care** [\(35. oldal\)](#page-34-0) programot, majd kattintson a **Helyreállítás és visszaállítás**, **Helyreállítás**, majd az **Alkalmazások és illesztőprogramok újratelepítése** lehetőségre.

További tájékoztatást a **VAIO Care** súgófájljában talál.

#### <span id="page-166-0"></span>Hogyan lehet ellenőrizni a helyreállítási terület méretét?

A beépített tárolóeszköz helyreállítási területe tartalmazza a rendszer helyreállításához szükséges adatokat. A helyreállítási terület méretének ellenőrzéséhez hajtsa végre a következő lépéseket:

- **1** Kattintson a **Start** gombra, majd kattintson az egér jobb gombjával a **Számítógép** elemre, és válassza a **Kezelés** parancsot.
- **2** A bal oldali ablaktáblában kattintson a **Tárolás** elem alatt található **Lemezkezelés** elemre. A helyreállítási terület és a C meghajtó teljes területe a középső ablaktábla **Lemez 0** sorában szerepel.

#### $-168$

#### <span id="page-167-0"></span>Hogyan lehet a helyreállítási terület méretét csökkenteni?

A beépített tárolóeszköz helyreállítási területe tartalmazza a rendszer helyreállításához szükséges adatokat. Ha a számítógép szilárdtest-meghajtóval (SSD) van felszerelve, célszerű lehet az adatok törlésével csökkenteni a helyreállítási partíció méretét.

- **1** Ha számítógépét helyreállító lemezről (optikai lemezről) állítja helyre, és a számítógép nem rendelkezik dokkolóegységgel, csatlakoztasson egy külső optikai meghajtót (nem tartozék) a számítógéphez és a hálózati feszültséghez.
- **2** Helyezze be a lemezt az optikai meghajtóba, vagy csatlakoztasson egy USB-meghajtót (nem tartozék) a számítógép USB-portjához, miközben a számítógép normál üzemmódban fut.

**!** Használja a számítógép megvásárlása után készített helyreállító lemez(eke)t.

**3** Kapcsolja ki a számítógépet, majd kapcsolja vissza.

#### ✍

Amennyiben dokkolóegységet, külső optikai meghajtót vagy USB meghajtót használ, nyomja meg többször az **F11** billentyűt addig, amíg a VAIO embléma el nem tűnik. A VAIO embléma azonban nem jelenik meg, ha a **Gyors BIOS-indítás beállításai** be vannak kapcsolva a **VAIO Control Center**. Kapcsolja ki a beállításokat a **VAIO Control Center** [\(164. oldal\)](#page-163-1).

- **4** A ↑ vagy a ↓ billentyű segítségével válassza ki a VAIO Care helyreállító rendszer lehetőséget, majd nyomja meg az **Enter** billentyűt.
- **5** Kattintson a **Eszközök**, majd a **Speciális helyreállítási varázsló indítása** lehetőségre.

✍ A **Gyorsabban szeretné menteni adatait?** üzenet megjelenésekor készíthet biztonsági mentést adatairól, amennyiben szükséges.

- <span id="page-168-0"></span>**6** Kövesse a képernyőn megjelenő utasításokat a **Helyreállítási típus kijelölése** ablak megjelenéséig.
- **7** Válassza a **Egyéni helyreállítás Helyreállítási tartalmak eltávolítása** lehetőséget.
- **8** Kövesse a képernyőn megjelenő utasításokat.

**!** A fenti műveletsor a rendszer visszaállítását eredményezi. A helyreállítási adatok törlése előtt felvett alkalmazások és adatok el fognak veszni.

A helyreállítási adatok törlése után a rendszer későbbi visszaállításához szüksége lesz a helyreállító lemezekre.

# <span id="page-169-1"></span><span id="page-169-0"></span>Partíció

#### Hogyan hozhatok létre partíciót a merevlemezen?

A Windows funkciója segítségével a számítógéprendszer helyreállítása nélkül hozhat létre partíciót.

- **1** Kattintson a **Start** gombra, és válassza a **Vezérlőpult** parancsot. Ezután válassza a **Rendszer és biztonság**, **Partíciók létrehozása és formázása a merevlemezen** lehetőséget a **Felügyeleti eszközök** szolgáltatásban.
- **2** Ha a **Felhasználói fiókok felügyelete** ablak megjelenik, kattintson az **Igen** gombra. Ha éppen normál felhasználóként van bejelentkezve, a számítógép kérheti, hogy adjon meg egy rendszergazdanevet és -jelszót.
- **3** Kattintson az egér jobb gombjával a "C" meghajtóra és válassza a **Kötet zsugorítása** lehetőséget.
- **4** Írja be a létrehozni kívánt partíció méretét az **Adja meg a zsugorítandó lemezterület méretét megabájtban** mezőbe, majd kattintson a **Zsugorítás** gombra.
- **5** Kattintson az egér jobb gombjával a **Nem lefoglalt** menüpontra, majd válassza az **Új egyszerű kötet** lehetőséget.
- **6** Kövesse a képernyőn megjelenő utasításokat.

#### $\n *A*$

Ha a **VAIO Care helyreállító rendszer** szolgáltatást használja, akkor a helyreállítási folyamat közben is létrehozhat partíciót. További információk: **[A VAIO Care használata \(35. oldal\)](#page-34-0)**.

# <span id="page-170-1"></span><span id="page-170-0"></span>Akkumulátor

## Hogyan állapítható meg az akkumulátor töltöttségi szintje?

Az akkumulátor töltöttségi szintjét a töltés jelzőfényén ellenőrizheti. További információk: **[Az akkumulátor feltöltése](#page-24-0)  [\(25. oldal\)](#page-24-0)**.

#### Mikor működik a számítógép hálózati áramforrásról?

Amikor a számítógép a tápegységen a hálózati áramforrásra csatlakozik, akkor a hálózati áramforrást használja, még akkor is, ha be van helyezve az akkumulátor.

#### Mikor kell feltölteni az akkumulátort?

Töltse fel az akkumulátort, ha:

- ❑ Az akkumulátor hamarosan lemerül, és a töltés és a tápellátás jelzőfénye is villog.
- ❑ Hosszabb ideig nem használta az akkumulátort.

#### Mikor kell kicserélni az akkumulátort?

Amikor az akkumulátor élettartamának vége közeledik, megjelenik az akkumulátor cseréjére felszólító üzenet. Az akkumulátor kapacitását a **VAIO Control Center**-ben az **Akkumulátor** funkció segítségével ellenőrizheti.

#### Hibára utal-e a behelyezett akkumulátor melegedése?

Ez nem hiba. Az akkumulátor melegedése szokásos jelenség, amikor a számítógép az akkumulátorról működik.

## <span id="page-171-0"></span>Átválthat-e a számítógép hibernált üzemmódra, amikor akkumulátorról működik?

A számítógép átválthat hibernált üzemmódra, amikor az akkumulátor biztosítja az energiaellátását, néhány program és perifériás eszköz azonban megakadályozza a rendszer hibernált üzemmódjának bekapcsolását. Ha olyan programot használ, amely megakadályozza az átváltást a hibernált üzemmódra, az adatvesztés elkerülése érdekében mentse gyakran az adatokat. A hibernált üzemmód kézi bekapcsolásáról **[A hibernált üzemmód használata \(32. oldal\)](#page-31-0)** című részben olvashat.

#### Miért nem tudom teljesen feltölteni az akkumulátorom?

A **VAIO Control Center** engedélyezve van az akkumulátorkímélő funkció, amely megnöveli az akkumulátor élettartamát. Ellenőrizze a beállításokat a **VAIO Control Center**.

#### Mi a teendő, ha a számítógép hibernált üzemmódra váltásakor az akkumulátor inkompatibilitásáról vagy nem megfelelő behelyezéséről értesítő üzenet jelenik meg?

❑ Ennek a problémának az lehet az oka, hogy az akkumulátor nem megfelelően lett behelyezve. A probléma megoldásához kapcsolja ki a számítógépet, majd nyomja meg és tartsa lenyomva az akkumulátorkikapcsoló gombot mintegy három másodpercig egy vékony, egyenes eszköz (például gemkapocs) segítségével. Ha a problémát nem sikerül így megoldani, vegye ki az akkumulátort, majd ismét helyezze be a rekeszbe. Ha kiegészítő akkumulátor van csatlakoztatva a számítógéphez, kapcsolja ki a számítógépet, és távolítsa el a kiegészítő akkumulátort. Ha ez a művelet nem oldja meg a problémát, tartsa lenyomva az akkumulátorkikapcsoló gombot mintegy három másodpercig. Ha a probléma továbbra is fennáll, vegye ki mindkét akkumulátort, majd tegye be azokat ismét. Az akkumulátor behelyezésével és eltávolításával kapcsolatos további információk itt találhatóak: **[Az akkumulátor](#page-20-0)  [behelyezése/eltávolítása \(21. oldal\)](#page-20-0)**.

❑ Ha a probléma továbbra is fennáll, az azt jelenti, hogy a behelyezett akkumulátor nem kompatibilis a számítógéppel. Vegye ki az akkumulátort, és lépjen kapcsolatba egy hivatalos Sony szervizzel. A legközelebbi központokért lásd: **[További információk VAIO számítógépéről \(5. oldal\)](#page-4-0)**.

# <span id="page-172-1"></span><span id="page-172-0"></span>Beépített kamera

#### Miért nem jelenik meg kép a keresőben, illetve miért rossz minőségű a kép?

- ❑ A beépített kamerát nem használhatja egyszerre több program. Lépjen ki a jelenleg használt programból, mielőtt újabb programot indítana el. A **Media Gallery** alkalmazással rendelkező modellek esetén a **Media Gallery** gesztus funkciójának használata közben nem használhat olyan másik alkalmazást, amely a beépített kamerát használja.
- ❑ Ha a figyelt tárgy vagy személy gyorsan mozog, akkor előfordulhat, hogy a keresőben kissé zajos képet lát, például vízszintes csíkok futhatnak a képen. Ez nem rendellenesség, vagyis nem jelez meghibásodást.
- ❑ Ha nem szűnik meg a probléma, indítsa újra a számítógépet.

#### Mi okozza a beépített kamera videobemenetének néhány másodperces leállását?

A videobemenet leállhat néhány másodpercre, ha:

- ❑ megnyomja valamelyik billentyűt az **Fn** billentyűvel együtt.
- ❑ megnövekszik a processzor terhelése.

Ez nem rendellenesség, vagyis nem jelez meghibásodást.

#### Miért rossz minőségűek a felvett képek?

- ❑ A fénycsöves megvilágítás mellett készített képeken a fény visszaverődése látszódhat.
- ❑ A képek sötét részein képzaj jelenhet meg.
- ❑ A beépített kamera és a körülötte lévő rész piszkos. Tisztítsa meg a területet. További tudnivalók: **[Kezelési és](#page-143-1)  [karbantartási tudnivalók \(144. oldal\)](#page-143-1)**.

#### <span id="page-173-0"></span>Mit tegyek, ha kimaradnak képkockák és szaggatott a hang?

- ❑ A képkockák kihagyását a program beállításai okozhatják. További információkat a program súgójában olvashat.
- ❑ Előfordulhat, hogy a kezelhető mennyiségnél több program fut a számítógépen. Lépjen ki az éppen nem használt programokból.
- ❑ A probléma akkor merülhet fel, ha számítógépe energiatakarékos séma szerint működik, amely csökkenti a processzor teljesítményét. Tekintse meg az **[Energiagazdálkodási séma választása \(137. oldal\)](#page-136-0)** fejezetet az aktuális energiagazdálkodási séma ellenőrzéséhez.

#### Mit tegyek, ha a filmlejátszás során kimaradnak képkockák, amikor a számítógép akkumulátorról működik?

Az akkumulátor hamarosan lemerül. Csatlakoztassa hálózati áramforráshoz a számítógépet.

#### Mit tegyek, ha a rögzített képek vibrálnak?

Ez a jelenség akkor fordul elő, amikor fénycsöves megvilágítás mellett használja a kamerát, és a megvilágítás kimeneti frekvenciája és a zársebesség közötti eltérés okozza.

A vibrálás csökkentéséhez fordítsa más irányba a kamerát, vagy változtassa meg a képek fényerejét. A vibrálás okozta zaj megszüntetéséhez egyes programokban beállíthatja a kamerának megfelelő értékeket (például a fényforrást, a vibrálást stb.).

# <span id="page-174-1"></span><span id="page-174-0"></span>Hálózatok (LAN/WLAN)

#### Mit tegyek, ha a VAIO Smart Network ikon nem jelenik meg a tálcán?

- □ Kattintson a tálcán található ▲ lehetőségre, majd ellenőrizze, hogy a **VAIO Smart Network** ikon megjelenik-e.
- ❑ Ha a **VAIO Smart Network** ikon nem jelenik meg a tálcán, akkor kattintson a **Start**, **Minden program**, majd a **VAIO Smart Network** parancsra, majd módosítsa a beállításokat úgy, hogy az ikon megjelenjen a tálcán.

## <span id="page-175-1"></span><span id="page-175-0"></span>Mi a teendő, ha a számítógép nem tud csatlakozni a vezeték nélküli hálózat hozzáférési pontjához?

- ❑ A kapcsolat teljesítményét a távolság és az akadályok is befolyásolják. Esetleg szükség lehet a számítógép áthelyezésére, hogy a használni kívánt hozzáférési pont és a számítógép között ne legyen akadály, vagy kisebb legyen a távolság.
- ❑ Ellenőrizze a számítógépen, hogy be van-e kapcsolva a **WIRELESS** kapcsoló, és világít-e a **WIRELESS** jelzőfény.
- ❑ Ellenőrizze, hogy a hozzáférési pont tápellátása be van-e kapcsolva.
- ❑ Ha számítógépét az 5 GHz-es frekvenciasávban működő vezeték nélküli helyi hálózathoz szeretné csatlakoztatni, akkor a **VAIO Smart Network** beállítások **Vezeték nélküli LAN** lapján válassza ki az 5 GHz-es, vagy a 2,4 GHz-es és 5 GHzes frekvenciasávot. A csak bizonyos modelleken elérhető, csak 5 GHz-es frekvenciasávot használó vezeték nélküli helyi hálózati kommunikáció (IEEE 802.11a szabvány) alapértelmezésben le van tiltva.
- ❑ A beállítások ellenőrzéséhez hajtsa végre a következő lépéseket:
	- **1** Kattintson a **Start** gombra, és válassza a **Vezérlőpult** parancsot.
	- **2** Kattintson a **Hálózat és internet** csoportban található **Hálózati állapot és hálózati feladatok megjelenítése** elemre.
	- **3** Kattintson a **Csatlakozás hálózathoz** elemre, és ellenőrizze, hogy ki van-e választva a hozzáférési pont.
- ❑ Ellenőrizze a titkosítási kulcs helyességét.
- ❑ Ellenőrizze, hogy az **Energiagazdálkodási lehetőségek** ablakban található **Vezeték nélküli csatoló beállításai** beállításnál a **Legnagyobb teljesítmény** érték van-e megadva. Más beállítás választása esetén kommunikációs hiba történhet. A beállítások megváltoztatásához hajtsa végre a következő lépéseket:
	- **1** Kattintson a **Start** gombra, és válassza a **Vezérlőpult** parancsot.
	- **2** Kattintson a **Rendszer és biztonság**, majd az **Energiagazdálkodási lehetőségek** elemre.
	- **3** Kattintson a jelenlegi energiagazdálkodási sémához tartozó **Séma beállításainak módosítása** elemre.
	- **4** Kattintson a **Speciális energiaellátási beállítások módosítása** elemre.
	- **5** Kattintson duplán a **Vezeték nélküli csatoló beállításai** és az **Energiatakarékos mód** elemre.
	- **6** Válassza ki a **Legnagyobb teljesítmény** lehetőséget a legördülő listából.

#### $\sim$  177 $\triangleright$  $\triangleright$  $\triangleright$

#### <span id="page-176-0"></span>Mi a teendő, ha nem sikerül csatlakozni az internethez?

- ❑ Ellenőrizze a hozzáférési pont beállításait. További ismertetést a hozzáférési pont útmutatójában talál.
- ❑ Ellenőrizze, hogy a számítógép és a hozzáférési pont közötti kapcsolat létrejött-e.
- ❑ Helyezze át a számítógépet, hogy a használni kívánt hozzáférési pont és a számítógép között ne legyen akadály, vagy kisebb legyen a távolság.
- ❑ Ellenőrizze, hogy megfelelőek-e az internetkapcsolat beállításai a számítógépen.
- ❑ Ellenőrizze, hogy az **Energiagazdálkodási lehetőségek** ablakban található **Vezeték nélküli csatoló beállításai** beállításnál a **Legnagyobb teljesítmény** érték van-e megadva. Más beállítás választása esetén kommunikációs hiba történhet. A beállítások módosításához kövesse a **[Mi a teendő, ha a számítógép nem tud csatlakozni a vezeték](#page-175-1)  [nélküli hálózat hozzáférési pontjához? \(176. oldal\)](#page-175-1)** részben leírt lépéseket.

#### Miért lassú az adatátvitel?

- ❑ A vezeték nélküli helyi hálózat adatátviteli sebességét az eszközök és a hozzáférési pont távolsága, valamint a közöttük lévő akadályok befolyásolják. További befolyásoló tényező az eszközök konfigurációja, az adási körülmények és a szoftver kompatibilitása. A maximális adatátviteli sebesség eléréséhez szükség lehet a számítógép áthelyezésére, hogy a használni kívánt hozzáférési pont és a számítógép között ne legyen akadály vagy kisebb legyen a távolság.
- ❑ Ha a vezeték nélküli hálózathoz hozzáférési ponton keresztül csatlakozik, előfordulhat, hogy az eszköz átmenetileg túlterhelt, attól függően, hogy hány eszköz kommunikál a hozzáférési ponton keresztül.
- ❑ Ha a hozzáférési pont ütközik más hozzáférési pontokkal, változtassa meg a hozzáférési pont csatornáját. További ismertetést a hozzáférési pont útmutatójában talál.
- ❑ Ellenőrizze, hogy az **Energiagazdálkodási lehetőségek** ablakban található **Vezeték nélküli csatoló beállításai** beállításnál a **Legnagyobb teljesítmény** érték van-e megadva. Más beállítás választása esetén kommunikációs hiba történhet. A beállítások módosításához kövesse a **[Mi a teendő, ha a számítógép nem tud csatlakozni a vezeték](#page-175-1)  [nélküli hálózat hozzáférési pontjához? \(176. oldal\)](#page-175-1)** részben leírt lépéseket.

#### <span id="page-177-0"></span>Hogyan kerülhető el az adatátvitel megszakadása?

- ❑ Amikor a számítógép egy hozzáférési ponthoz van csatlakoztatva, az adatátvitel megszakadhat, ha a cserélt fájlok túl nagy méretűek, vagy ha a számítógép közelében mikrohullámú sütő vagy vezeték nélküli telefon található.
- ❑ Helyezze közelebb a számítógépet a hozzáférési ponthoz.
- ❑ Ellenőrizze, hogy megfelelő-e a hozzáférési pont csatlakoztatása.
- ❑ Változtassa meg a hozzáférési pont csatornáját. További ismertetést a hozzáférési pont útmutatójában talál.
- ❑ Ellenőrizze, hogy az **Energiagazdálkodási lehetőségek** ablakban található **Vezeték nélküli csatoló beállításai** beállításnál a **Legnagyobb teljesítmény** érték van-e megadva. Más beállítás választása esetén kommunikációs hiba történhet. A beállítások módosításához kövesse a **[Mi a teendő, ha a számítógép nem tud csatlakozni a vezeték](#page-175-1)  [nélküli hálózat hozzáférési pontjához? \(176. oldal\)](#page-175-1)** részben leírt lépéseket.

#### Mire valók a csatornák?

- ❑ A vezeték nélküli helyi hálózaton belüli kommunikáció csatornáknak nevezett különálló frekvenciasávokat használ. A más gyártóktól származó vezeték nélküli helyi hálózat hozzáférési pontokhoz beállított csatornák különbözhetnek a Sony eszközök által használt csatornáktól.
- ❑ Ha a vezeték nélküli hálózathoz hozzáférési ponton keresztül csatlakozik, tekintse át a csatlakoztatási tudnivalókat a hozzáférési pont felhasználói útmutatójában.

#### Miért szakad meg a hálózati kapcsolat a titkosítási kulcs megváltoztatásakor?

Két, vezeték nélküli helyi hálózat keresztül kommunikáló, közvetlen kapcsolatban álló számítógép hálózati kapcsolata megszakadhat, ha megváltozik a titkosítási kulcs. Állítsa vissza a titkosítási kulcs eredeti profilját, vagy adja meg újból a kulcsot mindkét számítógépen, hogy a kulcsok azonosak legyenek.

# <span id="page-178-1"></span><span id="page-178-0"></span>Vezeték nélküli nagy kiterjedésű hálózat

#### Mit tegyek, ha a számítógépem nem tud csatlakozni egy vezeték nélküli nagy kiterjedésű hálózathoz (WWAN)?

- ❑ Ellenőrizze, hogy az akkumulátor megfelelően van-e behelyezve, és fel van-e töltve.
- ❑ Győződjön meg róla, hogy a SIM-kártyán engedélyezve van-e a 3G adatforgalom, és hogy a szolgáltató aktiválta-e. A SIM-kártya behelyezésekor tartsa magát az itt leírt eljáráshoz: **[SIM-kártya behelyezése \(75. oldal\)](#page-74-0)**.
- ❑ A mobilszolgáltatójának lefedettséget kell biztosítani a területen. A hálózati lefedettséggel kapcsolatos információkért forduljon szolgáltatójához.
- ❑ Ellenőrizze a számítógépen, hogy be van-e kapcsolva a **WIRELESS** kapcsoló, és világít-e a **WIRELESS** jelzőfény.
- ❑ Ellenőrizze, hogy a **Wireless WAN** melletti kapcsoló **On** állásban van-e a **VAIO Smart Network** ablakban.
- ❑ Ellenőrizze, hogy a hozzáférési pont neve (APN) megfelelően van-e a kapcsolatot kezelő szoftverben beállítva. Ha nem, kérje szolgáltatójától a használandó APN-nevet. Az APN beállításáról a kapcsolatot kezelő szoftver súgójában olvashat bővebben.
- ❑ Ellenőrizze, hogy a kapcsolatot kezelő szoftver érzékeli-e a vezeték nélküli nagy kiterjedésű hálózat modemet. Lehet, hogy beletelik egy kis időbe, amíg ez megtörténik.

#### $\mathbb{Z}_n$

A vezeték nélküli nagy kiterjedésű hálózat funkcióval kapcsolatos további információkért váltogasson a VAIO támogatási weboldalára.

❑ Győződjön meg róla, hogy a SIM-kártya foglalata megfelelően be van-e helyezve az aljzatba.

# <span id="page-179-1"></span><span id="page-179-0"></span>BLUETOOTH technológia

## Mi a teendő, ha más BLUETOOTH eszközök nem találják meg a számítógépet?

- ❑ Ellenőrizze, hogy mindkét eszközön engedélyezve van-e a BLUETOOTH funkció.
- ❑ Ellenőrizze a számítógépen, hogy be van-e kapcsolva a **WIRELESS** kapcsoló, és világít-e a **WIRELESS** jelzőfény.
- ❑ A BLUETOOTH funkció nem használható, ha a számítógép energiatakarékos üzemmódban van. Állítsa vissza normál üzemmódba a számítógépet, és kapcsolja be a **WIRELESS** kapcsolót.
- ❑ A számítógép és az eszköz túl nagy távolságra van egymástól. A vezeték nélküli BLUETOOTH technológia optimális működéséhez az eszközöknek 10 méteres távolságon belül kell lenniük.

#### Mi a teendő, ha nem található a BLUETOOTH eszköz, amellyel kapcsolatba szeretnék lépni?

- ❑ Ellenőrizze, hogy be van-e kapcsolva a BLUETOOTH funkció az eszközön, amelyikkel kommunikálni szeretne. További ismertetést az eszköz felhasználói útmutatójában talál.
- ❑ Ha az eszköz, amelyikkel kommunikálni szeretne, már egy másik BLUETOOTH eszközzel kommunikál, előfordulhat, hogy nem lehet megtalálni, vagy nem tud a számítógéppel is kommunikálni.
- ❑ Ha engedélyezni kívánja, hogy egyéb BLUETOOTH eszközök is kommunikálhassanak a számítógéppel, hajtsa végre a következő lépéseket:
	- **1** Kattintson a **Start** gombra, és válassza az **Eszközök és nyomtatók** lehetőséget.
	- **2** Kattintson az egér jobb gombjával a BLUETOOTH eszköz ikonjára, és válassza a **Bluetooth-beállítások** lehetőséget.
	- **3** Kattintson a **Beállítások** fülre, majd jelölje be az **A Bluetooth-eszközök láthatják a számítógépet** jelölőnégyzetet.
### <span id="page-180-0"></span>Mi a teendő, ha más BLUETOOTH eszközök nem tudnak csatlakozni a számítógéphez?

- ❑ Olvassa el a **[Mi a teendő, ha nem található a BLUETOOTH eszköz, amellyel kapcsolatba szeretnék lépni? \(180. oldal\)](#page-179-1)** részben szereplő javaslatokat.
- ❑ Ellenőrizze, hogy hitelesítve vannak-e az eszközök.
- ❑ Az adatátvitel hatótávolsága nem minden esetben éri el a 10 métert. Ez a két eszköz között található akadályoktól, a rádióhullámok minőségétől és a használt operációs rendszertől, illetve szoftvertől függ. Helyezze közelebb egymáshoz a számítógépet és a BLUETOOTH eszközöket.

### Miért lassú a BLUETOOTH-kapcsolat?

- ❑ Az adatátviteli sebesség a két eszköz távolságától, a közöttük található akadályoktól, a rádióhullámok minőségétől, valamint a használt operációs rendszertől, illetve szoftvertől függ. Helyezze közelebb egymáshoz a számítógépet és a BLUETOOTH eszközöket.
- ❑ A BLUETOOTH eszközök és a vezeték nélküli hálózat által is használt 2,4 GHz-es frekvenciasávot számos készülék használja. Bár a BLUETOOTH eszközök által használt technológia minimálisra csökkenti az azonos hullámsávot használó többi eszköz által keltett zavaró hatást, az ilyen zavar a kommunikáció sebességének lecsökkenését, kisebb kommunikációs távolságokat, illetve kommunikációs hibákat okozhat.
- ❑ Ha a kommunikációhoz kiválasztott BLUETOOTH eszközön használt BLUETOOTH-szabvány verziója eltér a számítógép által használt verziótól, a kommunikáció lelassul.
- ❑ A számítógép és a BLUETOOTH-eszközök között akkor jöhet létre nagy sebességű kommunikáció, ha azok megfelelnek a BLUETOOTH Core Specification Version 3.0 + HS. A nagy sebességű kommunikációhoz engedélyeznie kell a számítógépen mind a LAN, mind a BLUETOOTH funkciókat.

**!** Egyes BLUETOOTH-profilok nem támogatják a nagy sebességű kommunikációt.

### <span id="page-181-0"></span>Használhatók-e a BLUETOOTH eszközök repülőgépen?

A BLUETOOTH eszközök használata közben a számítógép 2,4 GHz-es frekvenciájú rádiójeleket sugároz. A rádióinterferencia elkerülése érdekében az érzékeny berendezéseket használó helyeken – például a kórházakban és a repülőgépeken – korlátozhatják a BLUETOOTH eszközök használatát. Az ilyen helyeken kérdezze meg a személyzetet, hogy engedélyezett-e a számítógép BLUETOOTH funkciójának használata.

#### Miért nem használható a BLUETOOTH funkció a számítógépen normál felhasználói fiókkal bejelentkezve?

Lehetséges, hogy a BLUETOOTH funkció nem érhető el a számítógép normál felhasználói fiókkal rendelkező felhasználói számára. Jelentkezzen be a számítógépre rendszergazdai jogosultsággal rendelkező felhasználóként.

### Miért nem lehet használni a BLUETOOTH eszközöket felhasználóváltás után?

Ha a felhasználóváltás előtt nem jelentkezik ki a rendszerből, a BLUETOOTH eszközök nem fognak megfelelően működni. Felhasználóváltás előtt mindig jelentkezzen ki a rendszerből. A kijelentkezéshez kattintson a **Start** gombra, majd a lakatot ábrázoló **Leállítás** gomb melletti nyílra, végül a **Kijelentkezés** lehetőségre.

#### Miért nem lehet névjegykártyaadatokat cserélni a mobiltelefonnal?

A névjegykártyaadatok küldésének és fogadásának funkciója nem támogatott.

### Mit tegyek, ha a BLUETOOTH ikon nem jelenik meg a tálcán?

- ❑ Ellenőrizze, hogy a **VAIO Smart Network** ablakban a kívánt **BLUETOOTH** beállítás melletti kapcsoló **On** állásban van-e.
- ❑ A BLUETOOTH ikon tálcán történő megjelenítéséhez kövesse a következő lépéseket:
	- **1** Kattintson a **Start** gombra, és válassza az **Eszközök és nyomtatók** lehetőséget.
	- **2** Kattintson az egér jobb gombjával a BLUETOOTH eszköz ikonjára, és válassza a **Bluetooth-beállítások** lehetőséget.
	- **3** Kattintson a **Beállítások** fülre, majd jelölje be az **A Bluetooth ikon megjelenítése az értesítési területen** jelölőnégyzetet.

## <span id="page-182-0"></span>Optikai lemezek

### Miért fagy le a számítógép a lemez olvasásakor?

A számítógép által beolvasni próbált lemez szennyezett vagy sérült. Hajtsa végre a következő lépéseket:

**1** A számítógép újraindításához nyomja meg a **Ctrl**+**Alt**+**Delete** billentyűkombinációt, és kattintson a **Leállítás** gomb melletti nyílra, majd az **Újraindítás** gombra.

**!** A számítógép **Ctrl**+**Alt**+**Delete** billentyűkombináció megnyomásával történő kikapcsolása a nem mentett adatok elvesztését okozhatja.

- **2** Távolítsa el a lemezt az optikai meghajtóból.
- **3** Ellenőrizze, hogy nem szennyezett vagy nem sérült-e a lemez. Ha meg kell tisztítani a lemezt, a művelet megfelelő végrehajtásáról a **[Lemezek \(144. oldal\)](#page-143-0)** című részben olvashat.

### Mi a teendő, ha a meghajtó nem adja ki a lemezt?

- ❑ Győződjön meg róla, hogy a dokkolóegység csatlakoztatva az áramforráshoz.
- ❑ Nyomja meg a lemezkiadó gombot a dokkolóegységen.
- ❑ Ha a lemezkiadó gomb nem működik, kattintson a **Start** gombra, majd a **Számítógép** elemre; utána az egér jobb gombjával kattintson az optikai meghajtó ikonjára, és válassza a **Kiadás** parancsot.
- ❑ Próbálja meg újraindítani a számítógépet.

### <span id="page-183-0"></span>Mi a teendő, ha nem lehet lejátszani a számítógépbe helyezett lemezt?

- ❑ Ellenőrizze, hogy jól helyezte-e be a lemezt az optikai lemezmeghajtóba. További tudnivalók: **[Az optikai meghajtó](#page-46-0)  [használata \(47. oldal\)](#page-46-0)**.
- ❑ Ellenőrizze, hogy a szükséges programok telepítve vannak-e a gyártó utasításainak megfelelően.
- ❑ A szennyezett vagy sérült lemezek a számítógép lefagyását okozzák. Hajtsa végre a következő lépéseket:
	- **1** A számítógép újraindításához nyomja meg a **Ctrl**+**Alt**+**Delete** billentyűkombinációt, és kattintson a **Leállítás** gomb melletti nyílra, majd az **Újraindítás** gombra.

**!** A számítógép **Ctrl**+**Alt**+**Delete** billentyűkombináció megnyomásával történő kikapcsolása a nem mentett adatok elvesztését okozhatja.

- **2** Távolítsa el a lemezt az optikai meghajtóból.
- **3** Ellenőrizze, hogy nem szennyezett vagy nem sérült-e a lemez. Ha meg kell tisztítani a lemezt, a művelet megfelelő végrehajtásáról a **[Lemezek \(144. oldal\)](#page-143-0)** című részben olvashat.
- ❑ Ha a lemez lejátszása közben nem hallható hang, hajtsa végre az alábbi műveletek egyikét:
	- ❑ Lehetséges, hogy a hang ki lett kapcsolva az **Fn**+**F2** billentyűkombináció használatával. Nyomja meg ismét ezeket a billentyűket.
	- ❑ Lehetséges, hogy a hangerő a legkisebb értékre lett állítva az **Fn**+**F3** billentyűkombináció megnyomásával. Az **Fn**+**F4** billentyűkombináció nyomva tartásával növelje a hangerőt, amíg el nem éri a kívánt szintet.
	- ❑ Kattintson az egér jobb gombjával a tálcán található hangerőszabályzó ikonra, válassza a **Hangerőkeverő megnyitása** parancsot, és ellenőrizze a beállításokat.
	- ❑ Ellenőrizze a hangerőkeverő beállításait.
	- ❑ Ha külső hangszórót használ, ellenőrizze a hangszóró hangerejének beállítását, valamint a számítógép és a hangszóró csatlakoztatását.
- <span id="page-184-0"></span>❑ Ellenőrizze, hogy a megfelelő illesztőprogram van-e telepítve. Hajtsa végre a következő lépéseket:
- **1** Kattintson a **Start** gombra, és válassza a **Vezérlőpult** parancsot.
- **2** Kattintson a **Rendszer és biztonság** elemre.
- **3** Kattintson a **Rendszer** elemre.
- **4** A bal oldali ablaktáblában kattintson az **Eszközkezelő** elemre. A megjelenő **Eszközkezelő** ablak tartalmazza a számítógép hardvereszközeinek listáját. Ha valamelyik eszköz mellett "X" vagy felkiáltójel látható, engedélyeznie kell az eszközt, vagy újra kell telepítenie az illesztőprogramjait.
- **5** A számítógép optikai meghajtóit tartalmazó lista megnyitásához az eszközlistán kattintson duplán az optikai meghajtóra.
- **6** Kattintson duplán a kívánt meghajtóra. Az illesztőprogram ellenőrzéséhez jelenítse meg az **Illesztőprogram** lapot, és kattintson a **Illesztőprogram adatai** gombra.
- **7** Az ablak bezárásához kattintson az **OK** gombra.
- ❑ Ellenőrizze, nincs-e öntapadó címke a lemezekre ragasztva. Ha az öntapadó címke leválik a lemezről az optikai meghajtóban, az a meghajtó sérülését vagy hibás működését okozhatja.
- ❑ Ha a régiókóddal kapcsolatos figyelmeztetés jelenik meg, lehetséges, hogy a lemez nem kompatibilis az optikai meghajtóval. Ellenőrizze a lemez csomagolásán feltüntetett adatokat, amelyek alapján megállapíthatja, hogy a lemez kompatibilis-e a meghajtóval.
- ❑ Ha páralecsapódást észlel a számítógépen, ne használja azt legalább egy órán keresztül. A páralecsapódás a számítógép hibás működését okozhatja.
- ❑ Ellenőrizze, hogy a dokkolóegység szilárdan rögzítve van-e a számítógépéhez, és hogy kap-e áramot, majd próbálkozzon újra.

### <span id="page-185-0"></span>Mi a teendő, ha nem lehet lejátszani egy Blu-ray Disc, vagy a számítógép működése instabillá válik Blu-ray Disc lejátszása közben?

- ❑ Ellenőrizze, hogy optikai meghajtója támogatja-e a Blu-ray Disc.
- ❑ A szerzői jogi védelem alatt álló Blu-ray Disc adathordozók folyamatos lejátszásához frissítenie kell az AACS-kulcsot. Amennyiben egy üzenetben azt kérik, hogy frissítse az AACS-kulcsot, kövesse az üzenet utasításait.

**!** Az AACS-kulcs frissítése előtt a számítógépet csatlakoztatni kell az internethez.

❑ Lehetséges, hogy a Blu-ray Disc lévő egyes tartalmakat nem fogja tudni lejátszani a számítógépén, vagy a számítógép működése instabillá válik Blu-ray Disc lejátszása közben. Az ilyen tartalmak normál lejátszásához töltse le és telepítse a Blu-ray Disc szoftver legújabb frissítéseit a **VAIO Update** alkalmazás segítségével. A **VAIO Update** használatára vonatkozó tudnivalókhoz lásd: **[A rendszer frissítése \(33. oldal\)](#page-32-0)**.

### Mi a teendő, ha nem sikerül a CD-írás?

- ❑ A lemez írása közben ne indítson el semmilyen programot, és ne engedélyezze a programok automatikus indítását, még a képernyőkímélő indítását sem.
- ❑ Ha olyan CD-R/RW-lemezt használ, amelyre öntapadó címke van ragasztva, cserélje olyan lemezre, amelyiken nincs öntapadó címke. Az öntapadó címkével ellátott lemezek használata írási hibát vagy más sérülést okozhat.

### Mi a teendő, ha nem sikerül a DVD-írás?

- ❑ Ellenőrizze, hogy megfelelő írható DVD-t használ-e.
- ❑ Ellenőrizze, milyen formátumú írható DVD-k kompatibilisek az optikai meghajtóval. Előfordulhat, hogy egyes írható DVD adathordozók nem használhatók a meghajtóhoz.

#### <span id="page-186-0"></span>Miért nem lehet adatot írni a Blu-ray Disc?

- ❑ Ellenőrizze, hogy az optikai meghajtója támogatja-e a Blu-ray Disc írási funkciót.
- ❑ A BD-R lemez nem újraírható. A BD-R lemezekhez nem lehet adatot hozzáadni vagy azokról adatot törölni.

### Mit tegyek, ha nem működik megfelelően a külső optikai meghajtóm?

Ellenőrizze, hogy a külső optikai meghajtója csatlakoztatva van-e a hálózati áramforrásra és a számítógép USB-portjára. Ha nincs, akkor valószínűleg nem fog rendesen működni.

### <span id="page-187-0"></span>Megjelenítő eszköz

### Miért lesz üres a képernyő?

- ❑ A képernyő olyankor vált üresre, amikor megszűnik a számítógép energiaellátása, vagy energiatakarékos (alvó vagy hibernált) üzemmódra vált. Ha a számítógép alvó LCD (videó) üzemmódban van, a normál üzemmódba való visszatéréshez nyomja meg valamelyik billentyűt. További információk: **[Az energiatakarékos üzemmódok használata](#page-29-0)  [\(30. oldal\)](#page-29-0)**.
- ❑ Ellenőrizze, hogy a számítógép megfelelően van-e csatlakoztatva van az áramforrásra, be van-e kapcsolva, és világít-e a tápellátás jelzőfénye.
- ❑ Ha a számítógépet az akkumulátorral használja, ellenőrizze, hogy az akkumulátor megfelelően van-e behelyezve, és fel van-e töltve. További információk: **[Az akkumulátor használata \(21. oldal\)](#page-20-0)**.
- ❑ Ha a kijelzőkimenet külső megjelenítőre van állítva, akkor a számítógép képernyőjére történő váltáshoz nyomja meg kétszer a **Windows**+**P** billentyűkombinációt, majd egyszer az **Enter** billentyűt.

### <span id="page-188-0"></span>Mit tegyek, ha a képek vagy videók nem láthatók megfelelően?

- ❑ Video- vagy képmegjelenítő program vagy DVD-lejátszás elindítása előtt győződjön meg arról, hogy a megjelenítés színeinek beállítása **True Color (32 bites)**. Az ettől eltérő beállítás megakadályozhatja a képek megfelelő megjelenítését. A megjelenítés színeinek megváltoztatásához hajtsa végre a következő lépéseket:
	- **1** Kattintson az egér jobb gombjával az asztalra, és válassza a **Képernyőfelbontás** lehetőséget.
	- **2** Kattintson a **Speciális beállítások** lehetőségre.
	- **3** Kattintson a **Monitor** fülre.
	- **4** A **Színek** elemnél válassza a **True Color (32 bites)** lehetőséget.
- ❑ Ne módosítsa a megjelenítés felbontását vagy színbeállításait video- vagy képmegjelenítő program futása vagy DVDlejátszás közben, mert ez sikertelen lejátszáshoz/megjelenítéshez, illetve a rendszer instabil működéséhez vezethet. DVD-lejátszás előtt a képernyőkímélő kikapcsolása is javasolt. Ha a képernyőkímélő engedélyezve van, akkor előfordulhat, hogy DVD-lejátszás közben bekapcsol, és ez megakadályozza a megfelelő lejátszást. Egyes képernyőkímélők még a képernyő felbontását és színbeállítását is megváltoztatják.

### Mit tegyek, ha néhány elem nem fér rá a számítógép képernyőjére?

Ellenőrizze, hogy a szöveg mérete 100%-ra van-e állítva. Ha nem, akkor a használt szoftvertől függően előfordulhat, hogy néhány elem, például egy szoftvermenü nem jelenik meg helyesen. A szövegméret módosításával kapcsolatban a **Windows súgó és támogatás** szolgáltatásban találhat további információkat.

### <span id="page-189-0"></span>Mi a teendő, ha nem jelenik meg a kép a tévékészülék képernyőjén vagy a HDMI kimeneti csatlakozóhoz csatlakoztatott külső megjelenítő eszközön?

- ❑ Ellenőrizze, hogy HDCP-kompatibilis kijelzőt használ-e. A szerzői joggal védett tartalom nem jeleníthető meg a nem HDCP-kompatibilis kijelzőkön. További információk: **[HDMI bemeneti csatlakozóval rendelkező tévékészülék](#page-118-0)  [csatlakoztatása \(119. oldal\)](#page-118-0)** vagy **[Számítógép-képernyő vagy kivetítő csatlakoztatása \(117. oldal\)](#page-116-0)**.
- ❑ Ha grafikus módként a Számítógép-képernyő üzemmód van beállítva, és van dokkolóegység csatlakoztatva a számítógéphez akkor az ezen lévő **HDMI**-kimenettel összekapcsolt külső megjelenítőn nem jeleníthet meg tartalmat. Módosítsa a grafikus módot Külső képernyő üzemmód [\(138. oldal\)](#page-137-0).

### Mi a teendő, ha nem jelennek meg a 3D képek a HDMI kimeneti csatlakozóhoz csatlakoztatott 3D-s tévékészülék képernyőjén?

- ❑ Módosítsa a 3D-s lejátszási beállításokat. A beállítások módosításához kattintson a ikonra, amely a **PowerDVD BD** ablak jobb alsó sarkában található. További tájékoztatás a **PowerDVD BD** súgófájljában található.
- ❑ Ha a számítógép a 3D-s tévékészülékhez AV erősítőn keresztül csatlakozik, ellenőrizze, hogy az AV erősítő támogatja-e a 3D-s lejátszást.
- ❑ Ellenőrizze a HDMI kimenet felbontási beállításait a számítógépen. Ha a felbontás nem 1920 x 1080 vagy 1280 x 720, akkor a képek nem jelennek meg 3D-ben.
- ❑ Ha dokkolóegység nélkül jelenít meg 3D-s képeket a 3D-s televízióján, kövesse az alábbi lépéseket:
	- **1** A 3D-s tévékészülék HDMI-kábellel való számítógéphez csatlakoztatásához és a tévékészülék rendszerének beállításához kövesse a(z) **[Tévékészülék csatlakoztatása a számítógéphez \(119. oldal\)](#page-118-1)** fejezet lépéseit.
	- **2** Nyomja meg az **Fn**+**F7** billentyűkombinációt, és kimenetként válassza ki a számítógéppel összekötött 3D-s tv-t.
- ❑ A 3D lejátszással kapcsolatos tudnivalókat a 3D-s tévékészülék útmutatójában is tekintse át.

### <span id="page-190-0"></span>Miért nem jelenik meg a képernyőn a videó?

- ❑ Ha a külső megjelenítő eszközt választja kimenetként, de az nincs csatlakoztatva a számítógéphez, a videó nem jelenik meg a számítógép képernyőjén. Állítsa le a videó lejátszását, állítsa be a számítógép képernyőjét kimenetként, és indítsa újra a videó lejátszását. Úgy módosíthatja a képernyőkimenetet a számítógép kijelzőjére, hogy kétszer megnyomja a **Windows**+**P** billentyűkombinációt, és egyszer az **Enter** billentyűt.
- ❑ Előfordulhat, hogy a számítógép videomemóriája nem elegendő a nagy felbontású videók lejátszásához. Ilyen esetben csökkentse az LCD-képernyő felbontását.

A képernyő felbontásának megváltoztatásához hajtsa végre a következő lépéseket:

- **1** Kattintson az egér jobb gombjával az asztalra, és válassza a **Képernyőfelbontás** lehetőséget.
- **2** Kattintson a **Felbontás** elem mellett található legördülő listára.
- **3** A csúszka felfelé mozdításával növelheti, lefelé mozgatva pedig csökkentheti a képernyő felbontását.

#### ✍

Az összes rendelkezésre álló grafikus- és videomemória mennyisége ellenőrizhető. Kattintson az egér jobb gombjával az asztalra, válassza a **Képernyőfelbontás** parancsot, majd kattintson a **Speciális beállítások** elemre, és jelenítse meg az **Adapter** lapot. A megjelenített érték különbözhet a számítógép tényleges memóriaméretétől.

### Mi a teendő, ha sötét a képernyő?

- ❑ A számítógép képernyőjét az **Fn**+**F6** billentyűkombináció megnyomásával állíthatja világosabbra.
- ❑ A környezeti fény érzékelőjének eltakarása elsötétíti a képernyőt. Ellenőrizze, hogy az érzékelő nincs-e eltakarva.

#### Mi a teendő, ha a külső megjelenítő eszköz üres marad?

Ha a képkimenetet a számítógép képernyőjére szeretné változtatni, nyomja meg kétszer a **Windows**+**P** billentyűkombinációt, majd egyszer az **Enter** billentyűt.

### <span id="page-191-0"></span>Hogyan indítható el a Windows Aero program?

A Windows Aero program elindításához hajtsa végre a következő lépéseket:

- **1** Kattintson az egér jobb gombjával az asztalra, és válassza a **Személyre szabás** parancsot.
- **2** Az **Aero témák** közül válassza ki a kívánt témát.

A Windows Aero program szolgáltatásairól, például a Windows Flip 3D funkcióról a **Windows súgó és támogatás** szolgáltatás segítségével tájékozódhat.

### Mi a teendő, ha egy szoftver nem működik megfelelően, amikor a dokkolóegység csatlakoztatva van a számítógéphez?

- ❑ Amennyiben mind a számítógép képernyőjén, mind a számítógéphez vagy a dokkolóegységhez csatlakoztatott külső kijelzőn megjeleníti a képet, válassza ki csak az egyiket képkimenetként. A videokimeneti eszköz megváltoztatásáról a **[A grafikus mód kiválasztása \(138. oldal\)](#page-137-0)** részben olvashat.
- ❑ Válassza le a dokkolóegységet a számítógépről.

### Hogyan javíthatom számítógépem teljesítményét?

Ha csatlakoztatja a tartozék vagy külön megvásárolt dokkolóegységet a számítógéphez, használhatja a rajta levő videokártyát a számítógép teljesítményének javításához.

Ha a képet a számítógép képernyőjén szeretné megjeleníteni, válassza a Számítógép-képernyő üzemmód grafikus módként. Ha azt szeretné, hogy a kimenet csak a dokkolóegységhez csatlakoztatott külső kijelzőkön jelenítsen meg képet, válassza a Külső képernyő üzemmód és módosítsa a kijelzőkimenet beállításait. További információk: **[A grafikus mód kiválasztása](#page-137-0)  [\(138. oldal\)](#page-137-0)**.

### <span id="page-192-0"></span>Miért nem tudom ugyanazt a képet megjeleníteni a számítógép képernyőjén és a dokkolóegységhez csatlakoztatott külső kijelzőn?

A számítógép képernyőjén és a dokkolóegységhez csatlakoztatott külső kijelzőkön nem lehet egyszerre ugyanazt a képet megjeleníteni.

## <span id="page-193-0"></span>Nyomtatás

### Mi a teendő, ha nem lehet kinyomtatni a dokumentumokat?

- ❑ Ellenőrizze, hogy be van-e kapcsolva a nyomtató, és a nyomtatókábel megfelelően van-e csatlakoztatva a nyomtatóhoz, illetve a számítógéphez.
- ❑ Ellenőrizze, hogy a nyomtató kompatibilis-e a számítógépre telepített Windows operációs rendszerrel.
- ❑ Lehetséges, hogy a nyomtató használata előtt telepítenie kell a nyomtató illesztőprogramját. További ismertetést a nyomtató útmutatójában talál.
- ❑ Ha a nyomtató akkor nem működik, amikor a számítógép visszatér az energiatakarékos (alvó vagy hibernált) üzemmódból, indítsa újra a számítógépet.
- ❑ Ha a kétirányú kommunikáció funkcióit a nyomtató szolgáltatja, próbálja meg kikapcsolni ezeket a funkciókat a számítógépen. Hajtsa végre a következő lépéseket:
	- **1** Kattintson a **Start** gombra, és válassza az **Eszközök és nyomtatók** lehetőséget.
	- **2** Kattintson az egér jobb gombjával a nyomtató ikonjára, és válassza a **Tulajdonságok** parancsot.
	- **3** Jelenítse meg a **Portok** lapot.
	- **4** Törölje a **Kétirányú támogatás engedélyezése** négyzet jelölését.
	- **5** Kattintson az **OK** gombra.

Ez a módosítás letiltja a nyomtató kétirányú kommunikációs funkcióját, például az adatátvitelt, az állapotfigyelést és a távoli panelt.

Ha a nyomtató a dokkolóegységhez van csatlakoztatva, ellenőrizze, hogy a dokkolóegység csatlakoztatva van-e a hálózati áramforráshoz.

### <span id="page-194-0"></span>Mikrofon

### Mi a teendő, ha nem működik a mikrofon?

- ❑ A számítógép nincs felszerelve mikrofonhoz való jack aljzattal. Külső mikrofon használata nem lehetséges.
- ❑ Amikor mikrofonként használja a zajcsökkentő fejhallgatót, győződjön meg róla, hogy annak csatlakozói rendesen be vannak-e dugva a számítógépbe.
- ❑ Lehet, hogy a hangbeviteli eszköz nincs megfelelően beállítva. A hangbeviteli eszköz beállításához hajtsa végre a következő lépéseket:
	- **1** Zárjon be minden futó programot.
	- **2** Kattintson a **Start** gombra, és válassza a **Vezérlőpult** parancsot.
	- **3** Kattintson a **Hardver és hang** elemre.
	- **4** Kattintson a **Hang** csoportban található **Hangeszközök kezelése** elemre.
	- **5** A **Felvétel** lapon válassza ki a kívánt hangbeviteli eszközt, és kattintson az **Alapértelmezett** elemre.

### Hogyan küszöbölhető ki a mikrofonvisszhang?

A mikrofonvisszhang olyankor jön létre, amikor a mikrofon észleli a hangkimeneti eszköz, például a hangszóró hangját.

A visszhangot a következőképpen csillapíthatja:

- ❑ Tartsa távol a mikrofont a hangkimeneti eszköztől.
- ❑ Csökkentse a hangszóró és a mikrofon hangerejét.

### <span id="page-195-0"></span>Hangszóró

### <span id="page-195-1"></span>Mi a teendő, ha nem szól a beépített hangszóró?

- ❑ Ha olyan programot futtat, amely saját hangerőszabályzót használ, ellenőrizze, hogy megfelelő-e a hangerőszabályzó beállítása. További tájékoztatást a program súgójában talál.
- ❑ Lehetséges, hogy a hang ki lett kapcsolva az **Fn**+**F2** billentyűkombináció használatával. Nyomja meg ismét ezeket a billentyűket.
- ❑ Lehetséges, hogy a hangerő a legkisebb értékre lett állítva az **Fn**+**F3** billentyűkombináció megnyomásával. Az **Fn**+**F4** billentyűkombináció nyomva tartásával növelje a hangerőt, amíg el nem éri a kívánt szintet.
- ❑ Ellenőrizze a Windows hangerőszabályzóját a tálcán található hangerő ikonra kattintva.
- ❑ Lehet, hogy a hangkimeneti eszköz nincs megfelelően beállítva. A hangkimeneti eszköz megváltoztatásáról a **[Hogyan](#page-200-0)  [módosítható a hangkimeneti eszköz? \(201. oldal\)](#page-200-0)** részben olvashat.
- ❑ Ha kiegészítő akkumulátor van a számítógépéhez csatlakoztatva, előfordulhat, hogy nem lesznek elég hangosak a hangok.

#### <span id="page-196-0"></span>Mi a teendő, ha nem működik a külső hangszóró?

- ❑ Olvassa el a **[Mi a teendő, ha nem szól a beépített hangszóró? \(196. oldal\)](#page-195-1)** részben szereplő javaslatokat.
- ❑ Ha olyan programot futtat, amely saját hangerőszabályzót használ, ellenőrizze, hogy megfelelő-e a hangerőszabályzó beállítása. További tájékoztatást a program súgójában talál.
- ❑ Ellenőrizze, hogy a hangszóró megfelelően van-e csatlakoztatva, és fel van-e hangosítva annyira, hogy hallani lehessen a hangot.
- ❑ Ellenőrizze, hogy a hangszóró számítógéphez használható hangszóró-e.
- ❑ Ha a hangszórónak van elnémító gombja, kapcsolja ki az elnémítást.
- ❑ Ha a hangszóró külső áramforrásról működik, ellenőrizze, hogy csatlakoztatva van-e az áramforráshoz. További ismertetést a hangszóró útmutatójában talál.
- ❑ Ellenőrizze a Windows hangerőszabályzóját a tálcán található hangerő ikonra kattintva.
- ❑ Lehet, hogy a hangkimeneti eszköz nincs megfelelően beállítva. A hangkimeneti eszköz megváltoztatásáról a **[Hogyan](#page-200-0)  [módosítható a hangkimeneti eszköz? \(201. oldal\)](#page-200-0)** részben olvashat.

# <span id="page-197-0"></span>Érintőpárna

### Mi a teendő, ha nem működik az érintőpárna?

- ❑ Mozgassa az ujját az aktív zónán az egérmutató mozgatásához. További tudnivalók: **[Az érintőpárna használata](#page-39-0)  [\(40. oldal\)](#page-39-0)**.
- ❑ Kikapcsolta az érintőpárnát. Nyomja meg az **Fn**+**F1** billentyűkombinációt az érintőpárna bekapcsolásához. További tudnivalók: **[Az érintőpárna használata \(40. oldal\)](#page-39-0)**.
- ❑ Ellenőrizze, hogy nincs-e egér csatlakoztatva a számítógéphez.
- ❑ Ha a mutató nem mozog a képernyőn, miközben fut egy szoftver, a programablak bezárásához nyomja meg az **Alt**+**F4** billentyűkombinációt.
- ❑ Ha az **Alt**+**F4** kombináció nem működik, nyomja meg egyszer a Windows gombot, majd utána néhányszor a → billentyűt, ezután válassza az **Újraindítás** lehetőséget a ↑ vagy a ↓ gomb megnyomásával, végül nyomja meg az **Enter** gombot a számítógép újraindításához.
- ❑ Ha számítógépe nem indul újra, nyomja meg a **Ctrl**+**Alt**+**Delete** billentyűkombinációt; a m és , billentyűk segítségével válassza ki a **Leállítás** gomb melletti nyilat, és nyomja meg az **Enter** billentyűt; a ↑ vagy a ↓ billentyűvel válassza ki az **Újraindítás** elemet, majd nyomja meg az **Enter** billentyűt a számítógép újraindításához.
- ❑ Ha ez a művelet hatástalan, tartsa lenyomva a tápellátás gombot, amíg ki nem kapcsolódik a számítógép.

**!** A számítógép kikapcsolása a **Ctrl**+**Alt**+**Delete** billentyűkombináció vagy a tápellátás gomb megnyomásával a nem mentett adatok elvesztését okozhatja.

## <span id="page-198-0"></span>Billentyűzet

### Mi a teendő, ha nem megfelelő a billentyűzet konfigurációja?

A számítógép billentyűzetének kiosztása fel van tüntetve a csomagolódobozon. Ha a Windows telepítése közben más billentyűzetkiosztást választ, a billentyűzetkiosztás nem fog egyezni a billentyűkön feltüntetett karakterekkel.

A billentyűzetkiosztás megváltoztatásához hajtsa végre a következő lépéseket:

- **1** Kattintson a **Start** gombra, és válassza a **Vezérlőpult** parancsot.
- **2** Kattintson az **Óra, nyelv és terület** elemre, majd a **Terület és nyelv** elemnél a **Másik billentyűzet vagy beviteli módszer megadása** lehetőségre.
- **3** A **Billentyűzetek és nyelvek** lapon kattintson a **Billentyűzetváltás** lehetőségre.
- **4** Adja meg a megfelelő beállításokat.

#### Mi a teendő, ha egyes karaktereket nem lehet beírni a billentyűzet használatával?

Ha nem tud **U**, **I**, **O**, **P**, **J**, **K**, **L**, **M** stb. betűt írni, lehetséges, hogy aktív a **Num Lk** funkció. Ellenőrizze, hogy világít-e a Num lock jelzőfény. Ha a Num lock jelzőfény világít, a kívánt betűk beírása előtt a funkció kikapcsolásához nyomja meg az **Fn**+**Num Lk** billentyűt.

### <span id="page-199-0"></span>Hajlékonylemezek

### Miért nem jelenik meg a Hardver biztonságos eltávolítása és az adathordozó kiadása ikon a tálcán, amikor csatlakoztatva van a meghajtó?

A számítógép nem ismeri fel a hajlékonylemezes meghajtót. Először ellenőrizze, hogy az USB-kábel megfelelően van-e csatlakoztatva az USB-porthoz. Ha meg kell igazítania a kábelt, utána várjon kis ideig, hogy a számítógép felismerje a meghajtót. Ha az ikon továbbra sem jelenik meg, hajtsa végre a következő lépéseket:

- **1** Zárja be a hajlékonylemezes meghajtót használó összes programot.
- **2** Várjon, amíg kialszik a hajlékonylemezes lemezmeghajtó jelzőfénye.
- **3** Nyomja meg a lemezkiadó gombot a lemez eltávolításához, és húzza ki az USB-meghajtó kábelét a számítógépből.
- **4** Csatlakoztassa újból a hajlékonylemez-meghajtó USB-kábelét az USB-porthoz.
- **5** Indítsa újra a számítógépet. Ehhez kattintson a **Start** gombra, majd a **Leállítás** gomb melletti nyílra, végül az **Újraindítás** lehetőségre.

### Mi a teendő, ha nem lehet írni a hajlékonylemezre?

- ❑ Ellenőrizze, hogy a lemez megfelelően van-e behelyezve a meghajtóba.
- ❑ Ha a lemez megfelelően van behelyezve, és továbbra sem lehet írni rá, lehet, hogy betelt vagy írásvédett. Használjon olyan hajlékonylemezt, amely nem írásvédett, vagy kapcsolja ki az írásvédelmet.

### <span id="page-200-1"></span>Hang és videó

### Hogyan kapcsolható ki a Windows rendszerindítási hangjelzése?

A Windows rendszerindítási hangjelzésének kikapcsolásához hajtsa végre a következő lépéseket:

- **1** Kattintson a **Start** gombra, és válassza a **Vezérlőpult** parancsot.
- **2** Kattintson a **Hardver és hang** elemre.
- **3** Kattintson a **Hang** csoportban található **Hangeszközök kezelése** elemre.
- **4** A **Hangok** lapon törölje a **Rendszerindítási hangjelzés lejátszása** négyzet jelölését.
- **5** Kattintson az **OK** gombra.

### <span id="page-200-0"></span>Hogyan módosítható a hangkimeneti eszköz?

Ha a csatlakozóhoz (például USB csatlakozóhoz, HDMI vagy optikai kimeneti csatlakozóhoz vagy fejhallgató csatlakozójához) csatlakoztatott eszköz nem játssza le a hangot, meg kell változtatnia a hangkimeneti eszközt.

- **1** Zárjon be minden futó programot.
- **2** Kattintson a **Start** gombra, és válassza a **Vezérlőpult** parancsot.
- **3** Kattintson a **Hardver és hang** elemre.
- **4** Kattintson a **Hang** csoportban található **Hangeszközök kezelése** elemre.
- **5** A **Lejátszás** lapon válassza ki a kívánt hangkimeneti eszközt, és kattintson az **Alapértelmezett** elemre.

### <span id="page-201-0"></span>Mi a teendő, ha nem szól a HDMI vagy optikai kimeneti csatlakozóhoz vagy fejhallgató csatlakozójához csatlakoztatott hangkimeneti eszköz?

- ❑ Ha a HDMI vagy optikai kimeneti csatlakozóhoz vagy fejhallgató csatlakozójához csatlakoztatott eszköz nem ad ki hangot, meg kell változtatnia a hangkimeneti eszközt. A részletes eljárást a **[Hogyan módosítható a hangkimeneti](#page-200-0)  [eszköz? \(201. oldal\)](#page-200-0)** című részben találja.
- ❑ Ha a hang továbbra sem hallható a hangkimeneti eszközön, hajtsa végre a következő lépéseket:
	- **1** Hajtsa végre a **[Hogyan módosítható a hangkimeneti eszköz? \(201. oldal\)](#page-200-0)** részben leírt 1–4 lépéseket.
	- **2** A **Lejátszás** lapon jelölje ki a HDMI vagy S/PDIF ikont, és kattintson a **Tulajdonságok** gombra.
	- **3** Jelenítse meg a **Speciális** lapot.
	- **4** Válassza ki az eszköz által támogatott mintavételezési gyakoriságot és bitmélységet (például 16 bites, 48 000 Hz).
	- **5** Kattintson az **OK** gombra.

### Miért jelentkezik hang- vagy képkocka-kimaradás nagy felbontású, AVCHD digitális videófelvevővel rögzített videók lejátszása közben?

A nagy felbontású videók hardverszükséglete, így a számítógép központi és grafikai processzorára, valamint memóriájára támasztott igénye jelentős. Előfordulhat, hogy a videó lejátszásakor egyes műveletek és funkciók elérhetetlenné válnak, így a számítógép konfigurációjától függően hangkimaradás, kihagyott képkockák és lejátszási hibák léphetnek fel.

### <span id="page-202-0"></span>"Memory Stick"

### Mi a teendő, ha a VAIO számítógépen formázott "Memory Stick" memóriakártya nem használható más eszközökkel?

Formázza meg újból a "Memory Stick" memóriakártyát.

A "Memory Stick" formázásával törli az azon tárolt összes adatot, beleértve a kártyára korábban másolt zenei adatokat is. A "Memory Stick" újraformázása előtt készítsen biztonsági másolatot minden fontos adatról, és győződjön meg arról, hogy a "Memory Stick" kártya nem tartalmaz olyan fájlokat, amelyeket meg szeretne őrizni.

- **1** Az adatok vagy a képek mentéséhez másolja a "Memory Stick" memóriakártyán tárolt adatokat a beépített tárolóeszközre.
- **2** Formázza a "Memory Stick" memóriakártyát a **[A "Memory Stick" kártya formázása \(60. oldal\)](#page-59-0)** című részben leírt lépések végrehajtásával.

### Lehet-e képeket másolni "Memory Stick" memóriakártyát használó digitális kameráról?

Igen, és a "Memory Stick" memóriakártyákkal kompatibilis digitális kamerával készített videoklipeket is megtekintheti.

### Miért nem lehet adatot írni a "Memory Stick" memóriakártyára?

A "Memory Stick" egyes verziói írásvédelmi kapcsolóval vannak ellátva az adatok véletlen törlésének vagy felülírásának megakadályozása érdekében. Ellenőrizze, hogy nincs-e bekapcsolva az írásvédelem.

### <span id="page-203-0"></span>Perifériás eszközök

#### Mi a teendő, ha nem lehet csatlakoztatni az USB-eszközt?

- ❑ Ha lehetséges, ellenőrizze, hogy az USB-eszköz be van-e kapcsolva, és a saját tápellátásával működik-e. Ha például digitális kamerát használ, ellenőrizze, hogy fel van-e töltve az akkumulátor. Ha nyomtatót használ, ellenőrizze, hogy a tápkábel megfelelően van-e csatlakoztatva a hálózati csatlakozóaljzathoz.
- ❑ Próbáljon ki egy másik USB-portot. Ha első alkalommal csatlakoztatja az eszközt, lehetséges, hogy telepíteni kell az illesztőprogramot a meghatározott porthoz.
- ❑ További ismertetést az USB-eszköz útmutatójában talál. Előfordulhat, hogy az eszköz csatlakoztatása előtt telepítenie kell annak szoftverét.
- ❑ A port működőképességének ellenőrzéséhez próbáljon csatlakoztatni egy kis energiafelhasználású, egyszerű eszközt, például egy egeret.
- ❑ Az USB-hubok a tápellátás elosztásának hibája miatt akadályozhatják az eszközök működését. Célszerű közvetlenül, hub használata nélkül csatlakoztatni az eszközt a számítógéphez.

### Miért nem töltődik az áramellátásra képes USB-porthoz csatlakoztatott USB-eszköz?

Ha számítógépe ki van kapcsolva, esetleg hibernált vagy alvó üzemmódban van, csatlakoztassa számítógépét hálózati áramforrásra.

## <span id="page-204-0"></span>Dokkolóegység

### Mi a teendő, ha megjelenik egy hibaüzenet, amikor leválasztom a dokkolóegységet a számítógépről?

- ❑ Amíg a dokkolóegységhez csatlakoztatott vagy abba behelyezett eszközök használatban vannak, illetve amíg az optikai meghajtó adatot ír egy lemezre, addig nem választhatja le a dokkolóegységet. Mentse el az elmentetlen adatokat, lépjen ki az ilyen eszközöket használó alkalmazásokból, majd próbálja újra. Ha a fenti módszer nem működik, állítsa le a számítógépet és válassza le a dokkolóegységet a számítógépről.
- ❑ Ha az akkumulátor lemerül, nem választhatja le a dokkolóegységet. Töltse fel az akkumulátort vagy kapcsolja ki a számítógépet, és próbálja újra.
- ❑ Mindenképpen lépjen vissza az eredetileg kijelentkezett felhasználó fiókjába, mielőtt leválasztaná a dokkolóegységet. Amennyiben másik felhasználóként teszi meg ezt, az hibás működést okozhat. A felhasználóváltásról a **Windows súgó és támogatás** olvashat.
- ❑ A dokkolóegység leválasztása előtt zárja be azokat a szoftvereket, amelyek a videokártyát használják ilyenek a játékszoftverek, videolejátszó programok vagy a webböngészők.

### Miért nem kapcsol ki az IN USE jelzőfény még akkor sem, miután leválasztottam a dokkolóegységet a számítógépről?

Ha a dokkolóegységet úgy választja le a számítógépről, hogy az IN USE jelzőfény világít, az égve is marad. Az IN USE jelzőfény kikapcsolásához:

- ❑ Húzza ki a dokkolóegység tápkábelét.
- ❑ Csatlakoztassa újra a dokkolóegységet a számítógéphez, és válassza le megfelelően. További tudnivalók: **[A dokkolóegység leválasztása a számítógépről \(113. oldal\)](#page-112-0)**.

# <span id="page-205-0"></span>Védjegyek

A SONY és a SONY embléma a Sony Corporation bejegyzett védjegyei.

A VAIO és a VAIO embléma a Sony Corporation védjegyei vagy bejegyzett védjegyei.

A "BRAVIA" a Sony Corporation védjegye.

### $\mathbf{P}$

A , valamint a "Memory Stick", "Memory Stick Duo", "MagicGate", "OpenMG", "Memory Stick PRO", "Memory Stick PRO Duo", "Memory Stick PRO-HG Duo", "Memory Stick Micro", "M2" terméknevek és a "Memory Stick" embléma a Sony Corporation védjegyei vagy bejegyzett védjegyei.

A Walkman a Sony Corporation bejegyzett védjegye.

Az i.LINK az IEEE 1394 szabványt jelölő név. Az i.LINK és az i.LINK embléma " $\mathbf{a}$ " a Sony Corporation bejegyzett védjegyei.

Az Intel, Pentium, az Intel SpeedStep és az Atom az Intel Corporation védjegye vagy bejegyzett védjegye.

A Microsoft, MS-DOS, Windows, Windows Vista, BitLocker, Aero, valamint a Windows embléma a Microsoft vállalatcsoport védjegyei.

A Blu-ray Disc™, a Blu-ray™, a Blu-ray 3D™, a Blu-ray Disc embléma és a Blu-ray 3D embléma a Blu-ray Disc Association védjegye.

A BLUETOOTH márkanév és emblémák a Bluetooth SIG, Inc. bejegyzett védjegyei, és a Sony Corporation ezen márkaneveket és védjegyeket licenc keretein belül használja. Az egyéb védjegyek és márkanevek tulajdonosaik birtokában vannak.

A Roxio Easy Media Creator a Sonic Solutions védjegye.

A WinDVD a Corel Inc. védjegye.

A PowerDVD a CyberLink.Inc. védjegye.

<span id="page-206-0"></span>Az NVIDIA és 3D Vision az NVIDIA Corporation bejegyzett védjegyei és/vagy védjegyei az Egyesült Államokban és más országokban.

Az ArcSoft és az ArcSoft embléma az ArcSoft, Inc. bejegyzett védjegye. Az ArcSoft WebCam Companion az ArcSoft, Inc. védjegye.

Az AMD, az AMD Arrow embléma, az ATI, valamint ezek kombinációi, a Radeon, AMD Phenom, AMD Turion, AMD Athlon, AMD Virtualization és AMD-V az Advanced Micro Devices, Inc. védjegyei.

Az SD embléma védjegy.

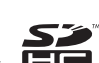

Az SDHC embléma védjegy.

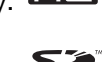

Az SDXC embléma védjegy.

Az ExpressCard márkanév és emblémák a PCMCIA tulajdonát képezik, és a Sony Corporation ezen márkaneveket és védjegyeket licenc keretein belül használja. Az egyéb védjegyek és márkanevek tulajdonosaik birtokában vannak.

A HDMI, a HDMI embléma és a High-Definition Multimedia Interface a HDMI Licensing LLC védjegye vagy bejegyzett védjegye.

A CompactFlash® a SanDisk Corporation védjegye.

A \*\*\*\* embléma, az "XMB" és a "xross media bar" a Sony Corporation és a Sony Computer Entertainment Inc. védjegye.

- A "PlaceEngine" a Koozyt, Inc. bejegyzett védjegye.
- A "PlaceEngine" a Sony Computer Science Laboratories, Inc. fejlesztése, és a Koozyt, Inc. licencei.
- A "TransferJet" és a "TransferJet" embléma a Sony Corporation védiegye.
- Az "AVCHD" a Panasonic Corporation és a Sony Corporation védjegye.

<span id="page-207-0"></span>Az összes egyéb rendszernév, terméknév és szolgáltatásnév a tulajdonosaik védjegye. Az útmutatóban nincs feltüntetve a ™ és az ® jelölés.

A termék funkciói és műszaki jellemzői előzetes értesítés nélkül megváltozhatnak.

Az összes egyéb védjegy tulajdonosaik védjegye.

A fent felsorolt szoftverek közül nem biztos, hogy mindegyik a szállított modell része.

#### $\sim$  209 $\sim$

## <span id="page-208-0"></span>Szerzői jogi megjegyzés

© 2011 Sony Corporation. Minden jog fenntartva.

A jelen útmutató és az abban ismertetett szoftver sem egészében, sem részben nem másolható, nem fordítható le és nem alakítható át semmilyen gépileg értelmezhető formátumra előzetes írásos engedély nélkül.

A Sony Corporation nem vállal garanciát a jelen útmutatóra, a szoftverre, illetve az itt ismertetett egyéb információkra vonatkozóan, és ezúton elzárkózik minden vélelmezett garanciavállalástól is a jelen útmutató, a szoftver, illetve az egyéb információk eladhatóságára vagy adott célra való alkalmazhatóságára vonatkozóan. A Sony Corporation nem tehető felelőssé bármilyen véletlenszerű, következményes vagy különleges kárért, amely vétség miatt, szerződésszegés miatt vagy másképpen következett be a jelen útmutatóval, a szoftverrel, illetve az itt ismertetett egyéb információkkal vagy ezek használatával kapcsolatban.

Az útmutatóban nincs feltüntetve a ™ és az ® jelölés.

A Sony Corporation fenntartja a jogot arra, hogy bármikor előzetes értesítés nélkül módosítsa a jelen útmutatót és az itt ismertetett információkat. Az itt ismertetett szoftverre külön végfelhasználói licencszerződés feltételei vonatkoznak.

A Sony Corporation nem tehető felelőssé, és nem nyújt kártérítést az elveszett, számítógépbe, külső hordozóra vagy rögzítőeszközre készített felvételekért vagy hasonló veszteségekért, illetve azokban az esetekben sem, amikor a felvétel nem valósult meg számítógéphibát is magába foglaló okok miatt, vagy a felvétel elveszett vagy megsérült számítógéphiba vagy a számítógépen végzett javítás következtében. A Sony Corporation semmilyen körülmények között sem újít fel, állít helyre vagy másol számítógépbe, külső hordozóra vagy rögzítőeszközre készített felvételeket.

© 2011 Sony Corporation

<span id="page-209-0"></span>[n](#page-208-0)